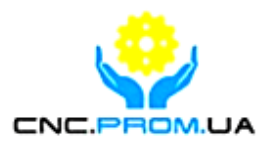

# **Vitkovets CNC**

# **Комплетующие систем ЧПУ**

**Наш сайт: http://cnc.prom.ua/**

**Тел: +380 (096)-665-71-06**

 **+380 (098)-821-25-90**

**E-mail: [cncprom@ukr.net](mailto:cncprom@ukr.net)**

# **Контроллер RMHV3.1**

# **Спецификация продукта**

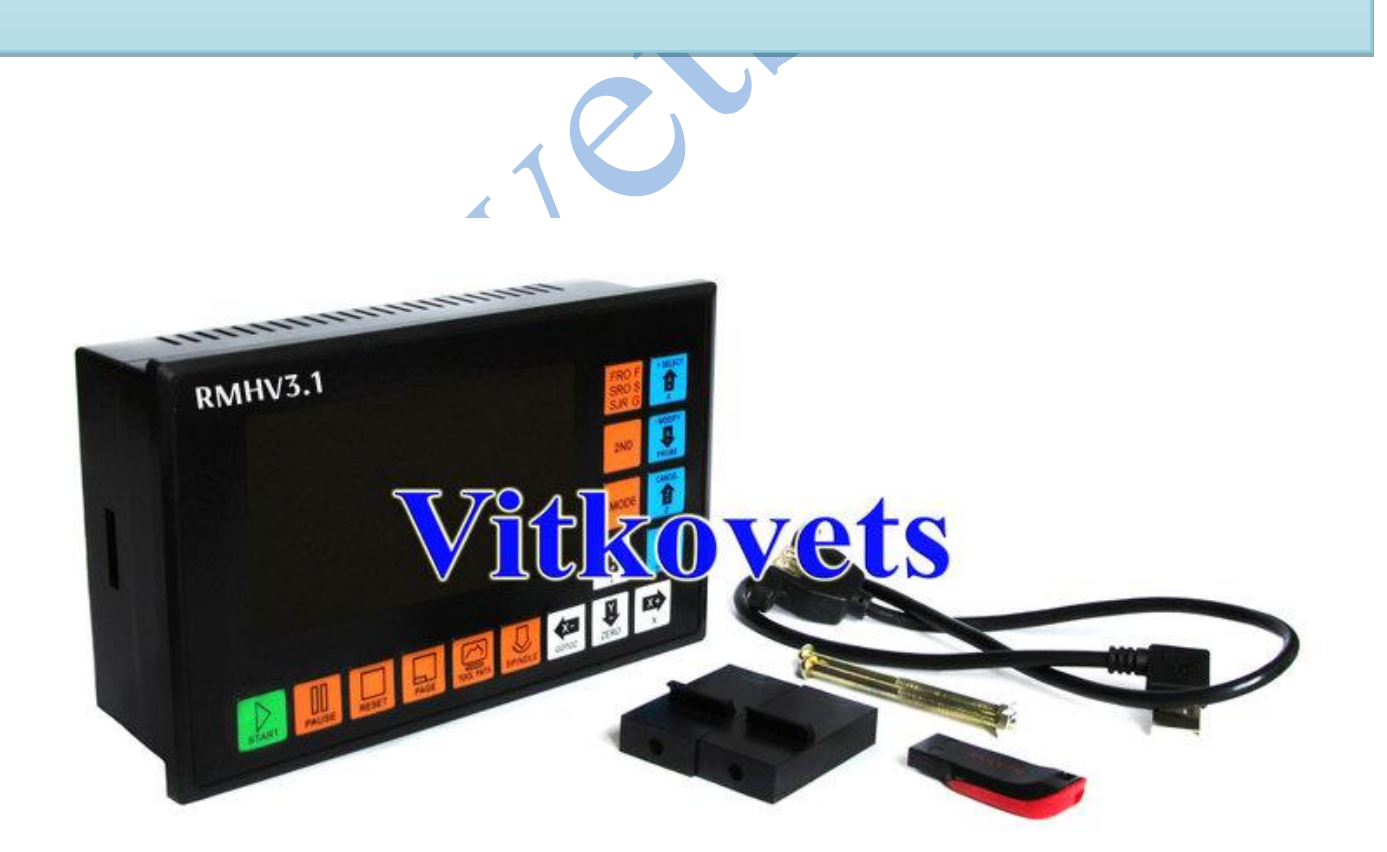

# СОДЕРЖАНИЕ

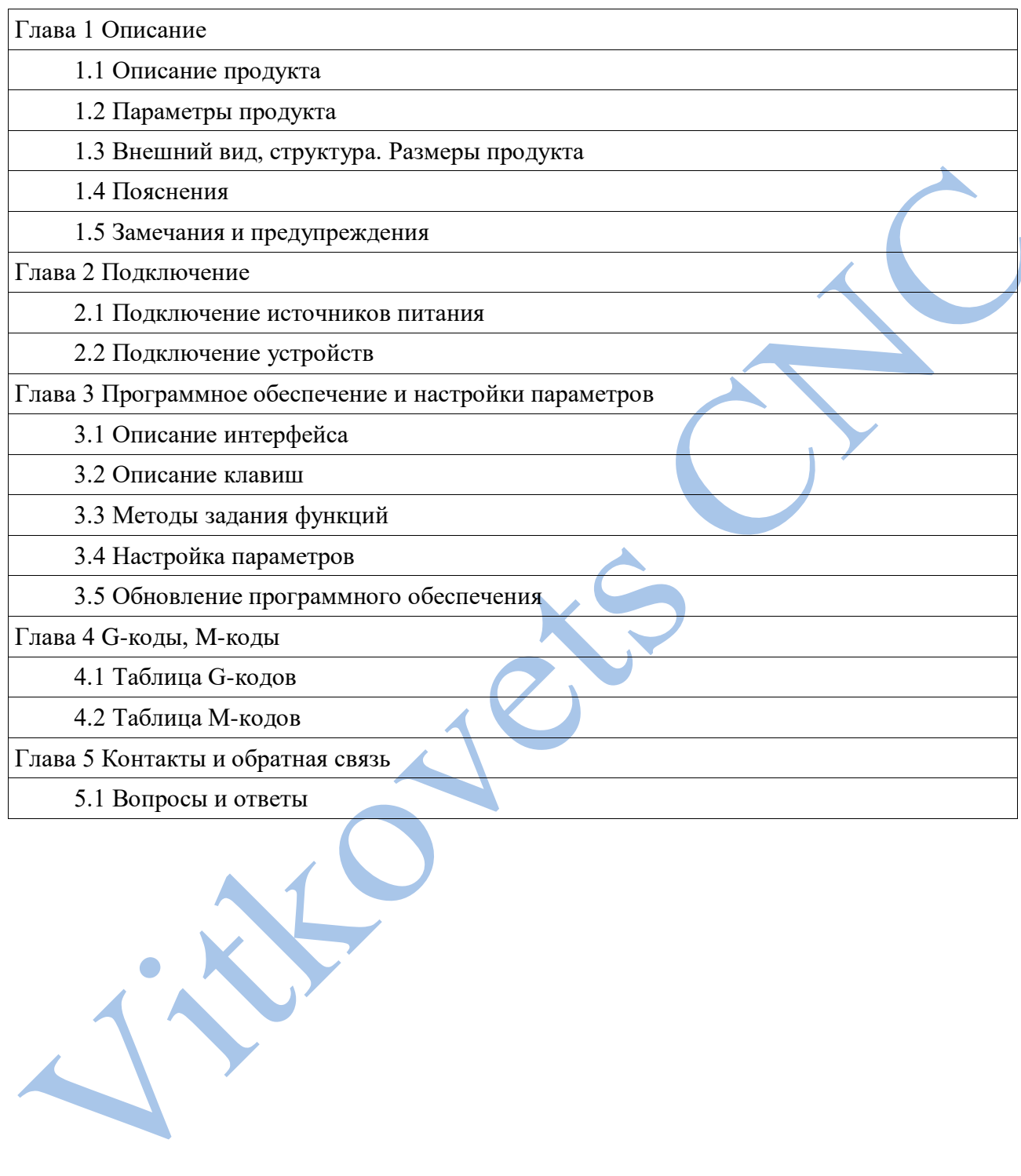

# **Глава 1 Описание Описание продукта**

RMHV3.1 имеет 4 управляемых оси. Контрольный период для каждой позиции составляет всего 4 миллисекунды, с высокой точностью управления. Величина выходного импульса составляет 500 кГц, ширина импульса может регулироваться. Контроллер поддерживает как шаговые двигатели, так и серводвигатели.

Контроллер ЧПУ RMHV3.1 использует архитектуру ARM + матрицу FPGA. ARM отвечает за пользовательский интерфейс и анализ кода, а FPGA отвечает за базовый алгоритм и генерацию управляющих импульсов. Подобное сочетание отличается недорогой конструкцией, надежностью управления и простотой управления.

Передняя панель RMHV3.1 рационально организована. Любая операция может быть выполнена при помощи 17 кнопок. Контроллер поддерживает стиль G-кода, применяемый в оборудовании с ЧПУ FANUC.

В данном руководстве дано описание методики работы автономного ЧПУ контроллера, его подключения к станку и описание возможных операций. Для удобства изучения руководство снабжено большим количеством графического материала и примерами.

#### **Параметры продукта**

\* Обычный цифровой интерфейс входа, 16 оптоизолированных входов

- \* Обычный цифровой интерфейс входа, 3 оптоизолированных входа
- \* Аналоговый выход 0-10 В контроля шпинделя (может быть переведен в режим ШИМ)

\* Поддерживает 4 оси управляемых шаговым мотором , максимальная частота управляющих импульсов 500кГц

- \* Процессор управления ARM9
- \* FPGA алгоритм
- $*$  TFT дисплей 4,3 дюйма, разрешением 480 $*$ 272
- \* 17 функциональных клавиш
- \* Напряжение питания 18В-32В, ток не ниже 0.5 А
- \* Поддерживает USB диски для чтения G-кода, размер G-кода не ограничен
- \* Поддержка MPG пультов
- \* Поддерживает панель для шести-осевых операций
- \* Функция автоматического сохранения данных при отключении питания

# **Внешний вид, структура. Размеры продукта**

Корпус RMHV3.1 имеет дизайн удобный для встраивания, в комплекте имеются элементы крепления. Размеры RMHV3.1представлены на рис. 1-1, 1-2.

Размер панели 163мм\*102мм\*5мм Основной размер корпуса 156\*93\*45 Размер отверстия для установки 156мм\*93мм

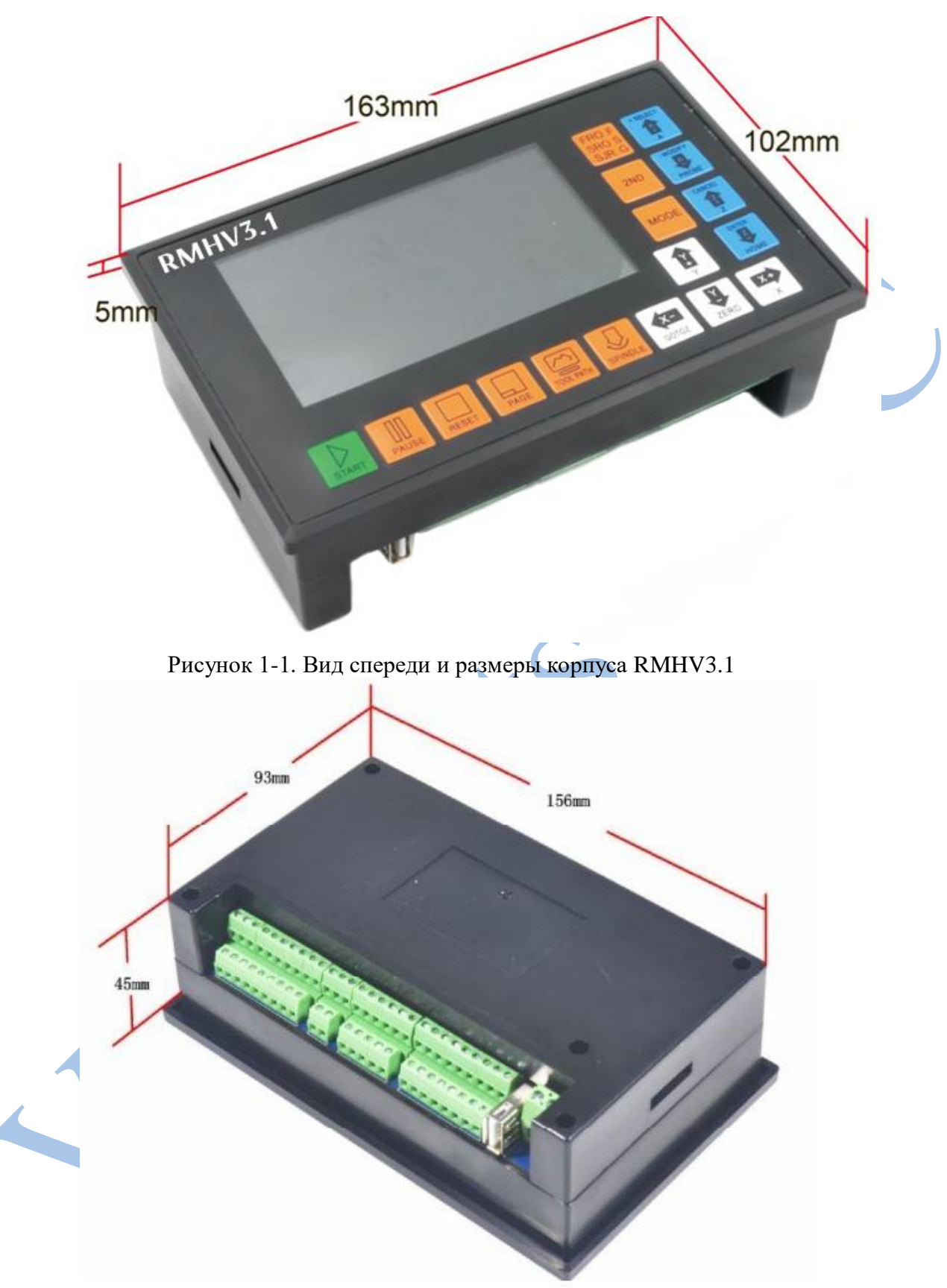

Рисунок 1-2. Вид сзади и размеры корпуса RMHV3.1

На передней панели представлено 17 функциональных клавиш и 4,3 дюймовый LCD дисплей. На задней части контроллера расположены сигнальные входа, контроль шпинделя, контроль шаговых/серво двигателей, MPG (энкодер) и прочие интерфейсы такие как USB и интерфейс питания.

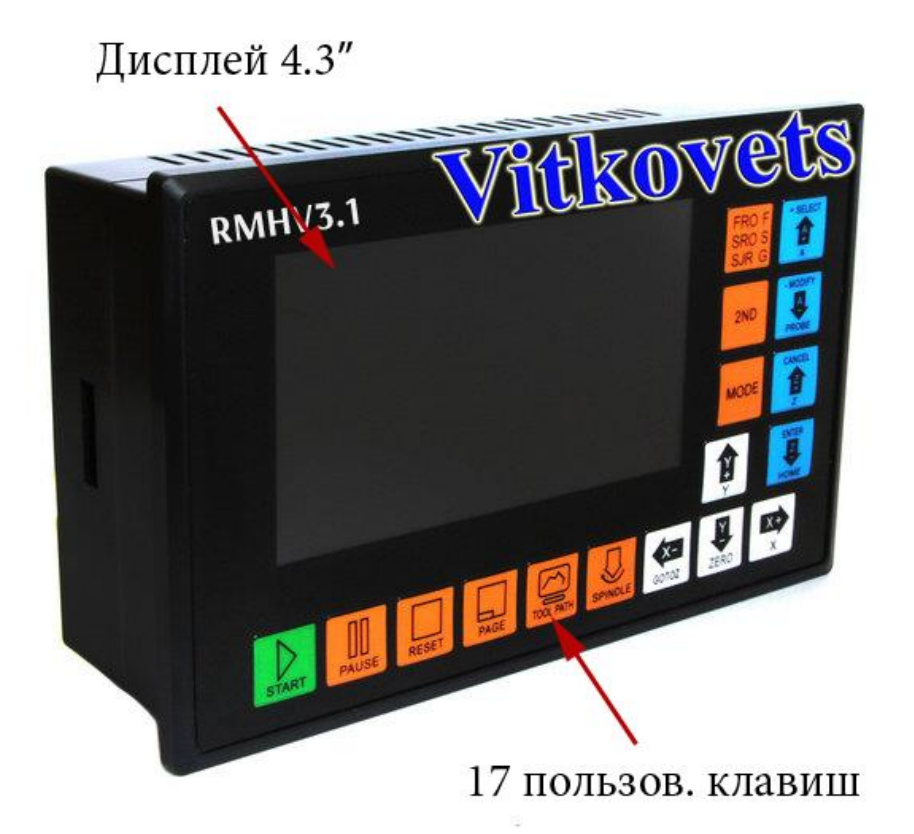

Рисунок 1-3. Передняя панель

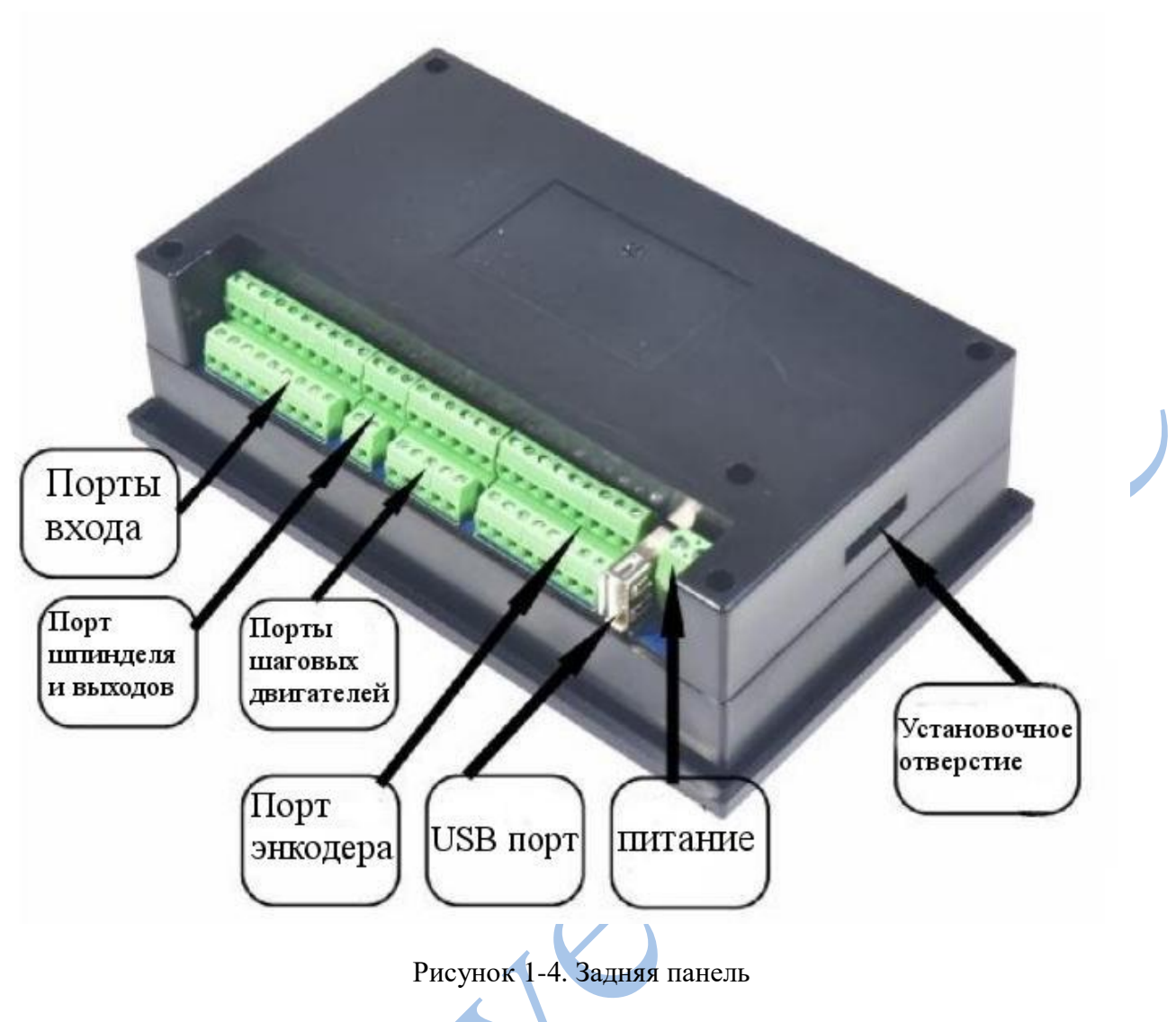

#### **Пояснения**

При работе с контроллером RMHV3.1 используются следующие аббревиатуры:

**FRO**: относится в основном к регулированию скорости подачи в соответствии с ситуацией, снижения или увеличения до начала процесса обработки, либо во время. Фактическая скорость подачи F#= [установленная F]\*FRO

**SRO**: относится в основном к регулированию скорости вращения шпинделя в соответствии с ситуацией, снижения или увеличения до начала процесса обработки либо во время. Фактическая скорость шпинделя S#= [установленная S]\*SRO

**SRJ:** В тех ситуациях, когда скорость ручного режима уже установлена, есть возможность отрегулировать ее с помощью задания значение SRJ. Фактическая скорость ручного управления FS# = [установленная скорость ручного режима] \* SRJ.

**F:** Скорость подачи в мм/мин. К примеру, F=2000, означает что скорость обработки 2000 мм/мин.

**S:** скорость шпинделя в рад/мин. К примеру, S=20000, означает что скорость вращения 20000 рад/мин.

**X:** Координаты оси X

**Y:** Координаты оси Y

**Z:** Координаты оси Z

**A:** Координаты оси A

**Busy:** Сервер занят, он не может провести операцию обработки, часть функций открыта, к примеру, изменение FRO или SRO.

**REDAY:** Режим REDAY, можно завершить любую операцию, включая обработку или изменение параметров, а так же переход к режиму 2ND.

**Reset:** Режим сброса, запрет любых операций в этот момент.

**"CONT":** непрерывная работа, возможность управлять любой осью в этом режиме.

**"Step":** режим ручного шага, возможность управлять любой осью в пошаговом режиме.

**MPG:** Режим ручного генератора импульсов (энкодера), возможность управлять любой осью энкодером.

**AUTO:** Режим автоматической обработки, отображается AUTO при входе в данный режим.

#### **Замечания и предупреждения**

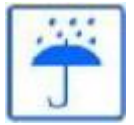

**Избегайте попадания атмосферных осадков и влаги!** Продукт содержит сложные электронные компоненты, не оснащенные гидроизоляцией. Используйте контроллер только в сухих условиях!

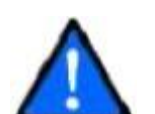

**Будьте аккуратны при подключении питания!** Не подключайте положительный и отрицательный контакт к земле во избежание повреждения оборудования.

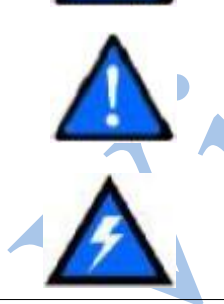

**Будьте внимательны при работе!** Помните о технике безопасности при смене инструмента. Для избежания аварийных ситуаций используйте программные пределы, концевые датчики и кнопку аварийного останова.

**Осторожно, высокое напряжение!** Для питания оборудования требуется напряжение 18-32 В. Будьте внимательны при выполнении операций с оборудованием

#### **Глава 2 Подключение Подключение источников питания**

Схема подключения элементов питания изображена на рис. 2-1.

Основной источник питания и энкодер имеют общую землю. Пределы/Estop и остальные порты входов, так же выход управления шпинделем M3/M8/M10 и другие порты выходов используют общую землю, которая используется как изоляция между ними. Пределы/Estop подключаются с общим плюсом, подключение проводится к внутреннему источнику 12В, без использования внешних источников.

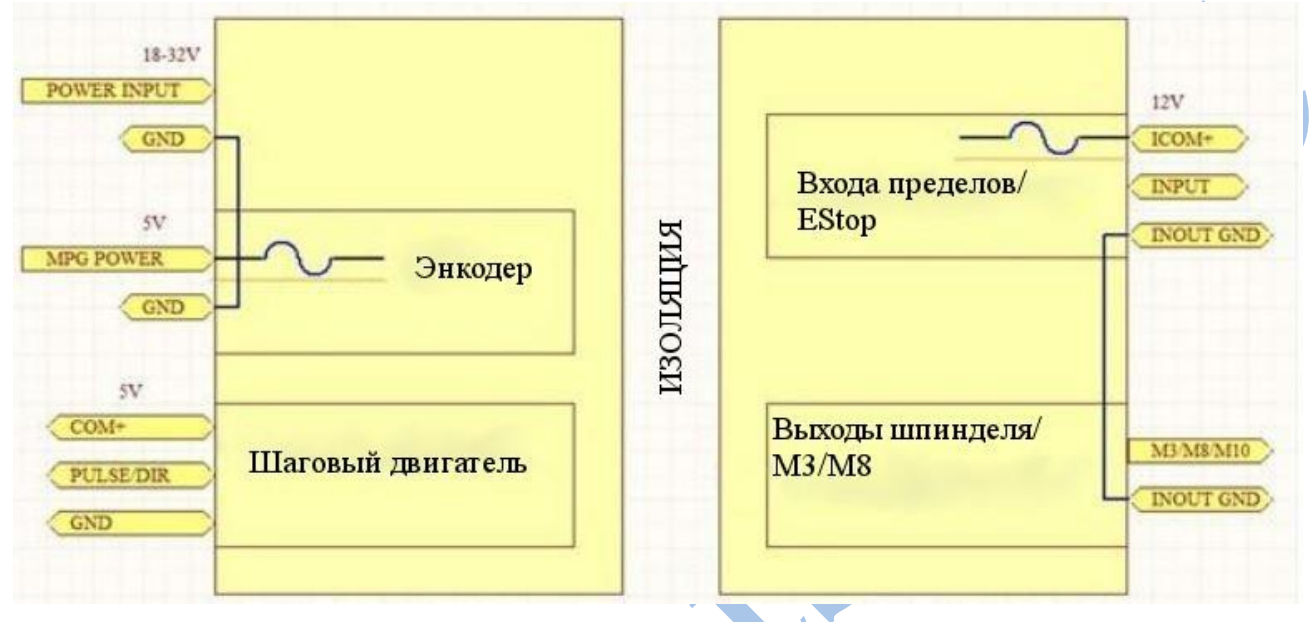

Рисунок 2-1. Подключение источников питания

#### **Подключение устройств**

| 9000000000  | 0.001<br>נה ה                 |                                      | 0.0.0.0          |            |         |
|-------------|-------------------------------|--------------------------------------|------------------|------------|---------|
|             |                               |                                      |                  |            |         |
|             |                               | Порт                                 |                  | <b>USB</b> |         |
| Порт входов | Порт<br>выходов и<br>шпинделя | подключения<br>шаговых<br>двигателей | Порт<br>энкодера | порт       | Питание |

Рисунок 2-2. Описание портов подключения

Как показано на рисунке 2-2, секция подключения устройств содержит порт подключения питающего напряжения, USB порт, порт энкодера, интерфейс подключения серво/шаговых двигателей, порт подключения шпинделя, порт входов. Далее более детально рассмотрим каждый из функциональных интерфейсов.

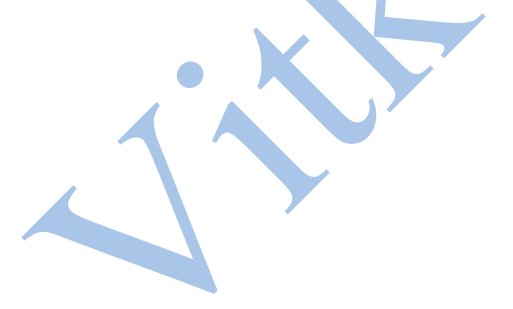

#### **Порт подключения питающего напряжения**

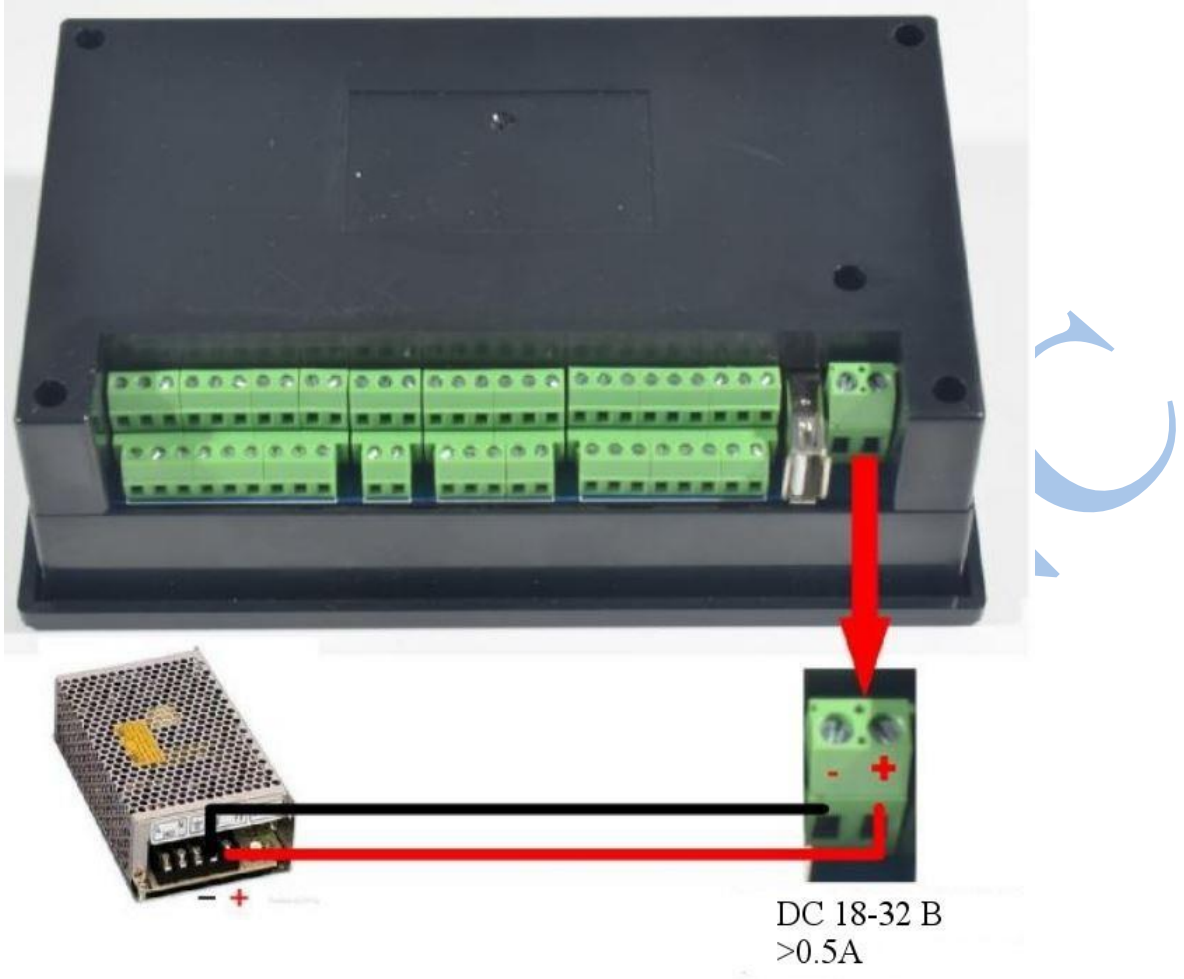

Рисунок 2-3. Схема подключения напряжения питания

Как показано на рисунке 2-3, для подключения напряжения питания используется клеммная колодка 5.08 мм. Правая клемма для подключения положительного вывода питающего напряжения, левая для отрицательного. Возможно подключение постоянного напряжения в диапазоне 18-32 В ±0.5 В током 0.5 А.

# **USB интерфейс**

В качестве USB интерфейса используется стандартный разъем А-типа, для подключения используется удлинитель 50 см. Схема подключения изображена на рисунке 2-4.

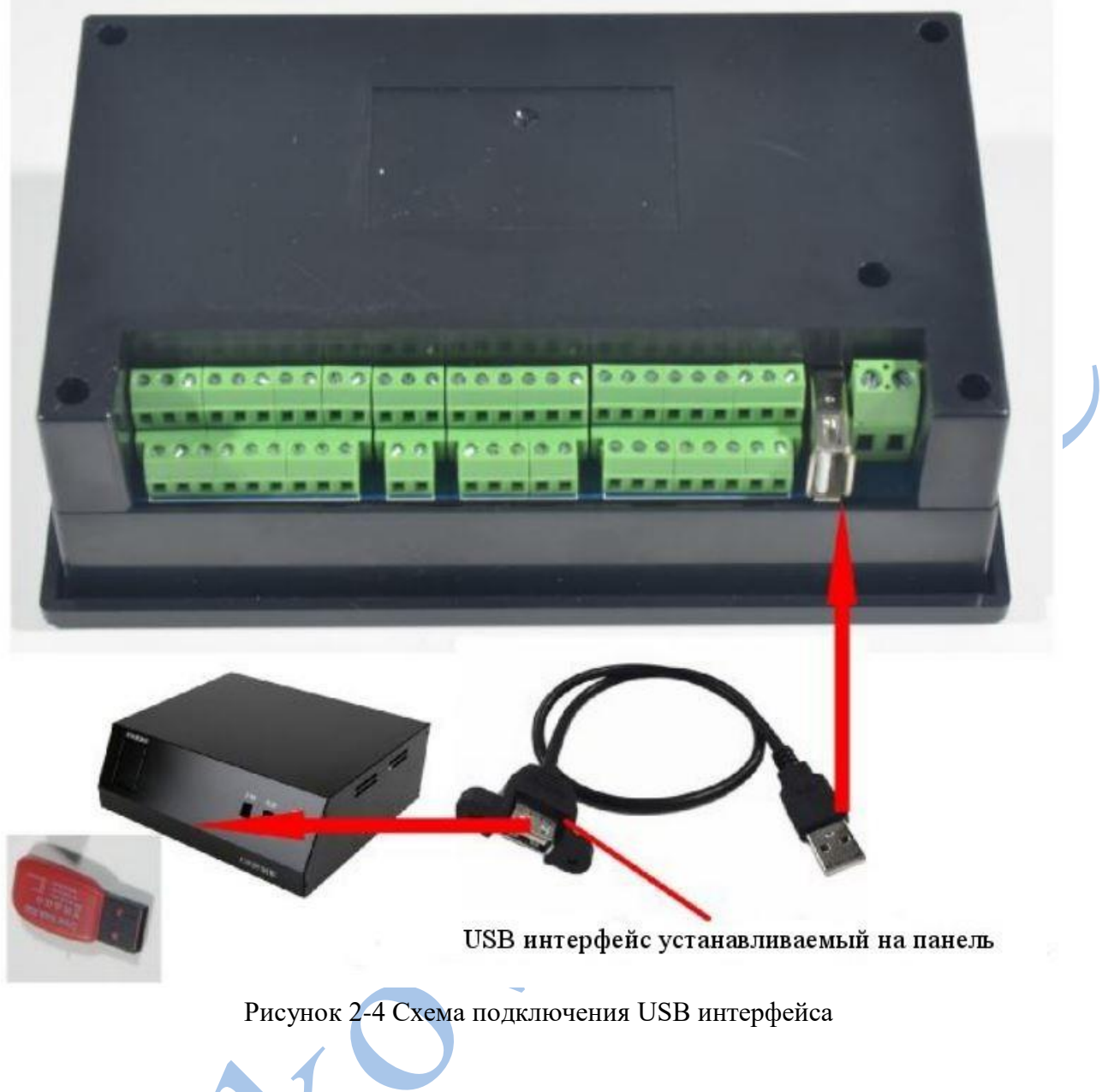

# **Порт энкодера**

Порт подключения ручного генератора импульсов (энкодера) показан на рисунке 2-5, далее в таблице приведено описание портов.

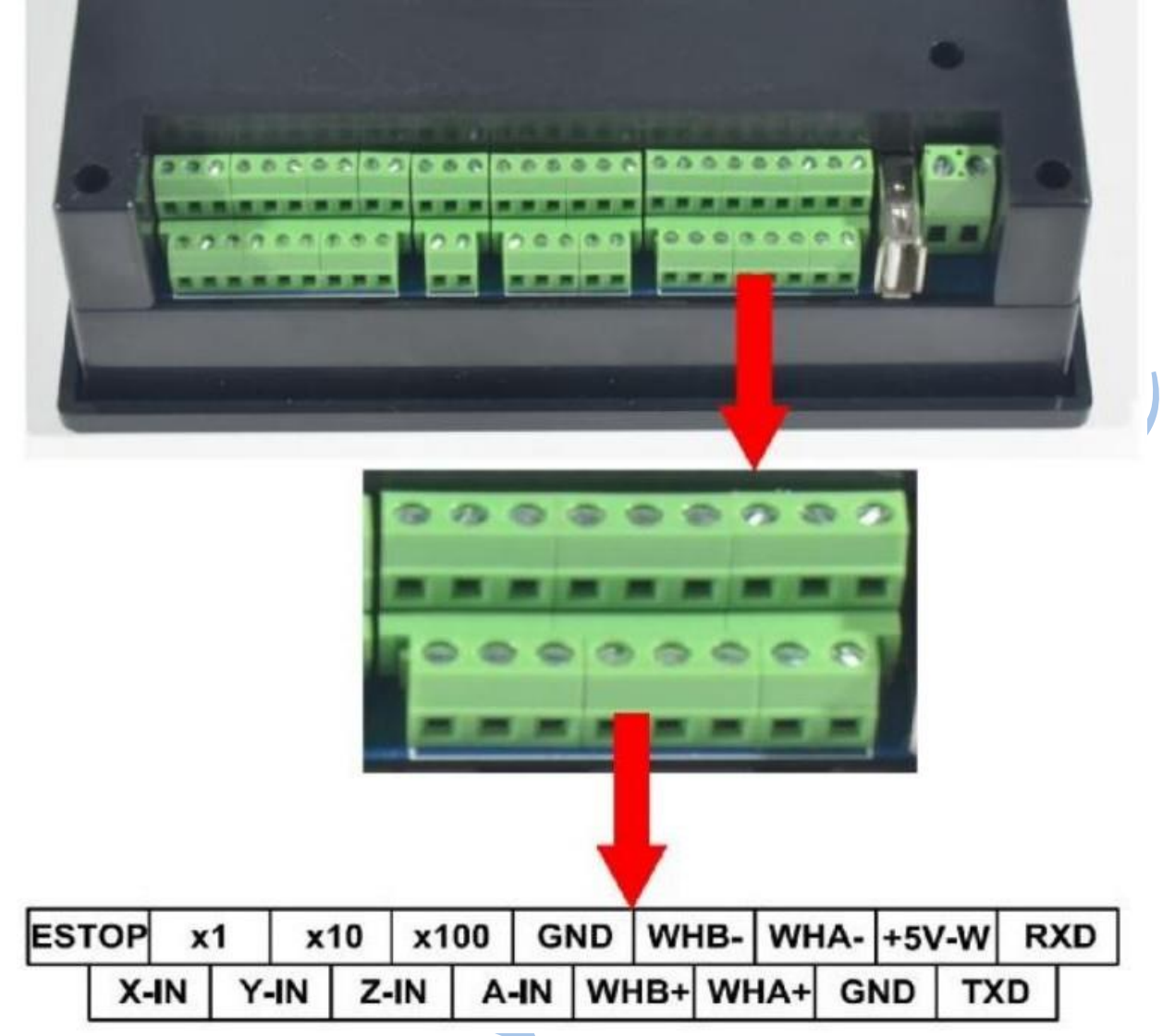

Рисунок 2-5. Порт подключения энкодера

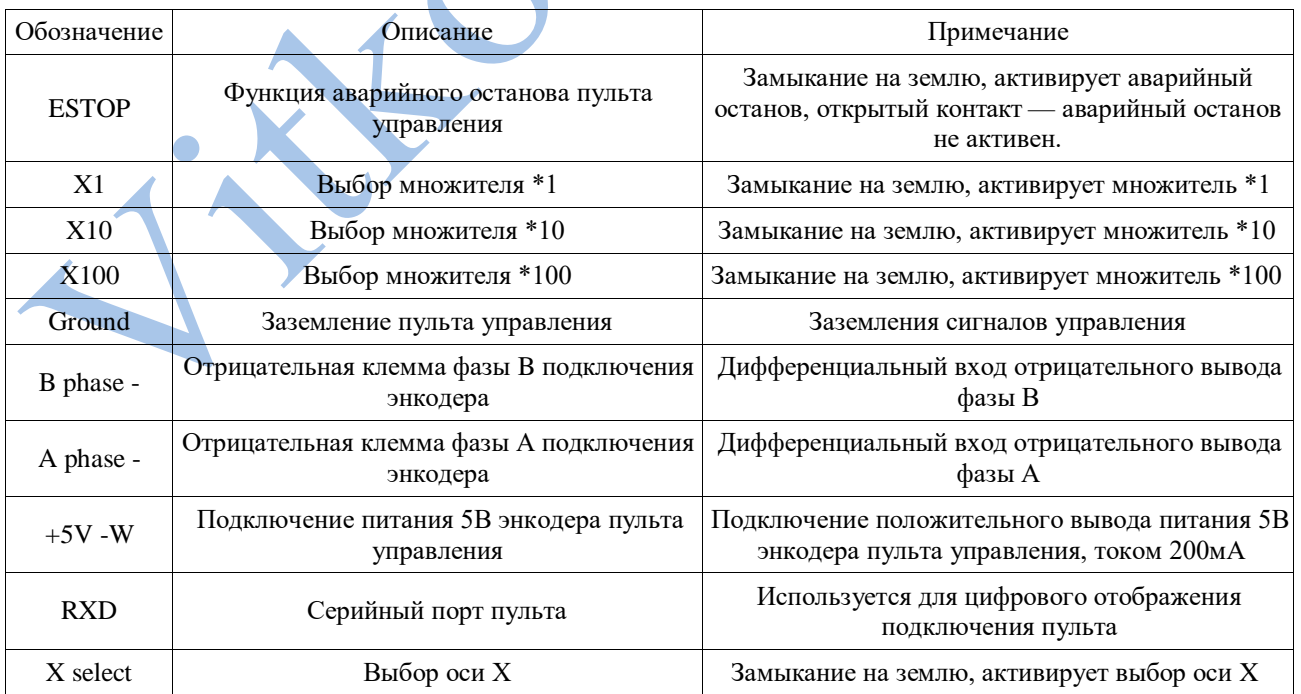

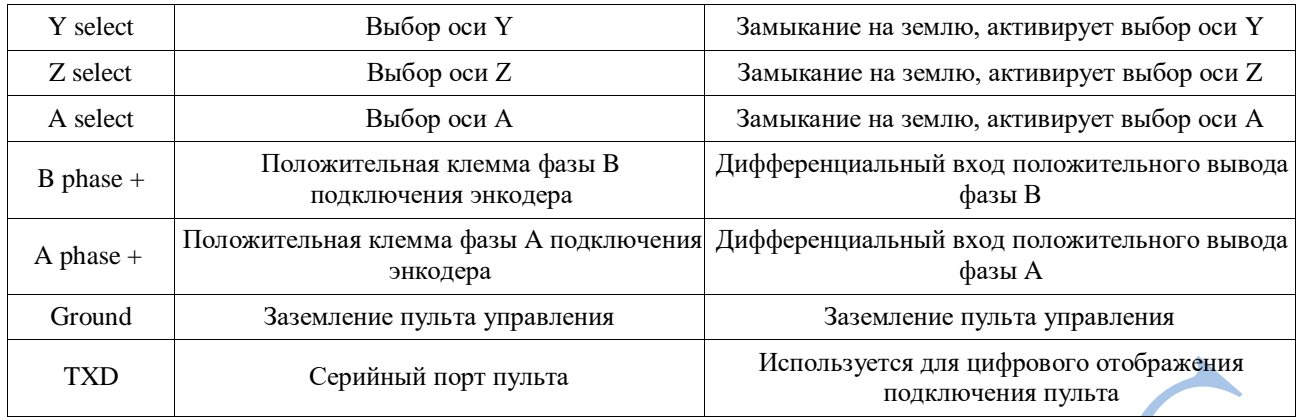

# Таблица 2-1. Описание и назначение портов пульта управления RMHV3.1

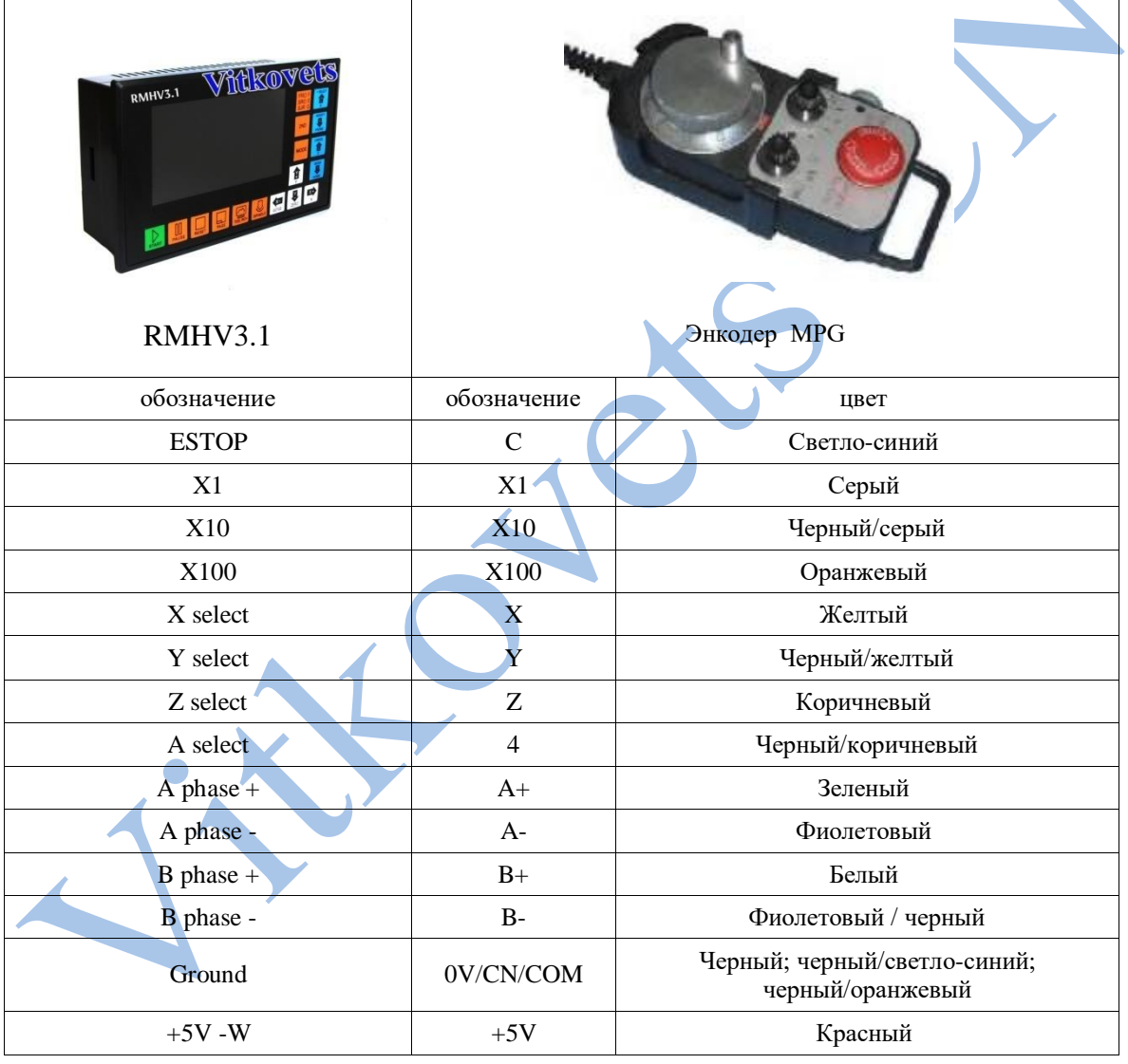

Таблица 2-2. Различия в распиновке между контроллером RMHV3.1 и энкодером MPG

# **Порты подключения серво/шаговых двигателей**

На рисунке 2-7 изображен интерфейс подключения серво/шаговых двигателей, пример подключения изображен на рисунке 2-9.

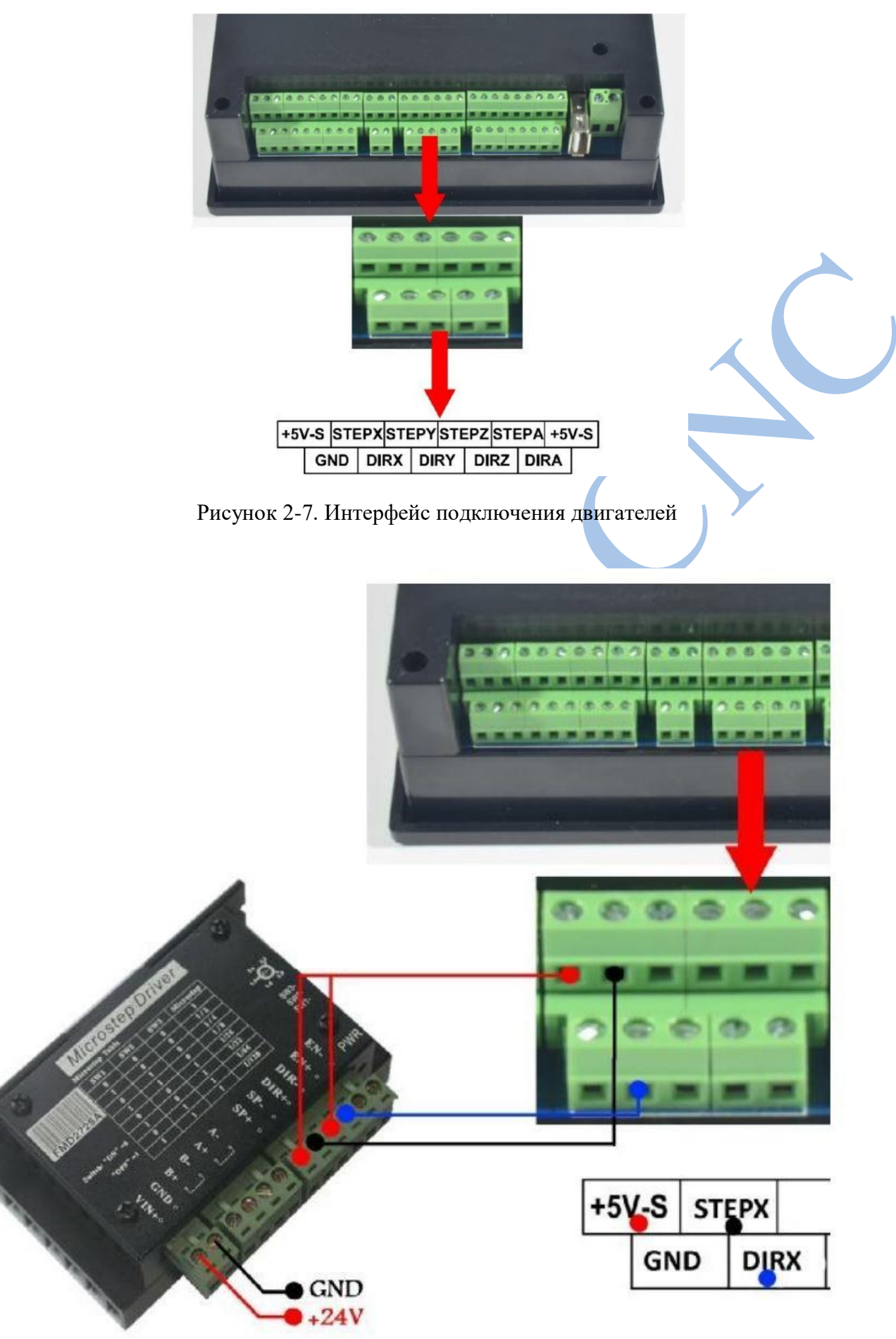

Рисунок 2-9. Пример подключения

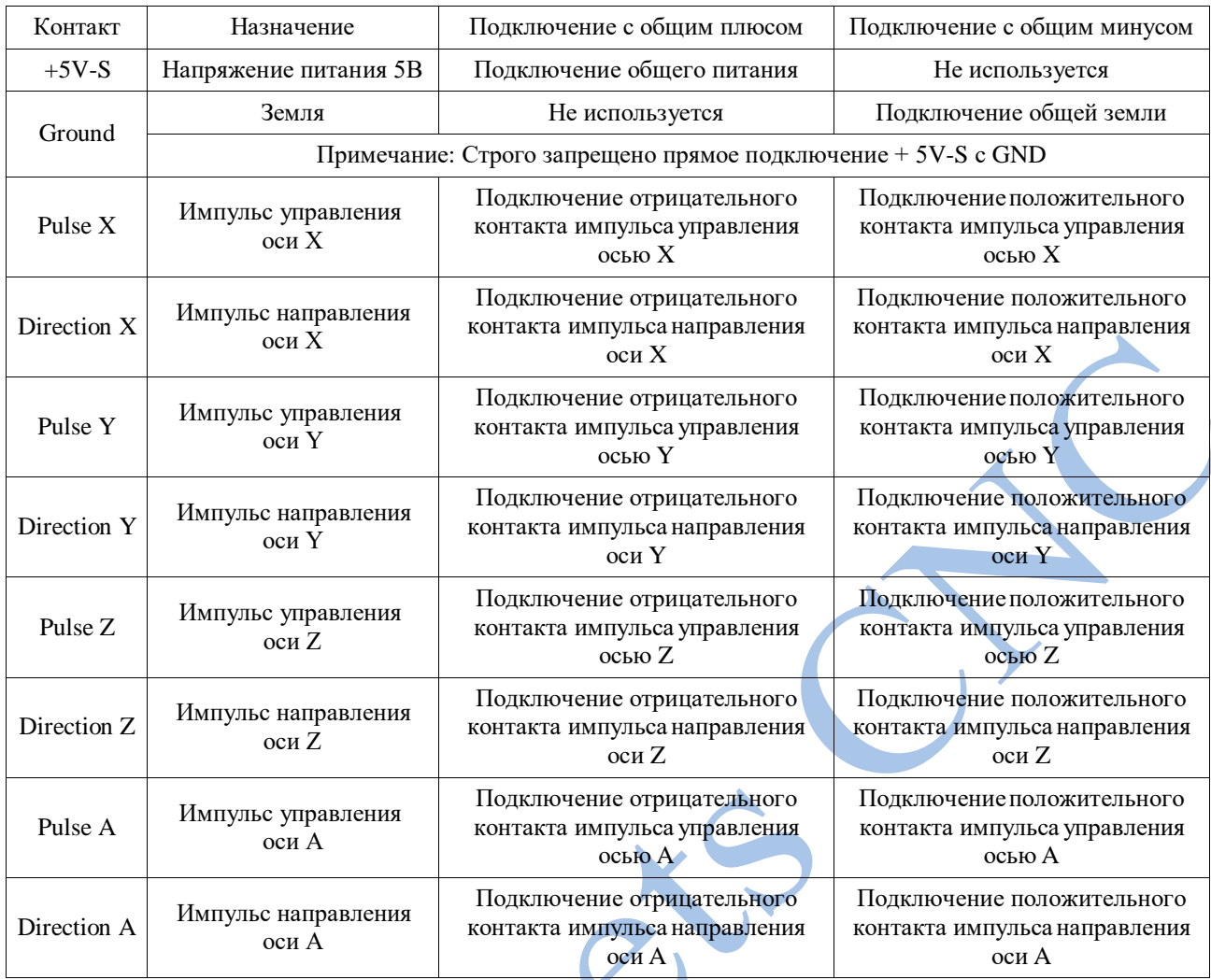

Таблица 2-3. Особенности подключения серво/шаговых двигателей

# **Интерфейс подключения шпинделя**

На рисунке 2-10 изображена группа клемм интерфейса подключения шпинделя.

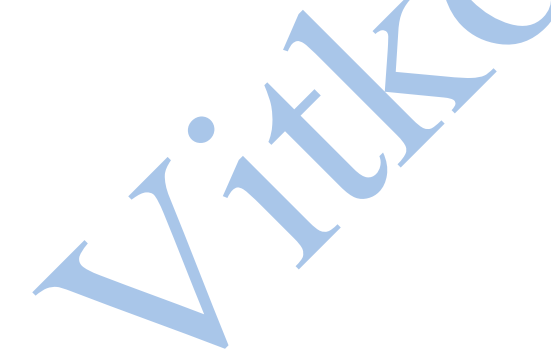

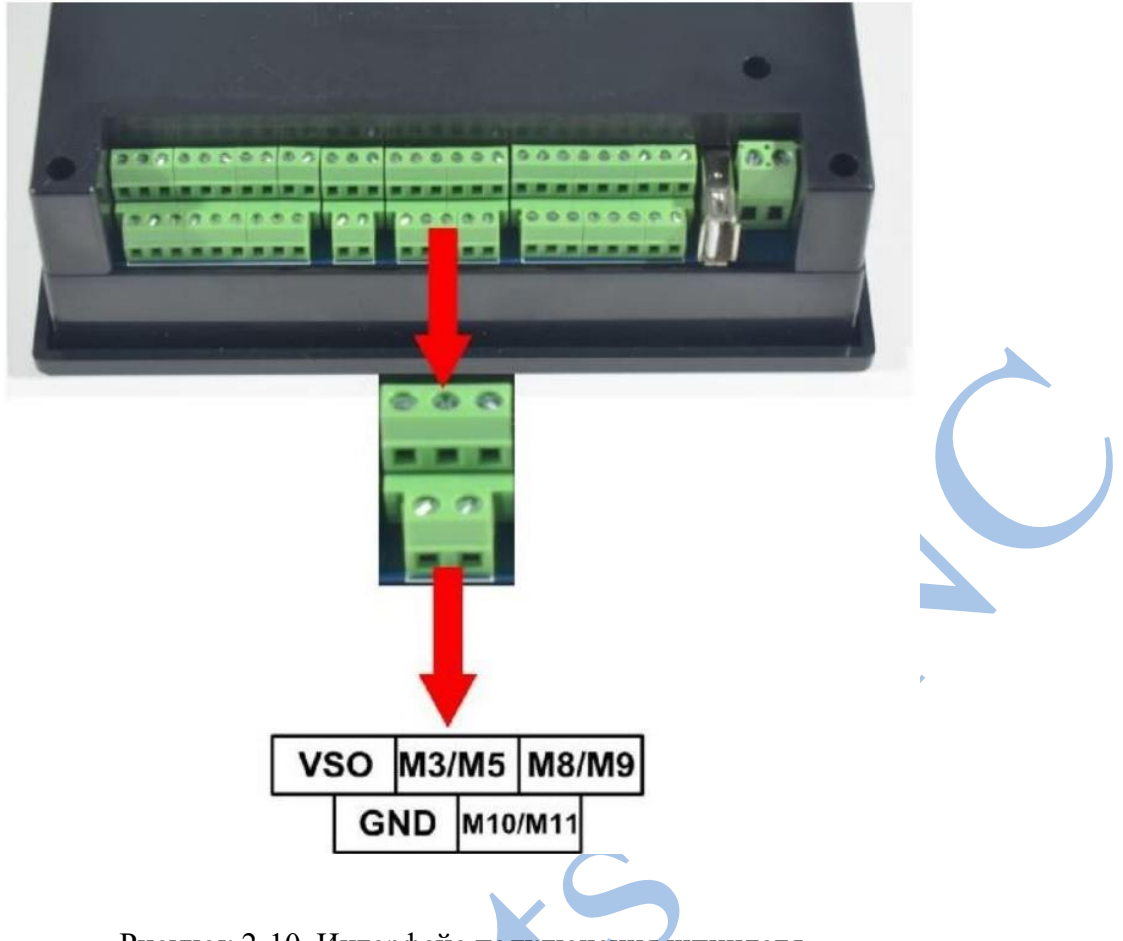

Рисунок 2-10. Интерфейс подключения шпинделя

В интерфейсе подключения шпинделя используется три группы контактов, включение и выключение шпинделя (M3/M5), охлаждающая жидкость (М8/М9), смазочное масло (М10/М11). Ток выхода 20мА, схема подключения изображена рисунке 2-12. Так же может использовать выход управления скорости, отдающий напряжения в диапазоне 0-10 В, для подключения преобразователя частоты.

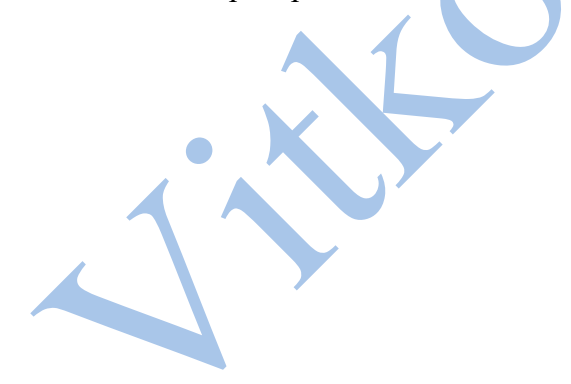

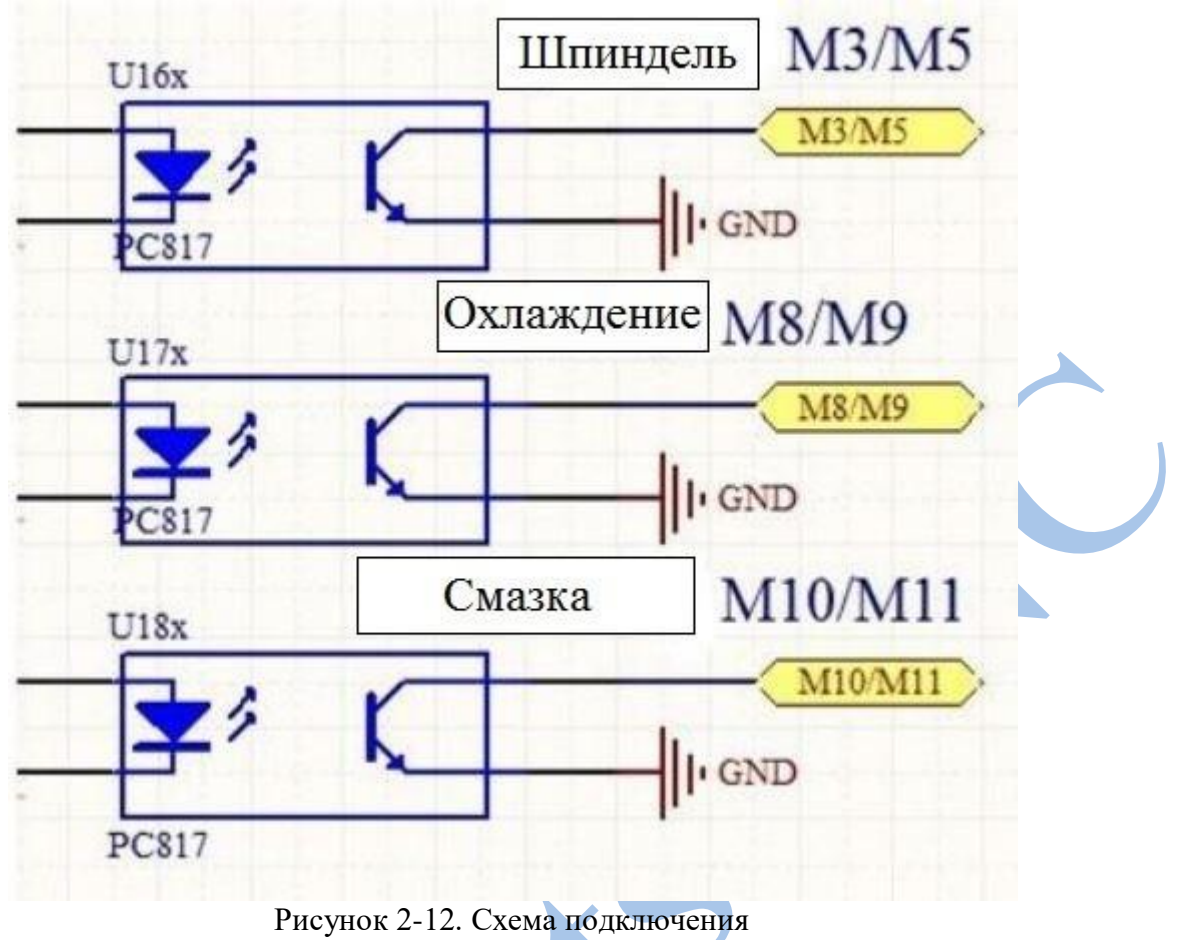

Подключение реле к RMHV3.1 изображена на рисунке 2-13

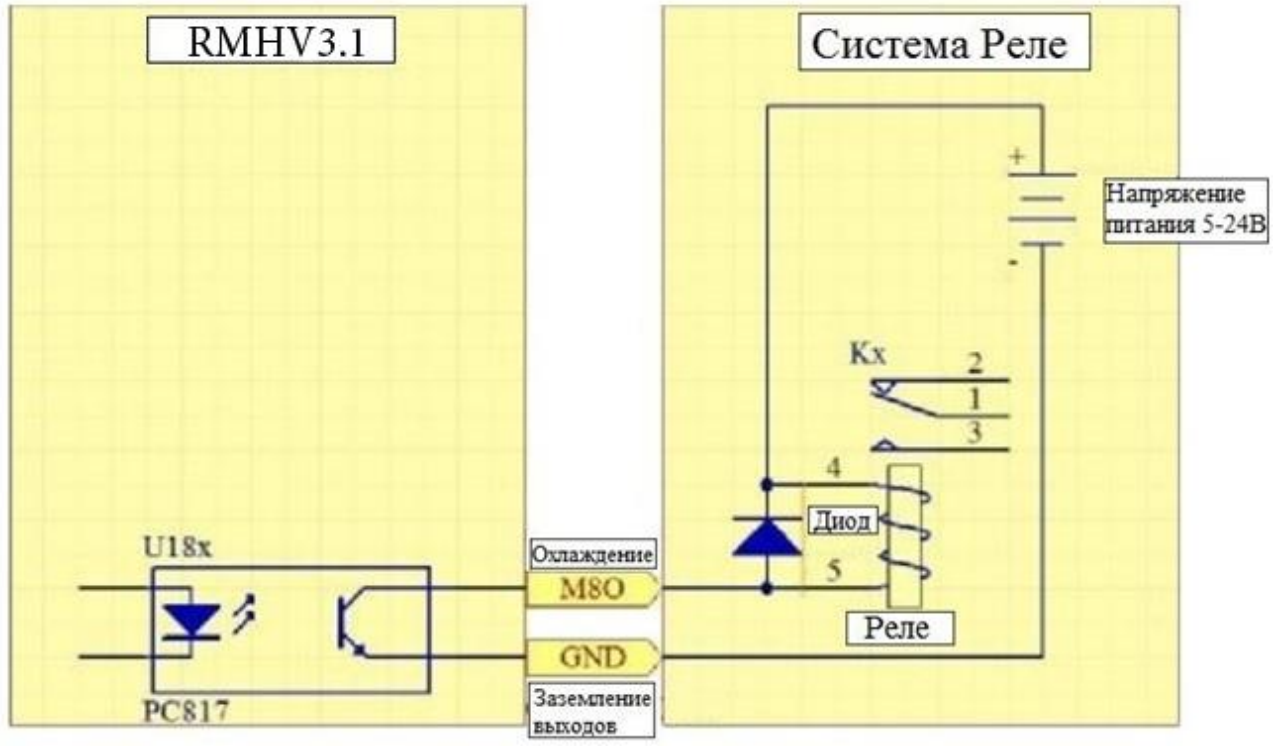

Рисунок 2-13.

#### **Входной интерфейс сигналов E-stop и датчиков пределов.**

На рисунке 2-14 изображена группа клемм интерфейса подключения датчиков пределов и аварийного останова. Схема подключения датчика пределов и датчика касания инструмента изображена на рисунке 2-16.

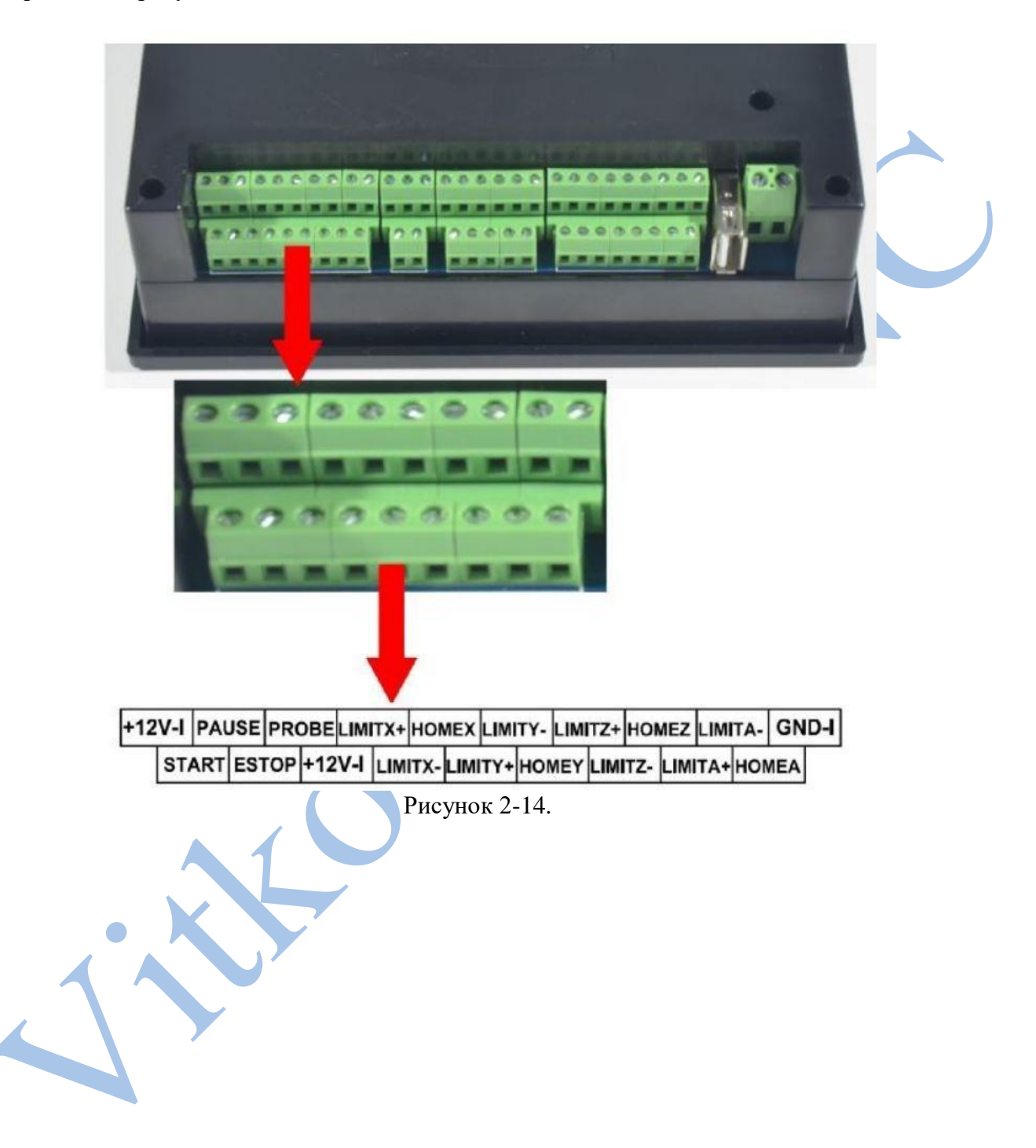

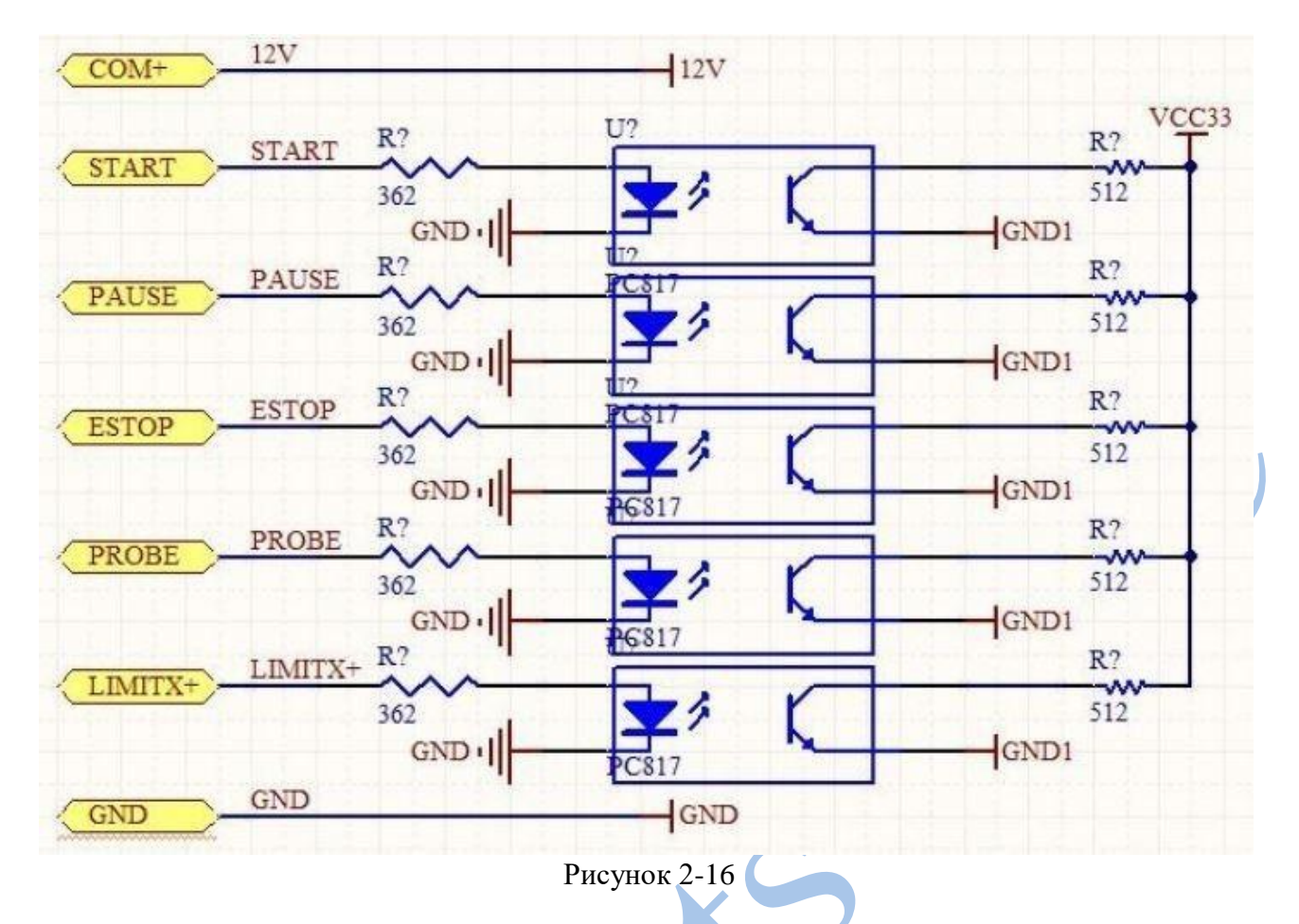

На рис. 2-17а изображено подключение внешних кнопок старт, пауза и аварийный останов. На рис. 2-17б изображена схема их подключения.

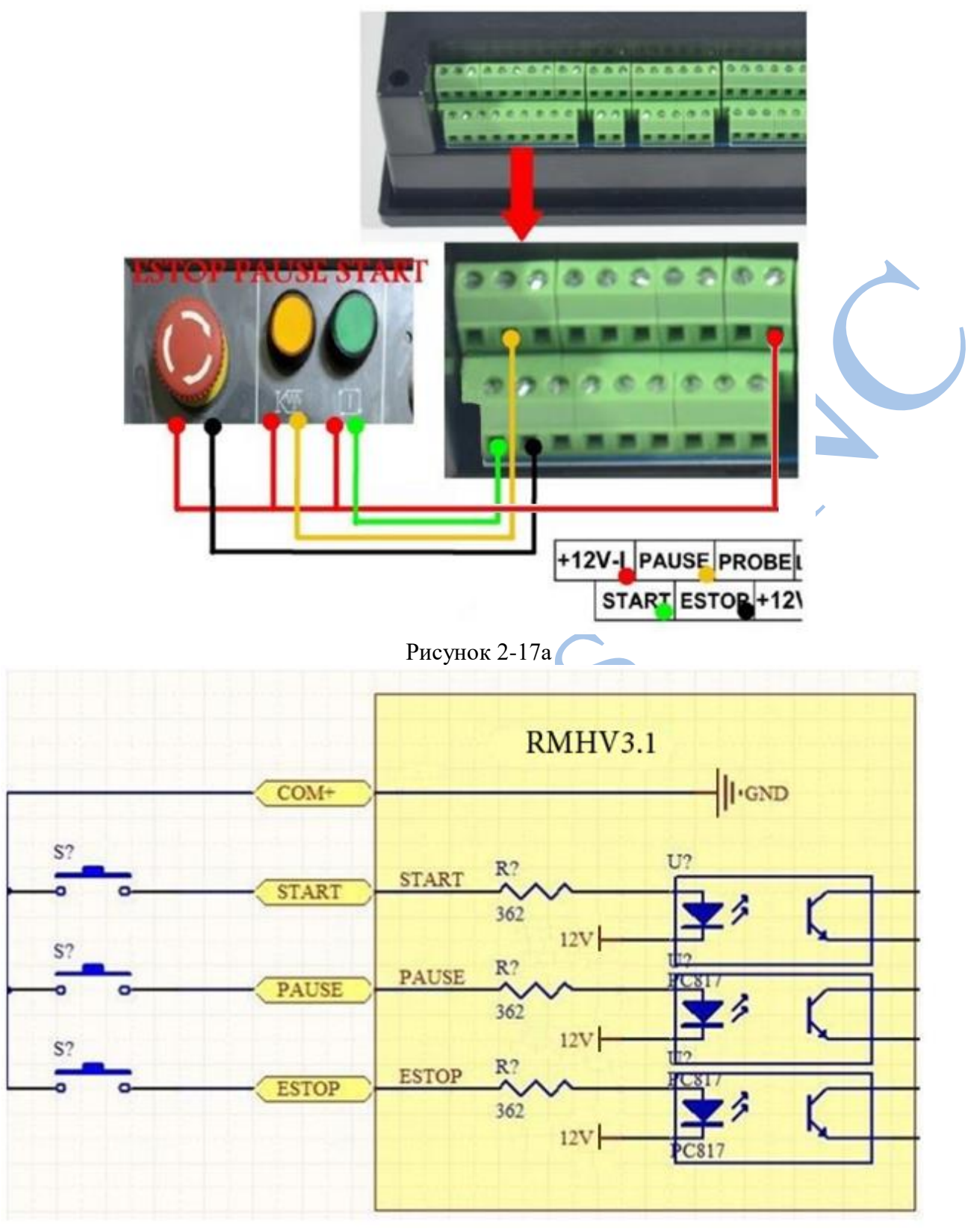

Рис. 2-17б

На рисунке 2-18 изображено подключение датчика инструмента, на рисунке 2-19 схема подключения двухконтактного датчика, на рисунке 2-20 трехконтактного.

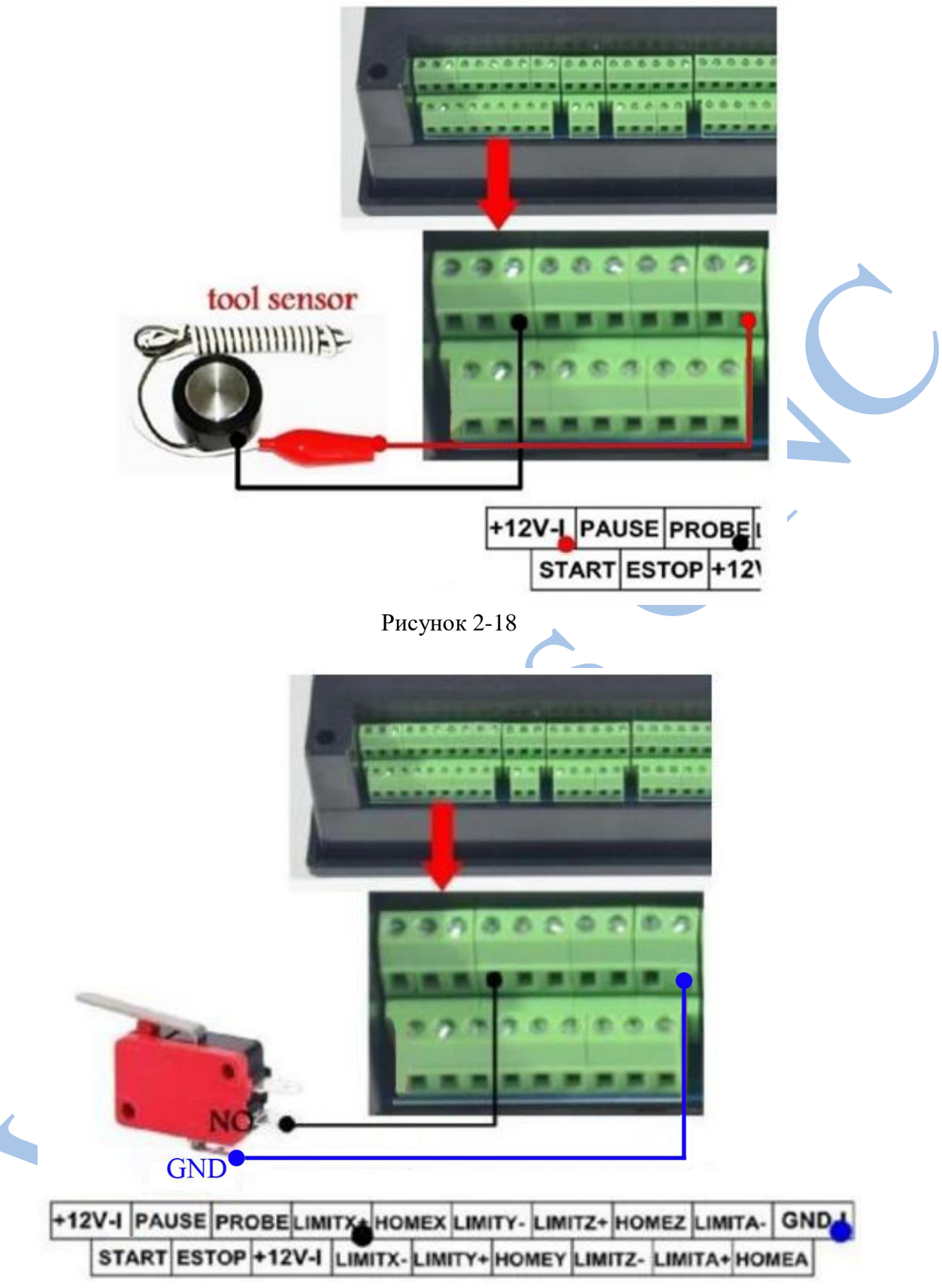

Рисунок 2-19

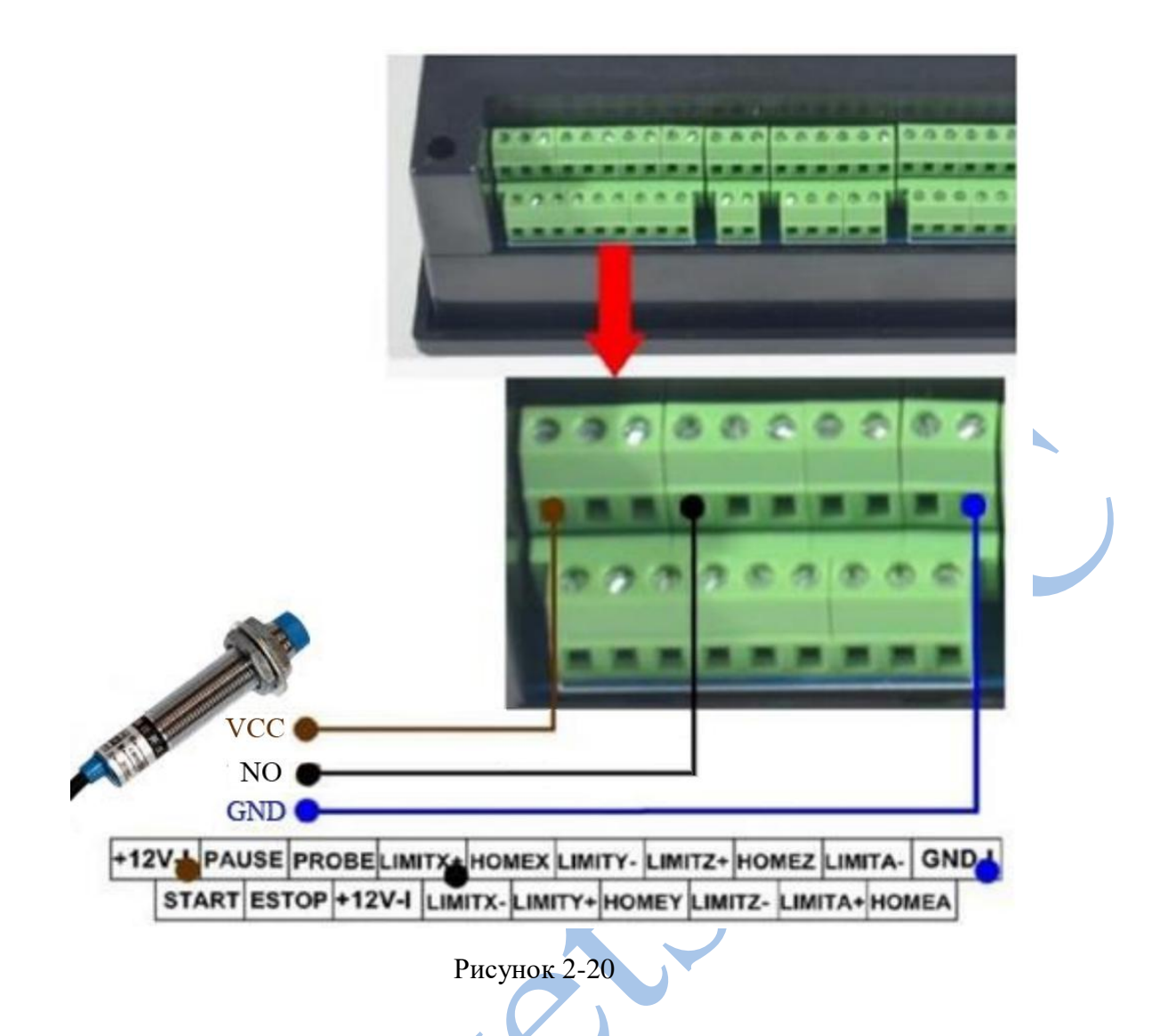

# **Глава 3 Программное обеспечение и настройки параметров Описание интерфейса**

Интерфейс программного обеспечения представлен 3 страницами: главной страницей, страницей файлов и страницей конфигурации. Ниже представлено описание каждой из этих страниц.

**Главная страница**

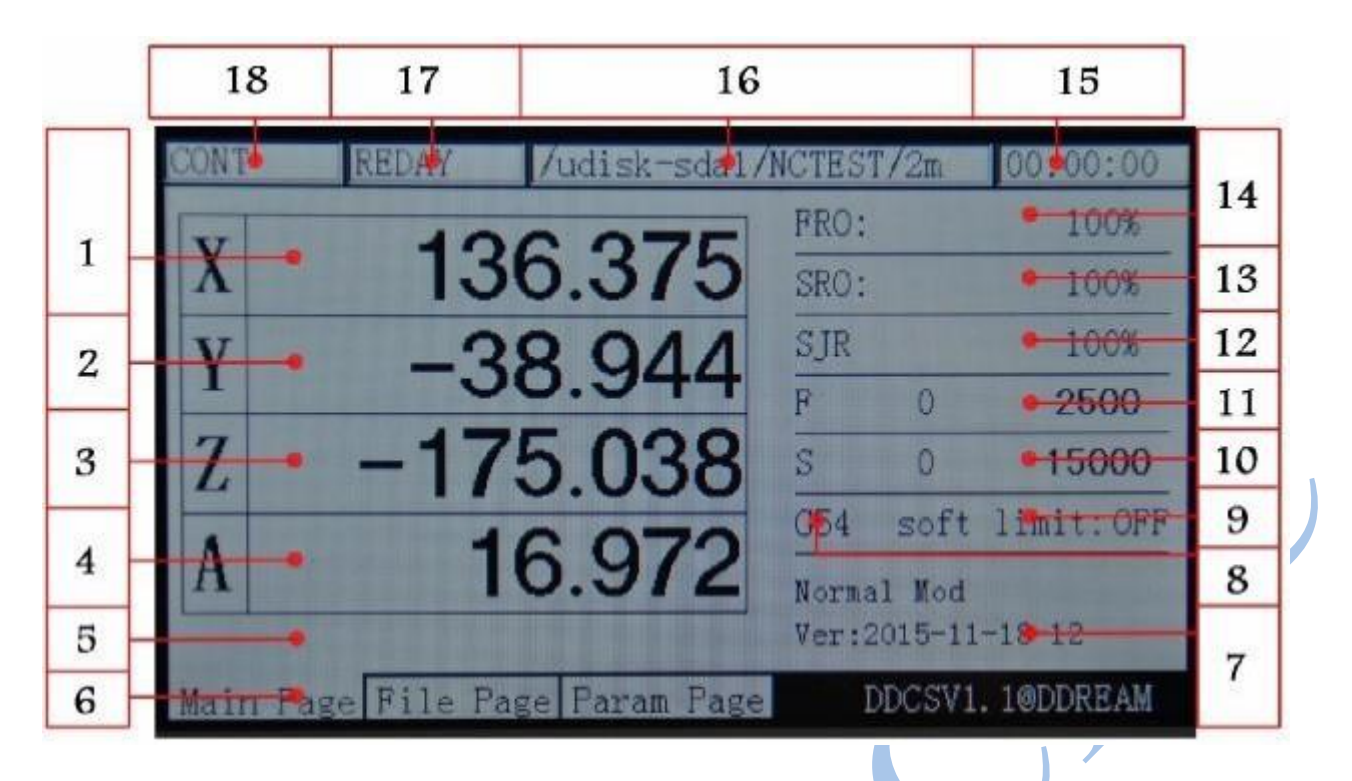

Рисунок 3-1. Главная страница

На рисунке 3-1 показана домашняя страница RMHV3.1. Она разделена на несколько колонок: статуса, отображения координат, основных параметров, и колонка уведомлений. Всего на домашней странице насчитывается 18 ячеек. Их детальное описание представлено ниже.

**1. Координата X** — в этой колонке показана координата оси X. Отображает диапазон от -99999.999 до +99999.999, минимальный шаг 0.001.

**2. Координата Y** — в этой колонке показана координата оси Y. Отображает диапазон от -99999.999 до +99999.999, минимальный шаг 0.001.

**3. Координата Z** — в этой колонке показана координата оси Z. Отображает диапазон от -99999.999 до +99999.999, минимальный шаг 0.001.

**4. Координата A** (данная ячейка пуста при использовании трех осей) — в этой колонке показана координата оси А. Отображает диапазон от -99999.999 до +99999.999, минимальный шаг 0.001.

**5. Текущая операция** — при выполнении G-кода в этой ячейке отображается номер строки текущей операции и код. При состоянии подачи REDAY отображается ноль.

**6. Название страницы** — в этом поле указано название активной страницы (домашняя страница, страница файлов и страница конфигурации).

**7. Замечания по текущей операции** — в этом поле отображаются 3 варианта сообщений. В основном они касаются нескольких кнопок и функции 2ND. При нормальном состоянии отображается сообщение «Normal Mode». При нажатии кнопки 2ND появится сообщение

«X-: gotoz Y-: zero Z-: home A-: probe Start: goto break». В этом случае нужно нажать кнопку X для возврата к начальному положению; нажать кнопку Y для ввода значения текущей координаты 0; нажать кнопку Z для перехода к нулевой точке станка; нажать кнопку  $A - \mu$ ля запуска функции зондирования размеров инструмента; нажать кнопку Start для ввода назначенной функции старта; нажать кнопку Pause для ввода функции обратного вызова точки останова CONT.

При выводе сообщения «X+: leftX-: Right Y+: Up Y-: Down Z-: enter Z+: cancel» необходимо скорректировать команду либо численные параметры. Для этого нужно нажать на кнопку X+ для передвижения курсора влево, нажать на кнопку X- для передвижения курсора вправо,

нажать на Y+ для увеличения текущего значения параметра; нажать на кнопку Y- для уменьшение текущего значение параметра; нажать кнопку Z- для возврата каретки; нажать Z+ для отмены.

**8. Текущая система координат.** При нажатом FRO/SRO нажать на кнопку выбора данной ячейки и скорректировать текущую систему координат с помощью кнопок A+/A-. Диапазон изменения G54-G59.

При переходе в эту ячейку текст в G54 станет выделенным.

**9. Выключение программных пределов**. При нажатом FRO/SRO нажать на кнопку выбора данной ячейки, затем перейти в ячейку «soft limit". При этом выделится слово «ON».

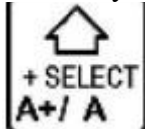

После этого нажмите кнопку  $[A+ / A]$  для установки программных пределов.

**10. Скорость шпинделя**. Нажать FRO/SRO и перевести курсор в эту ячейку (буква S станет выделенной). Ноль слева означает реальную скорость шпинделя. Ноль справа показывает скорость шпинделя по умолчанию — этот показатель можно изменять.

**11. Скорость подачи**. Нажать FRO/SRO и перевести курсор в эту ячейку (буква F станет выделенной). Число 1182 слева показывает реальную скорость подачи, а число 2400 справа показывает скорость подачи по умолчанию — этот показатель можно изменить.

**12. SJR**. Нажать FRO/SRO и перевести курсор в эту ячейку (аббревиатура SJR станет выделенной). После этого нажмите кнопку A+ для увеличения скорости в ручном режиме, или A- для ее уменьшения.

**13. SRO**. Нажать FRO/SRO и перевести курсор в эту ячейку (выделится обозначение шпинделя). После этого кнопками А+ и А- можно настроить скорость вращения шпинделя. Одно нажатие изменит значение параметра на 10%.

**14. FRO/SRO.** Нажать FRO/SRO и перевести курсор в эту ячейку (выделится обозначение скорости подачи). После этого кнопками А+ и А- можно настроить скорость подачи. Одно нажатие изменит значение параметра на 10%.

**15. Время работы**. В этой ячейке показано время обработки с момента начала выполнения G-кода до остановки в конце. При нажатии кнопки «Пауза» время также приостанавливается.

**16. Исполняемый файл**. В этой ячейке отображаются исполняемые файлы. Обычно показывается только имя файла. При выборе режима CONT показывается содержимое файла.

**17. Состояние обработки**. В этой ячейке показано состояние эксплуатации оборудования. Возможны следующие варианты состояния:

**Busy** – идет обработка, либо вручную настраиваются одна или несколько осей;

**Reset** — мигает кнопка Reset, при ее нажатии сбрасываются настройки. В это время остальные кнопки не работают;

**REDAY** — оборудование готово к использованию. После сброса настроек через Reset контроллер переходит в это положение. В нем можно как выполнять команды, так и изменять настройки, и выполнять другие действия.

**18. Статус подачи** — в этой ячейке отображается статус подачи оборудования. Возможны следующие варианты состояния:

**AUTO –** в этом статусе выполняется G-код;

**CONT -** в этом статусе нажмите и удерживайте кнопку «-» или «+» для фиксации параметров любой из осей;

**Step** - этот статус позволяет произвести тонкую настройку положения осей. При выборе данного статуса нажмите «-» или «+» возле указателя любой из осей для перемещения оси на 1 единицу расстояния. Это изменение отобразится и в значениях ручной настройки. При удержании кнопок также будет происходить перемещение на 1 единицу расстояния.

**MPG** – обозначает переход в режим энкодера. До тех пор MPG-энкодер остается неактивным. Положение каждой оси может быть задано при помощи MPG. **2nd mode** – при нажатии кнопки 2ND можно использовать вторые функции, назначенные кнопкам. Их название будет отображаться в строке статуса.

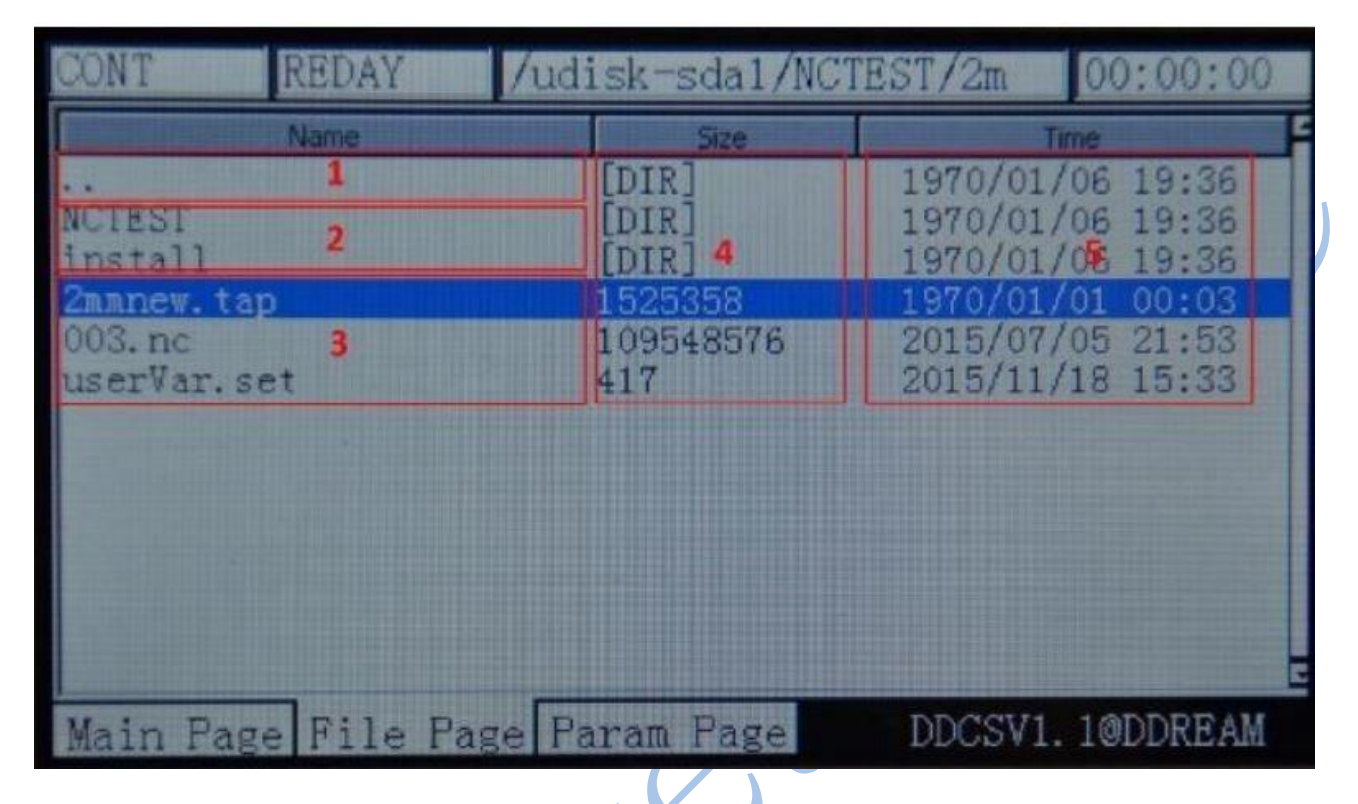

#### **Страница управления файлами**

Рисунок 3-2 Страница управления файлами

Как показано на рисунке 3-2, страницу управления файлами можно разделить на 5 частей:

1. **Переход в другую директорию**. Знак «...» означает переход в верхнюю директорию.

2. **Поддиректории в текущей директории**. В ячейке 2 показан список поддиректорий в текущей директории.

3. **Список файлов** в текущей директории показан в ячейке 3.

4. **Размер файлов** в байтах показан в ячейке 4. Для директорий отображается значение DIR. 5. **Время изменения** каждого файла и папки показано в ячейке 5. Значение этого параметра может быть изменено.

## **Страница конфигурации**

|                                                   | REDAY<br>/udisk-sda1/NCTEST/2m                                                                                                    |                                                                                                    | 00:00:00                                              |  |  |  |
|---------------------------------------------------|----------------------------------------------------------------------------------------------------|----------------------------------------------------------------------------------------------------|-------------------------------------------------------|--|--|--|
|                                                   | Param Name                                                                                                    | Value                                                                                                    | <b>Linit</b>                                          |  |  |  |
|                                                   | Setting of motor]                                                                                                    |                                                                                                    |                                                       |  |  |  |
| 33<br>34<br>35<br>36<br>36<br>39                  | speed of notor start running<br>pulse equivalency of X axis<br>pulse equivalency of Y axis<br>pulse equivalency of Z axis<br>bulse equivalency of A axis<br>bulse unit of A axis<br>390 level of X axis DIR signal<br>391 level of Y axis DIR signal<br>392 level of Z axis DIR signal<br>393 Level of A axis DIR signal<br>416 time between DIR & pulse<br>417 vidth of pulse signal (include | 50.000<br>1280.000<br>280.000<br>1280.000<br>6403000<br>pulse/degre<br>High<br>Low<br>High<br>Low<br>300<br>2000 | mm/min<br>pulse/mm<br>pulsefm<br>pulse/mm<br>ns<br>ns |  |  |  |
| DDCSV1.1@DDREAM<br>Main Page File Page Param Page |                                                                                                    |                                                                                                    |                                                       |  |  |  |

Рисунок 3-3 Страница конфигурации

Как показано на рисунке 3-3, на странице конфигурации можно выделить 4 ячейки.

1. **Метка параметра**. У каждого параметра есть специфическое обозначение. Параметры можно изменять путем редактирования файлов конфигурации. Поэтому значение параметра может быть обозначено соответствующей меткой параметра.

2. **Описание параметра**. Вербальное описание параметров представлено в ячейке 2. Все параметры разделены на группы в соответствии с функционалом. Название группы параметров приведено в верхней части ячейки в квадратных скобках.

3. **Значение параметра**. В этой ячейке приведены конкретные значения каждого из параметров. Эти значения могут быть целочисленными, с плавающей точкой, логическими и т.д. Например, значение параметра №33 составляет 50.000, т.е. относится к числам с плавающей точкой.

4. **Единицы измерения**. В этой ячейке приведены единицы измерения каждого параметра.

#### **Описание кнопок**

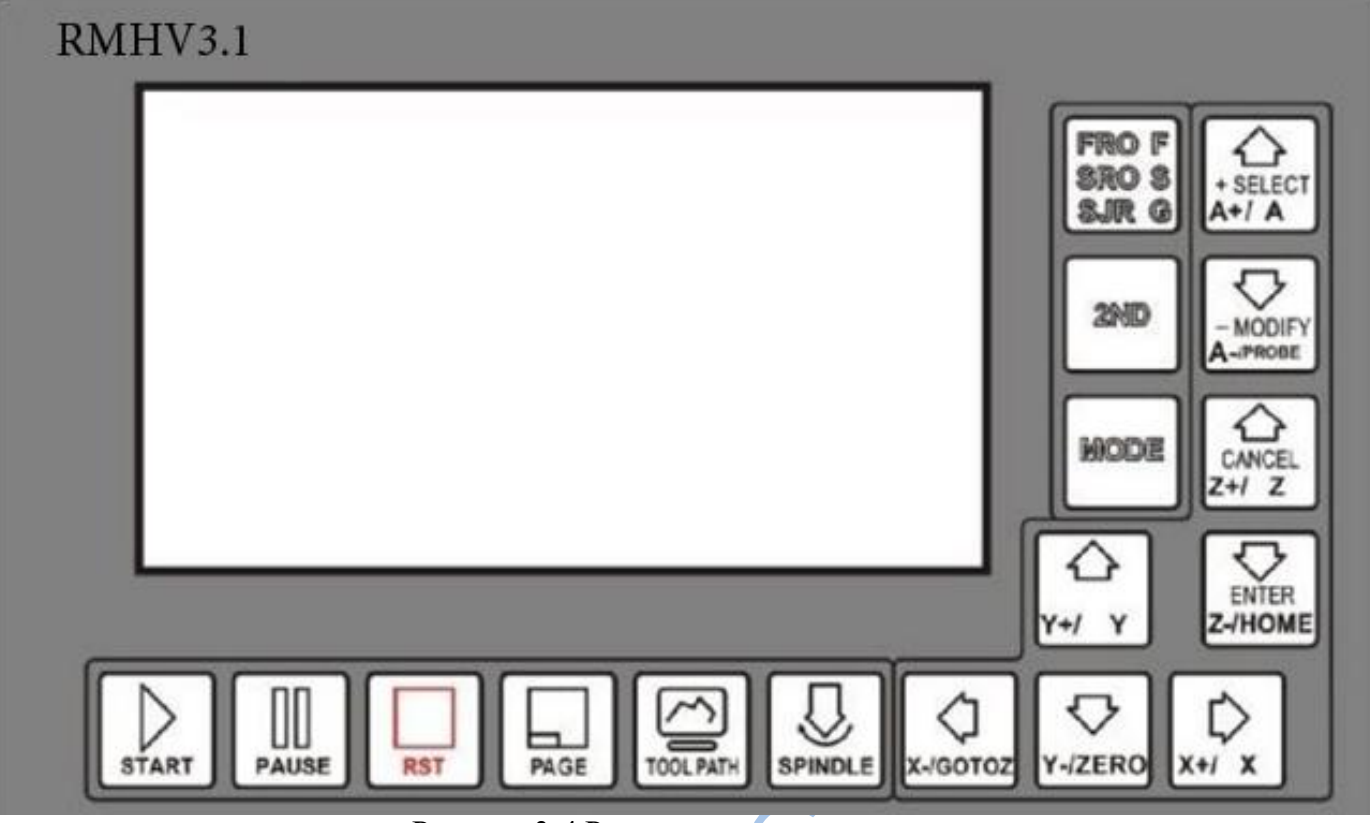

Рисунок 3-4 Расположение кнопок

На рисунке 3-4 показано расположение кнопок RMHV3.1. Всего их 17. Описание характеристик каждой кнопки показано в таблице 3-1.

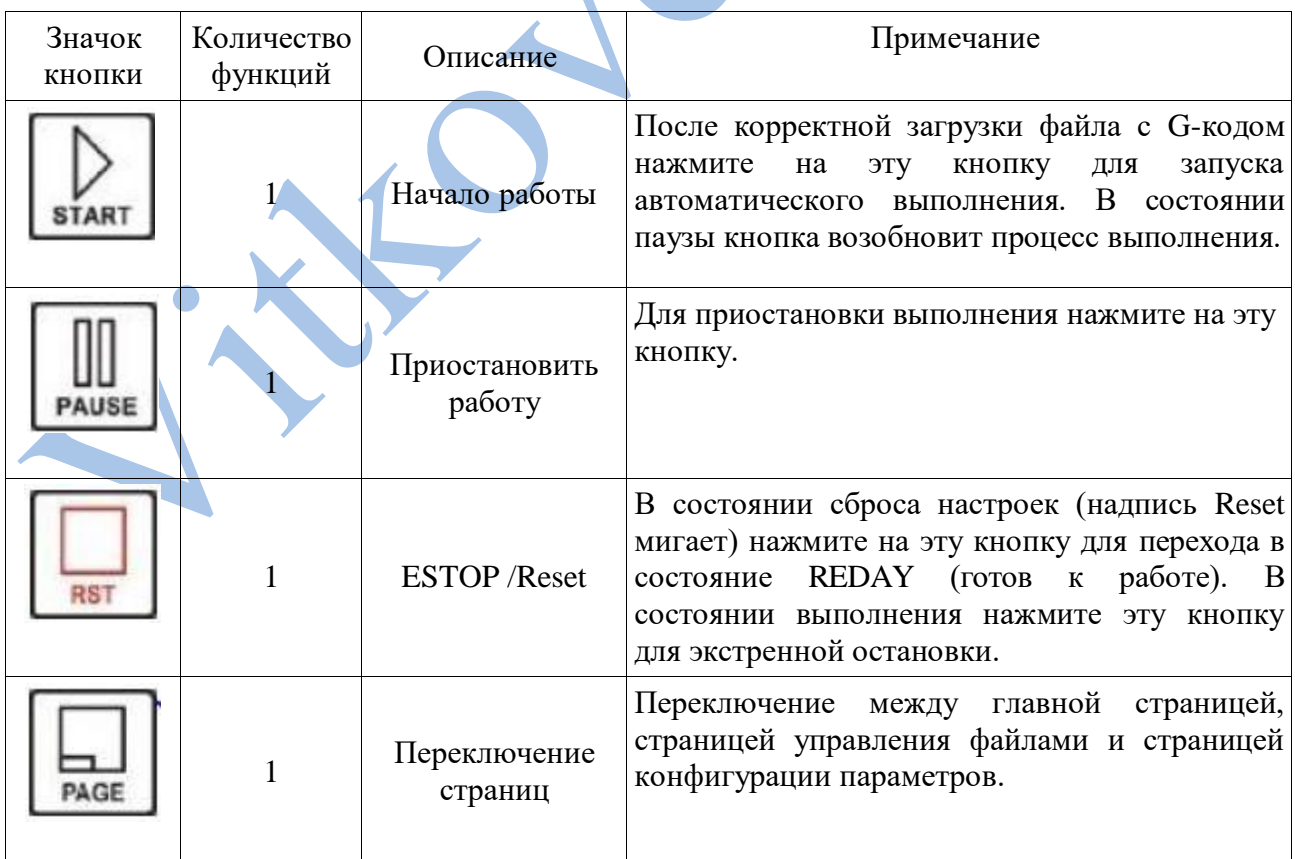

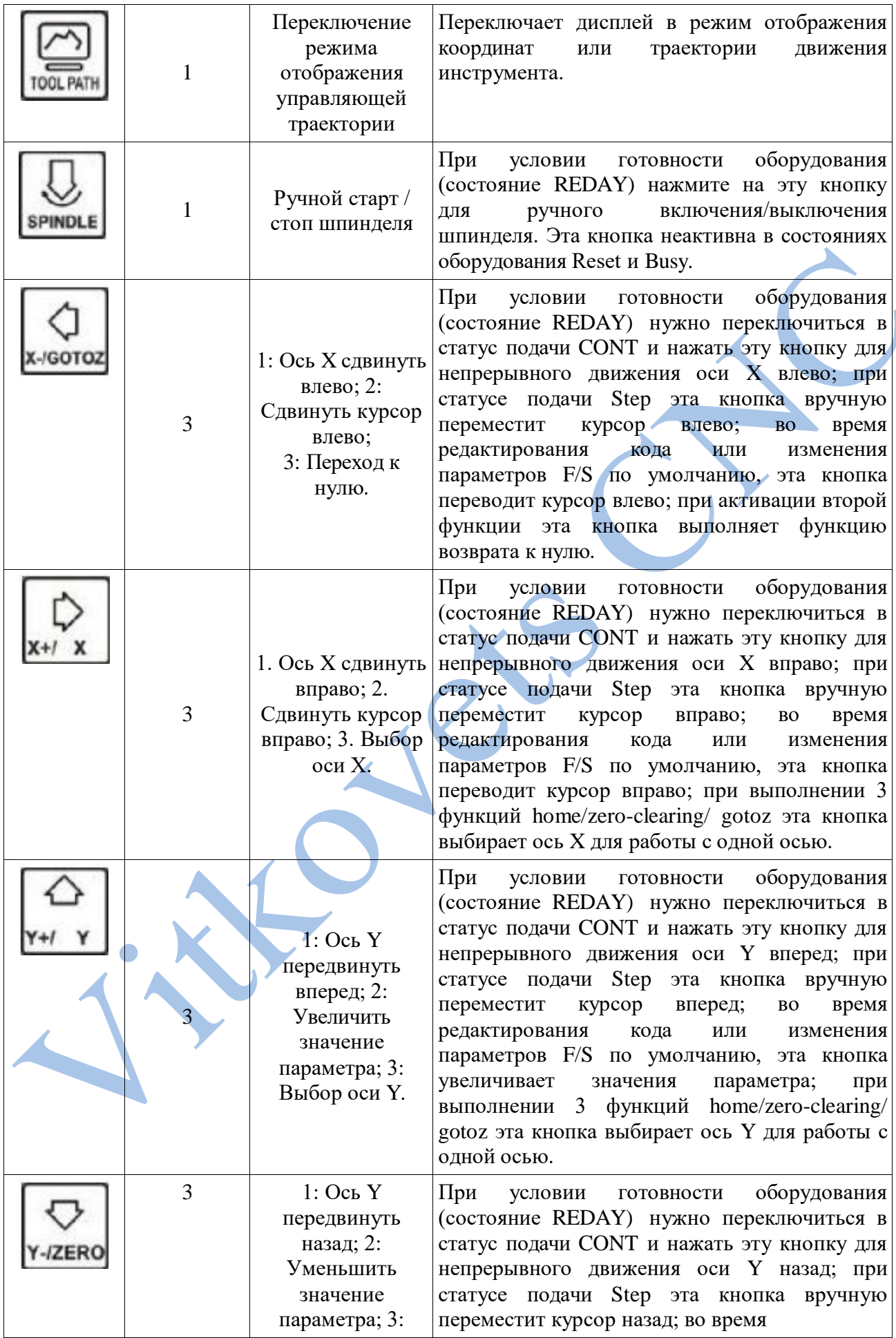

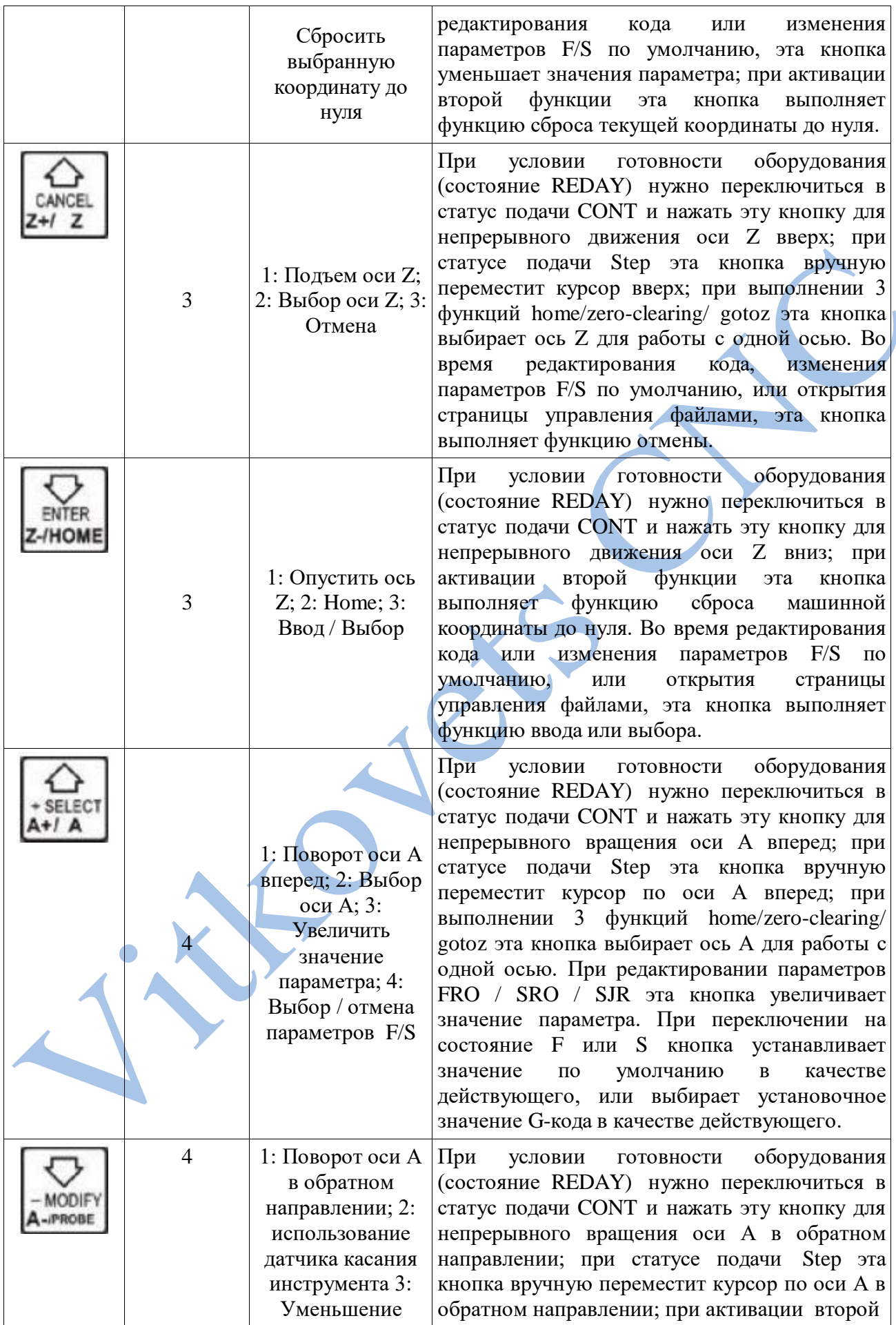

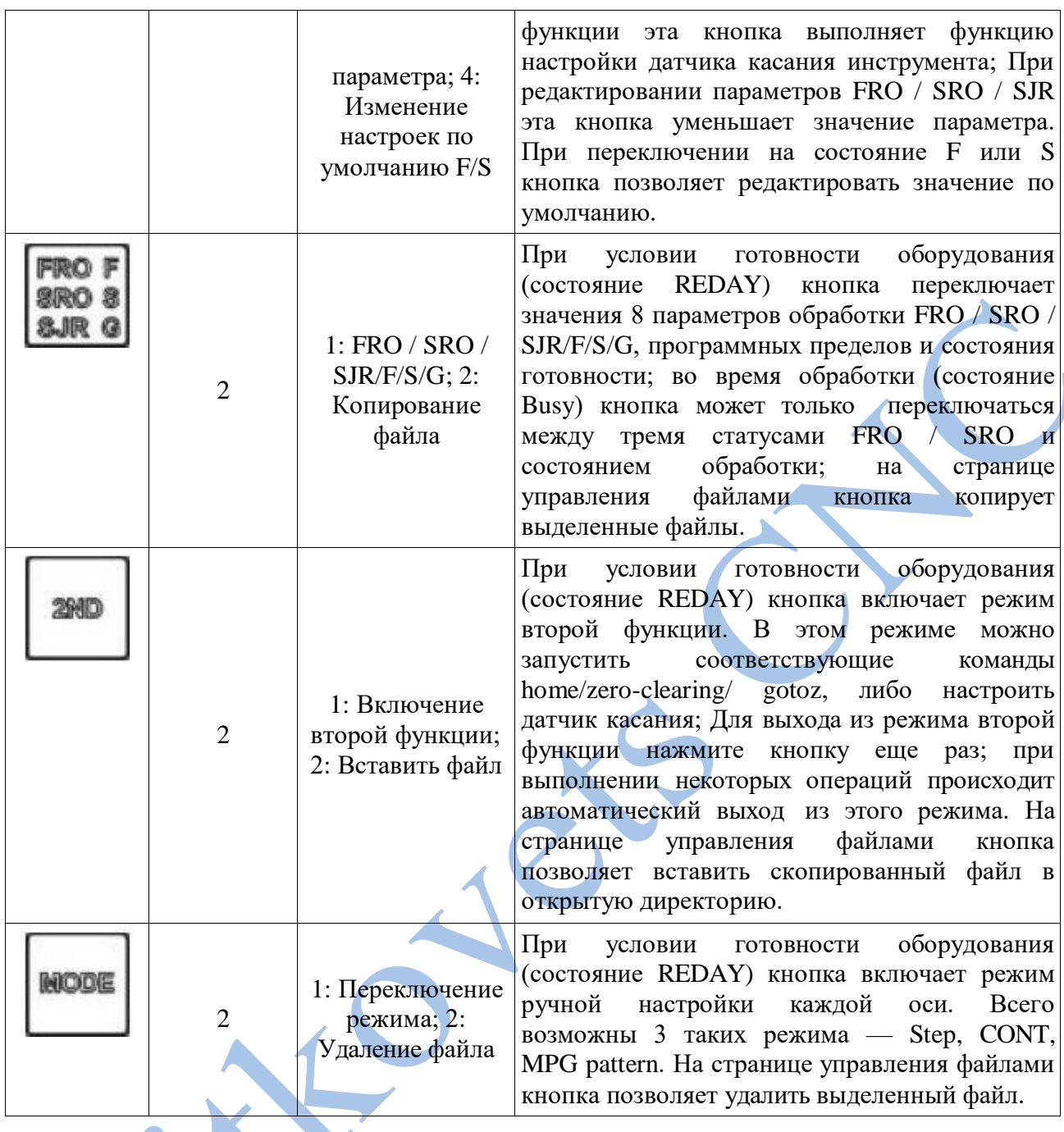

Таблица 3-1 Список функций кнопок

# **Методы задания функций**

Этот параграф посвящен описанию методов задания функций кнопок и их сочетания. Необходимо избегать одновременного нажатия двух кнопок. Например, для получения

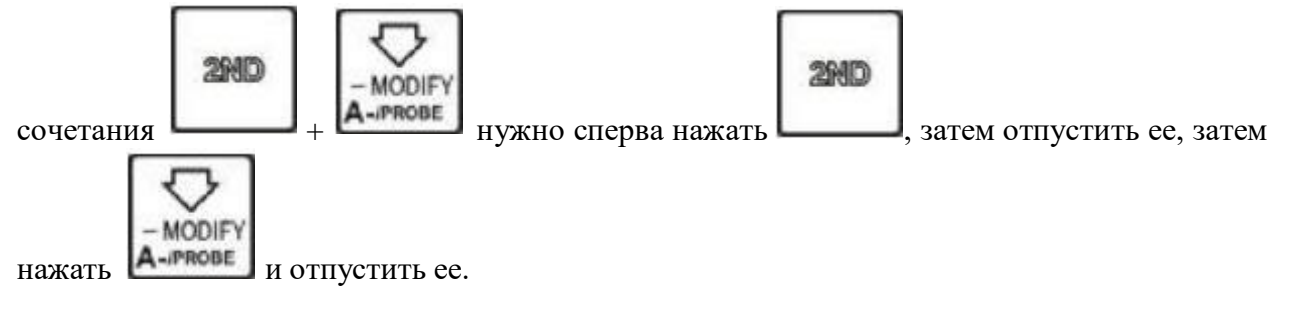

#### **Управление файлами**

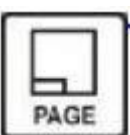

Для перехода на страницу управления файлами нажмите **РАСЕ**, как показано на рисунке  $3 - 5$ .

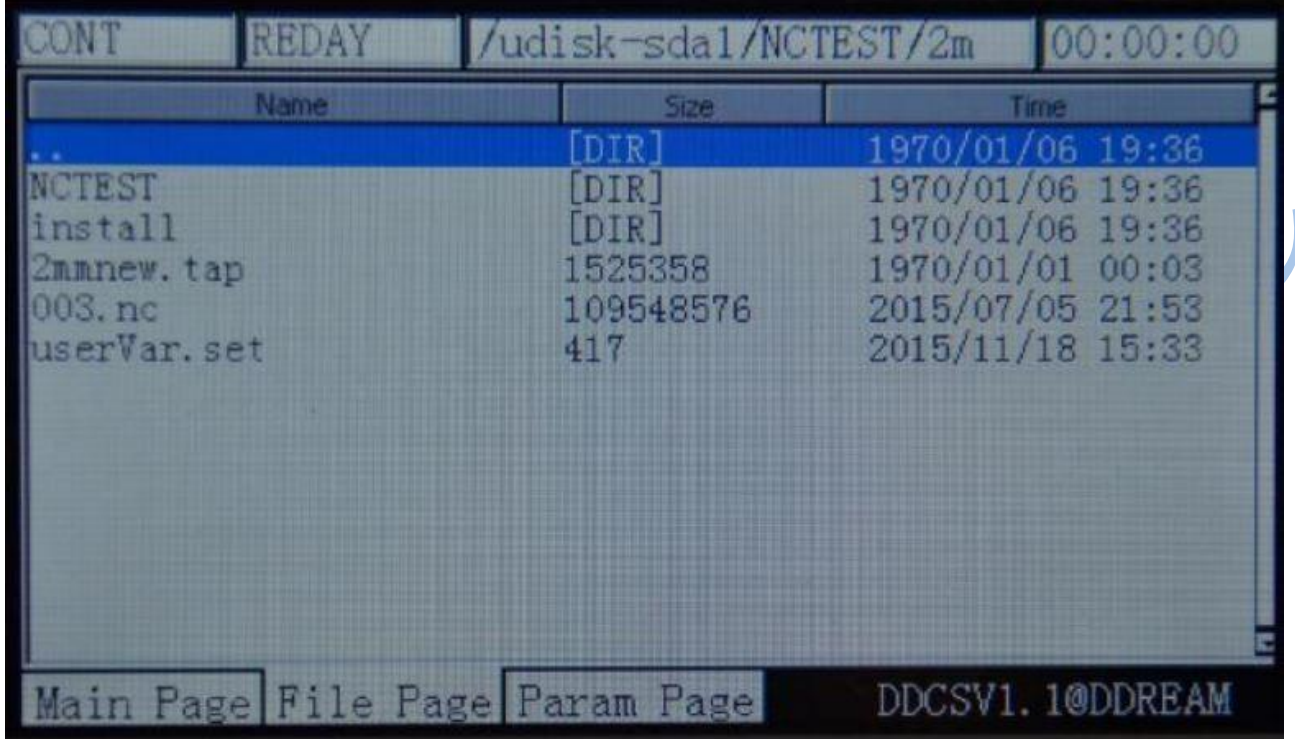

Рисунок 3-5. Страница управления файлами

При открытии страницы показываются все папки и файлы, содержащиеся в корневой директории. В колонке Size показан размер файлов, для папок отображается надпись [DIR]. Синяя полоса отображает текущее положение курсора.

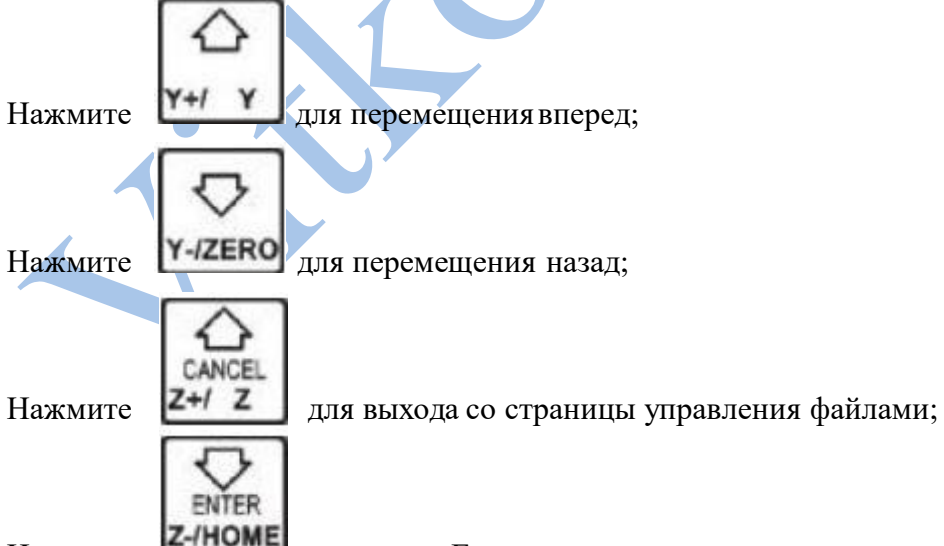

Нажмите **Z-/HOME** для ввода. Если курсор установлен на строке «...», произойдет выход из текущей директории на уровень выше. Если курсор установлен на папке — откроется ее содержимое. Если курсор установлен на файле G-кода, то файл будет выбран. Если курсор установлен файле \*.set, появится уведомление о том, что система загружает все

конфигурации из файла \*.set.

## **1) Копирование файла.**

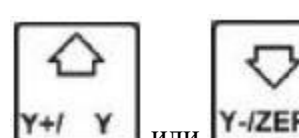

На странице управления файлами нажмите  $\begin{bmatrix} Y+1 & Y \end{bmatrix}$ или  $\begin{bmatrix} Y-IZERO \end{bmatrix}$ для выделения нужного файла, как показано на рисунке 3-6.

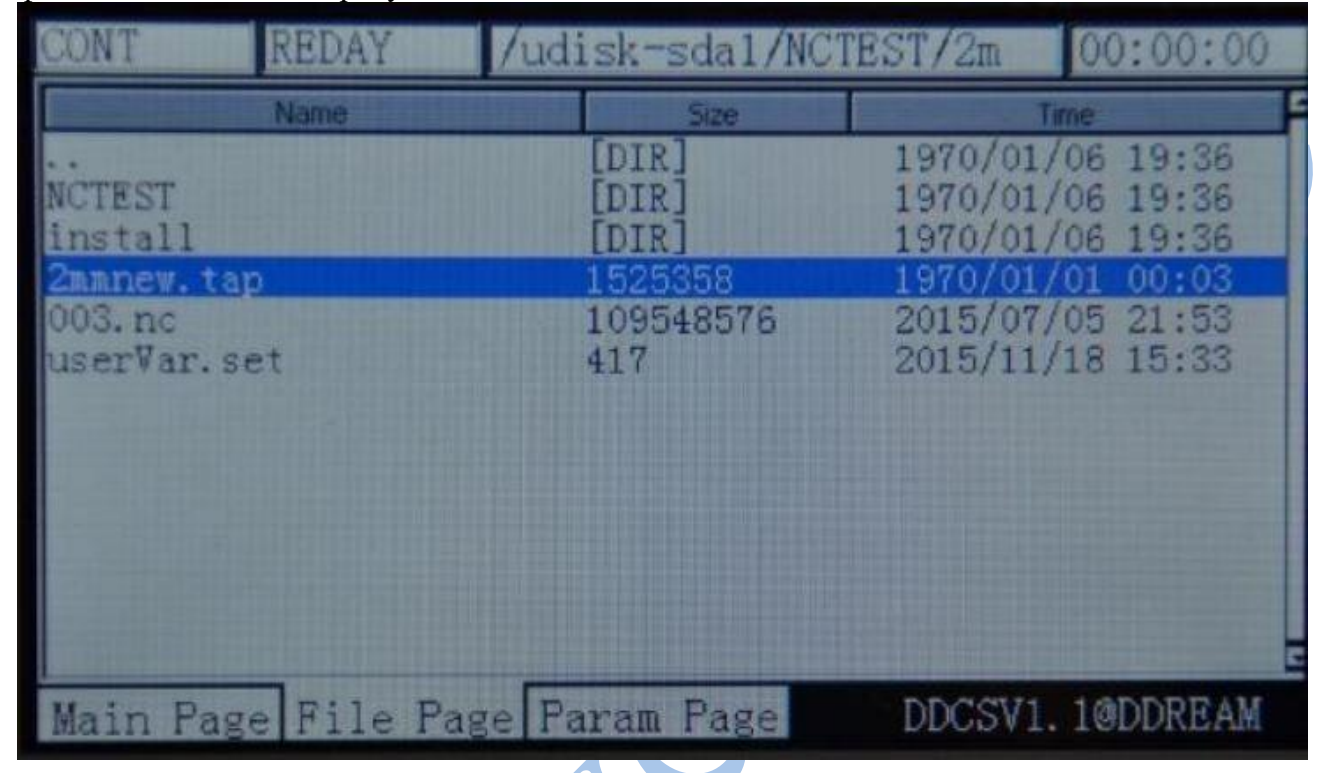

Рисунок 3-6. Выделение файла 2mmnew.tap и его копирование

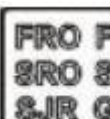

При выделенном файле 2mmnew.tap нужно нажать кнопку **SJR G** для копирования файла

в буфер обмена.

# **2) Вставка файла**

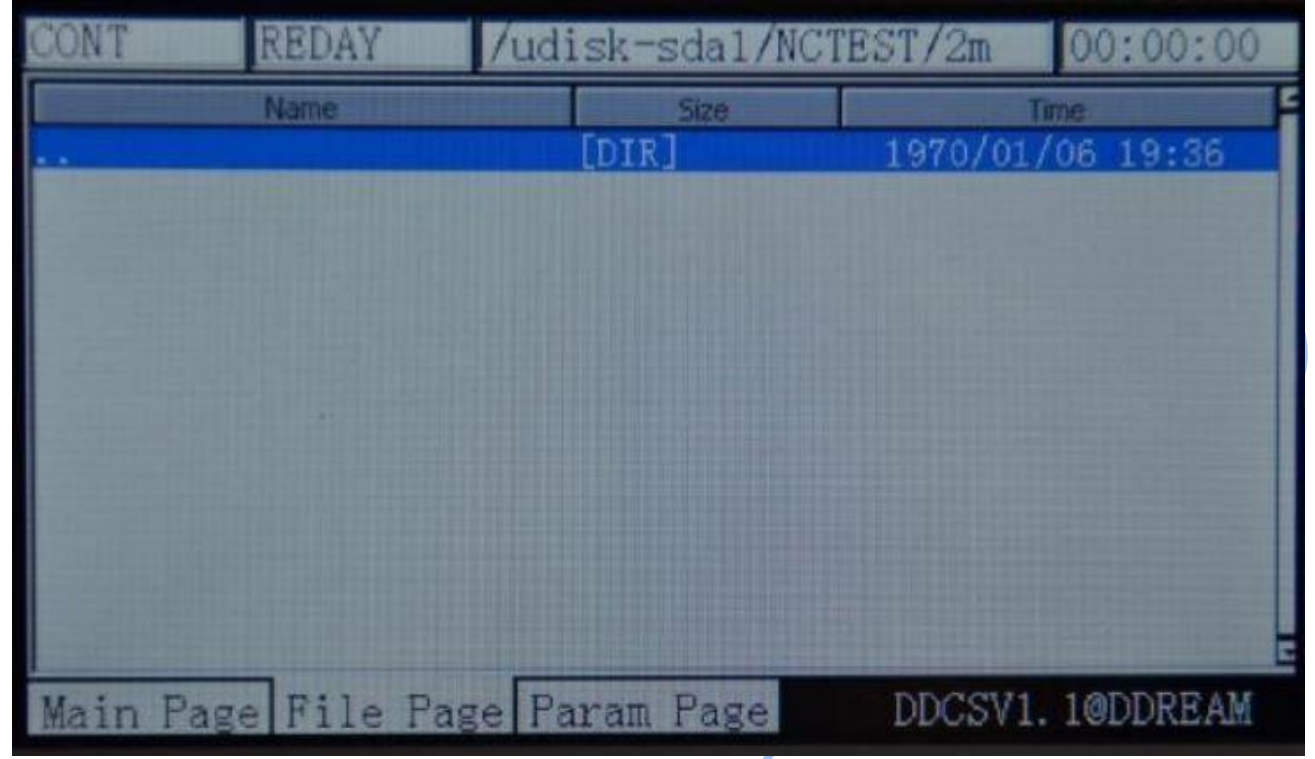

Как показано на рисунке 3-7, выберите нужную директорию.

Рисунок 3-7. Выделение нужной директории

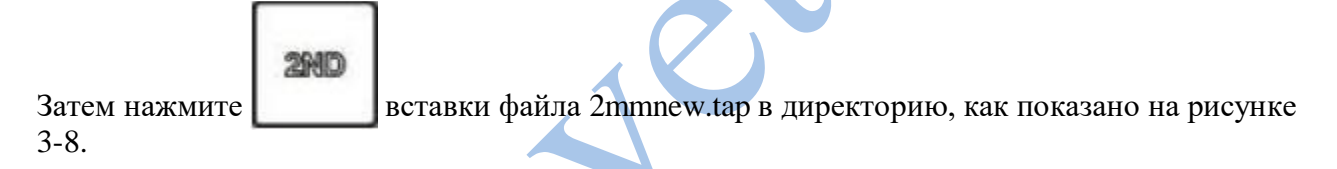

#### **3) Удаление файла.**

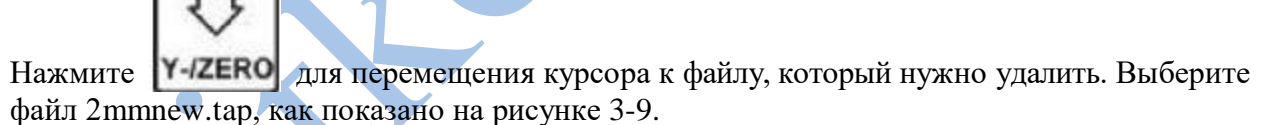

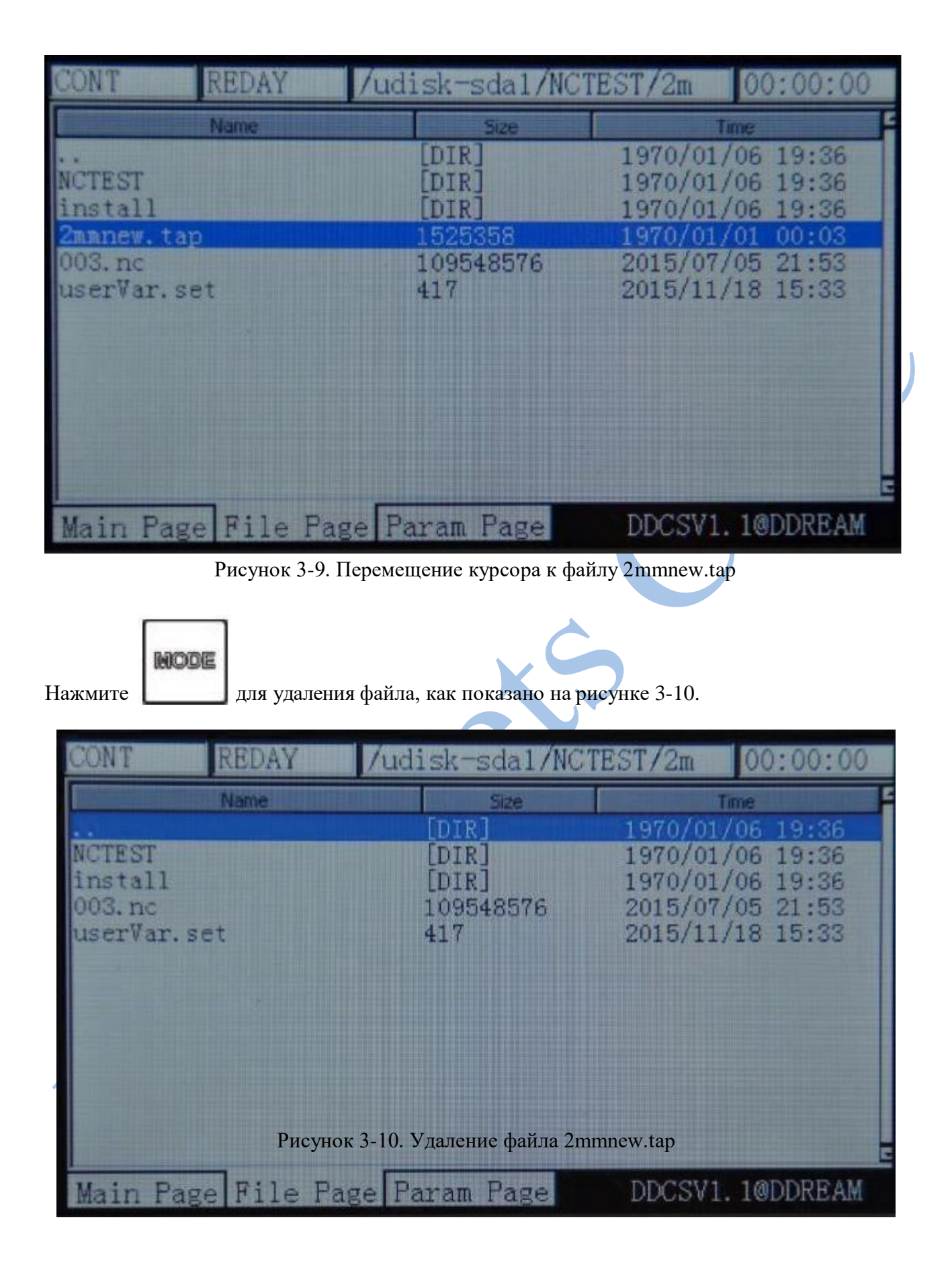

#### **4)** Загрузка файла с G-кодом

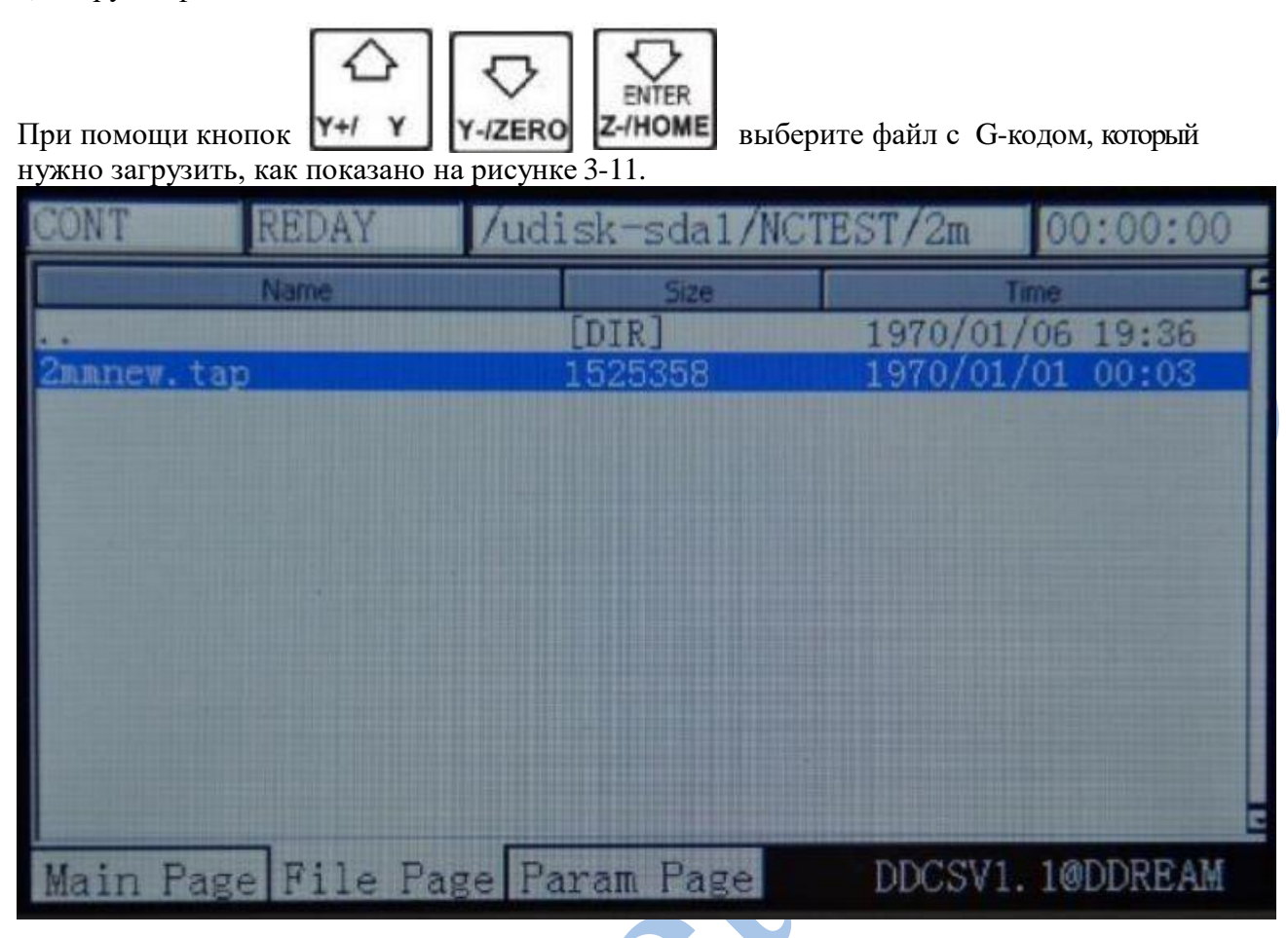

Рисунок 3-11. Выбор файла 2mmnew.tap

Нажмите для загрузки G-кода, при этом система автоматически вернется на главную страницу, как показано на рисунке 3-12. В ячейке исполняемого файла отобразится «2mmnew.tap».

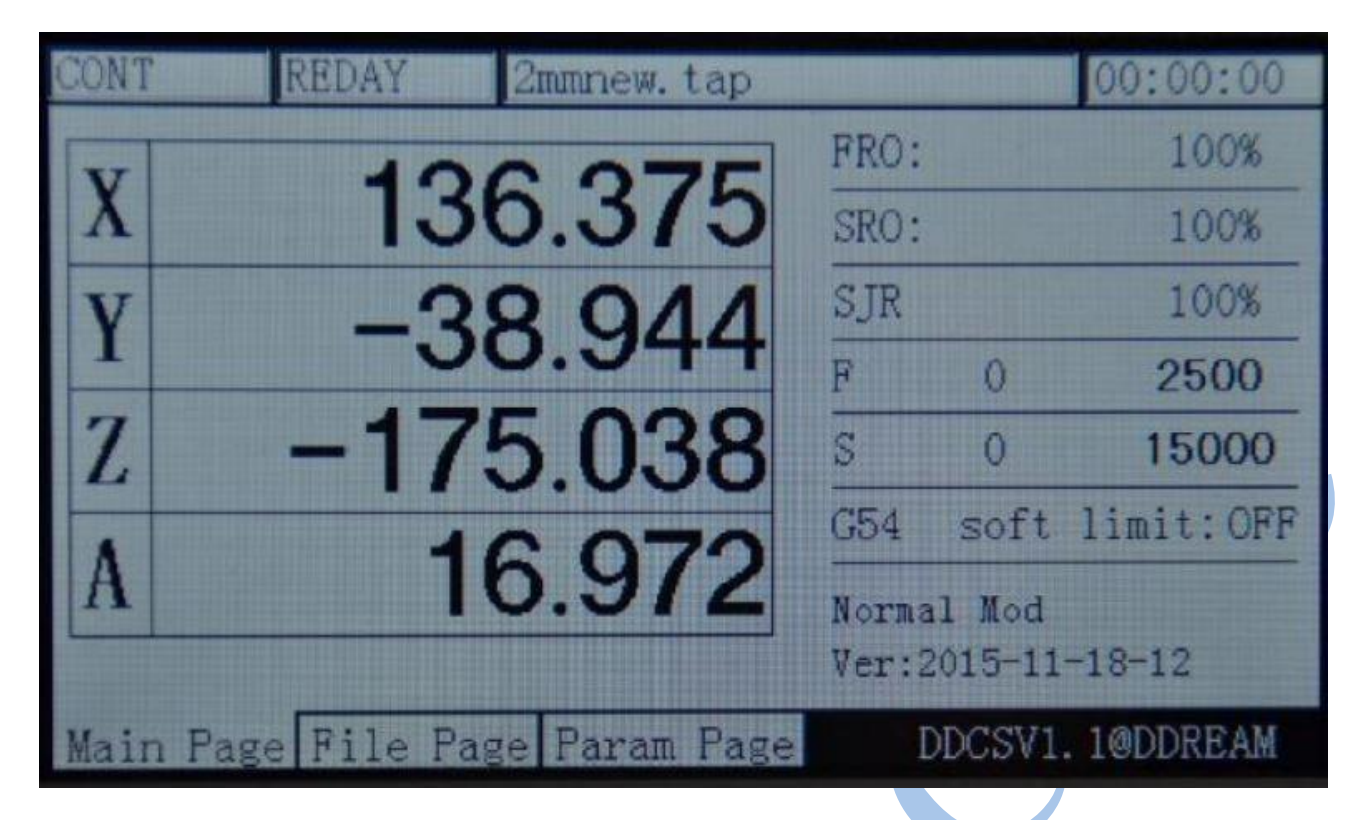

Рисунок 3-12. После загрузки файла 2mmnew.tap система автоматически переходит на главную страницу.

#### **Автоматическое выполнение 1) Запуск автоматического выполнения**

После загрузки исполняемого файла, нажмите **RST** для установления состояния подачи «REDAY». Кроме того, это может понадобиться для установки параметров возврата к нулю. Например, если в G-коде центр рабочего стола принят за 0, то при сбросе координат до нуля инструмент вернется в центр рабочего стола. Подробнее данная операция

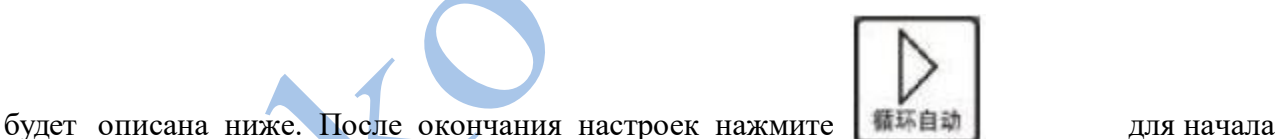

автоматического выполнения G-кода. В ходе автоматического выполнения активны только

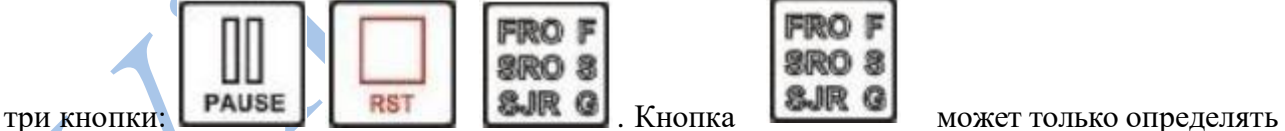

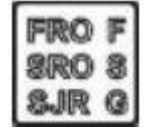

значение FRO и SRO.

На рисунке 3-13 показано выполнение 5148 строки кода. В ходе выполнения можно нажать

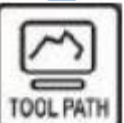

кнопку для переключения к отображению координат либо управляющей траектории, как показано на рисунке 3-13. На рисунках 3-14 и 3-15 показана управляющая траектория. В этом режиме на экране будет отображаться управляющая траектория и после завершения выполнения программы (см. рисунок 3-16).
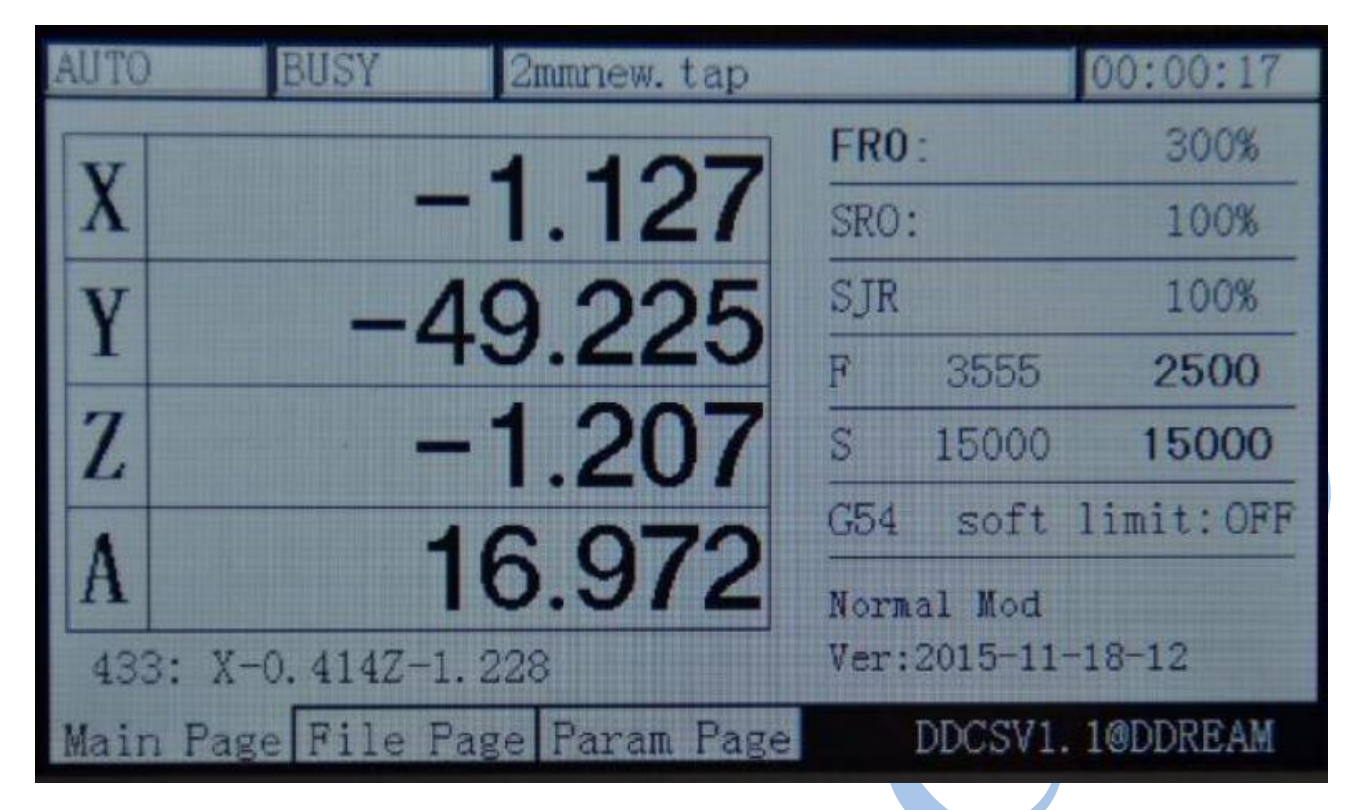

Рисунок 3-13. Старт автоматического выполнения

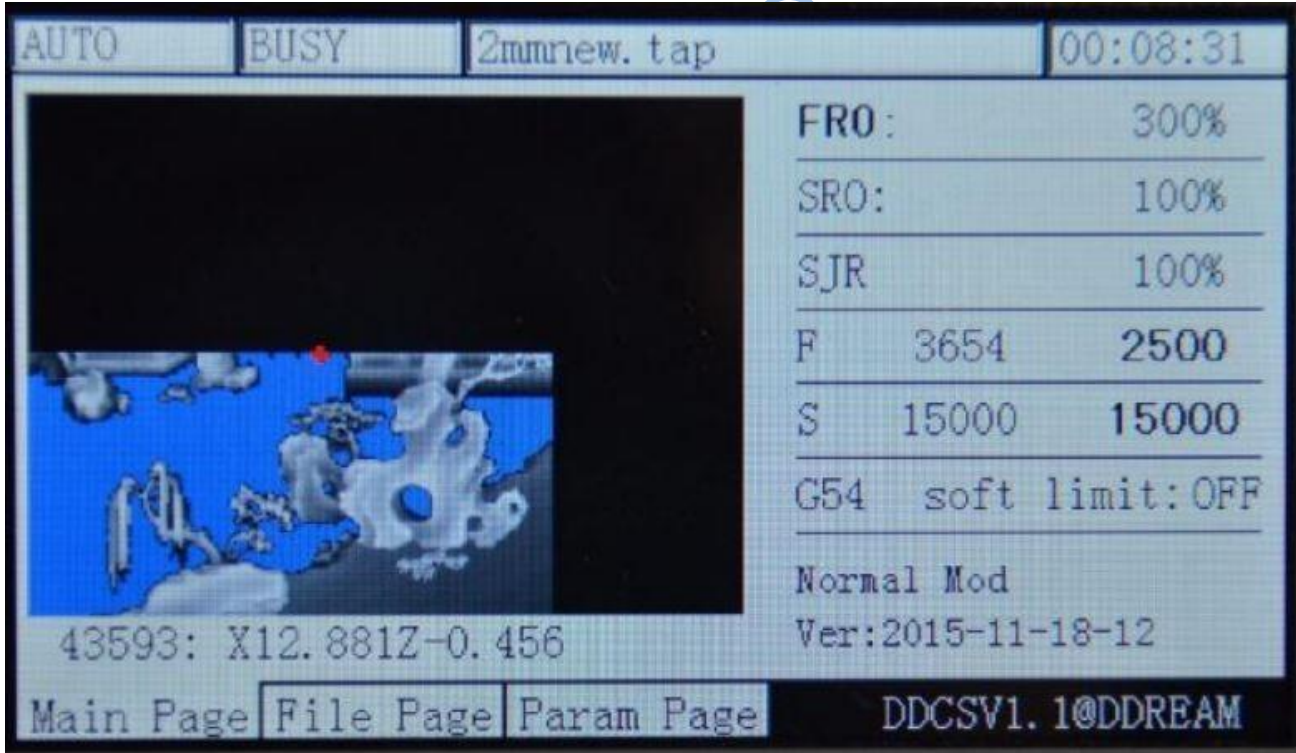

Рисунок 3-14. Состояние управляющей траектории после завершения половины процесса

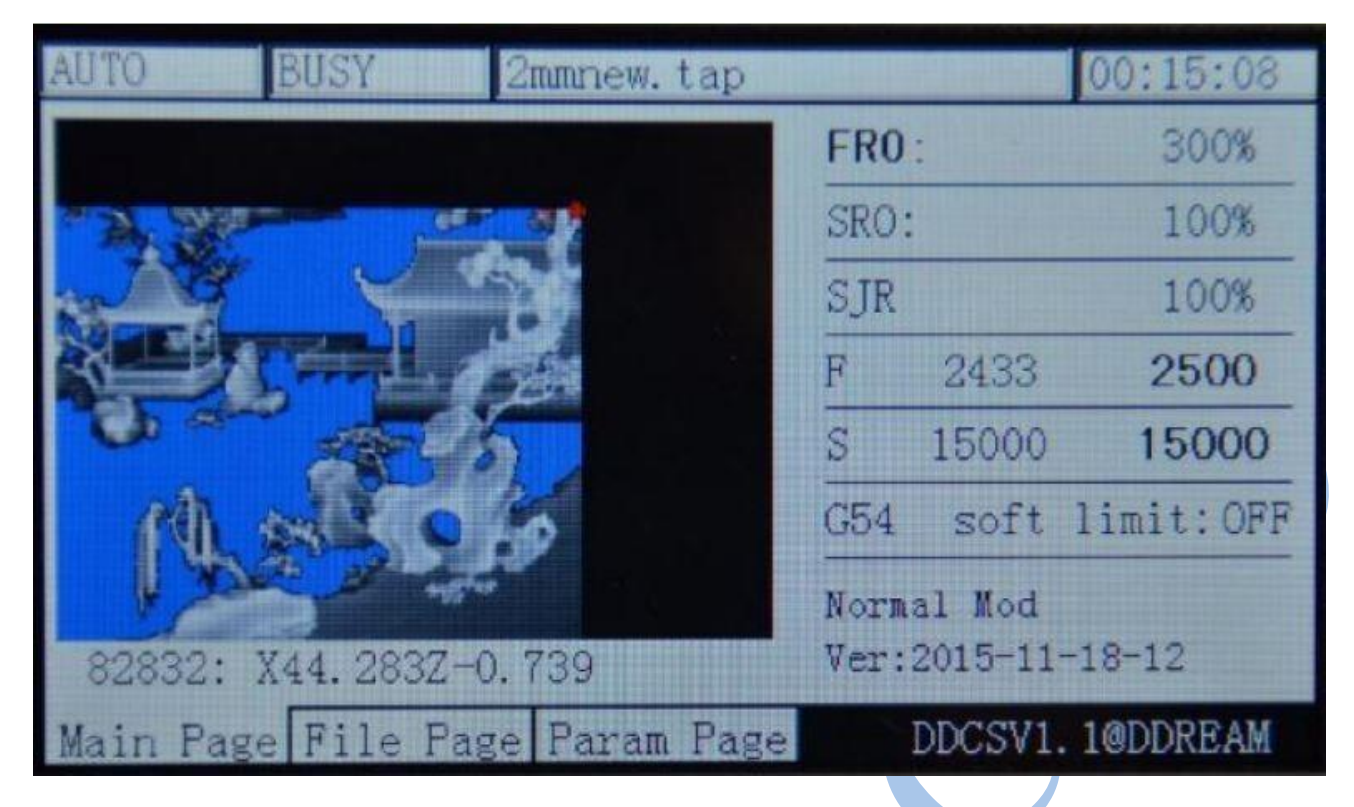

Рисунок 3-15. Состояние управляющей траектории при приближении к завершению процесса

|  | 2mmnew.tap                     |      |            | 00:17:49           |
|--|--------------------------------|------|------------|--------------------|
|  |                                | FRO: |            | 300%               |
|  |                                | SRO: |            | 100%               |
|  |                                | SJR  |            | 100%               |
|  |                                | F    |            | 2500               |
|  |                                | S    |            | 15000              |
|  |                                | C54  |            | soft limit: OFF    |
|  |                                |      | Normal Mod | Ver: 2015-11-18-12 |
|  | Main Page File Page Param Page |      |            | DDCSV1.1@DDREAM    |

Рисунок 3-16. Состояние управляющей траектории при завершении процесса

# **2) Задание точки восстановления**.

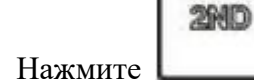

Нажмите для перехода в режим 2nd. После этого нажмите **РАЦБЕ** для ввода

точки восстановления. Выполнение обработки начнется начиная с последней сохраненной точки восстановления.

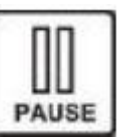

Внимание! При нажатии кнопки автоматически создается точка восстановления.

При простое также автоматически создается точка восстановления. Как показано на рисунке 3-17, в этом случае начинается процесс обработки с выполнения 26 строки. Использование прерываний в работе помогает обеспечить надежность оборудования. Во время прерывания в меню отображается имя исполняемого файла и директория, в которой тот находится.

### **3) Начало выполнения программы с указанной строки.**

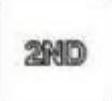

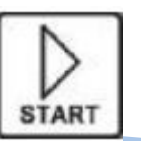

Нажмите для перехода в режим 2nd. После этого **START** для указания строки кода, с которой нужно начать выполнение. При этом откроется текстовое окно, в котором можно ввести нужный номер строки.

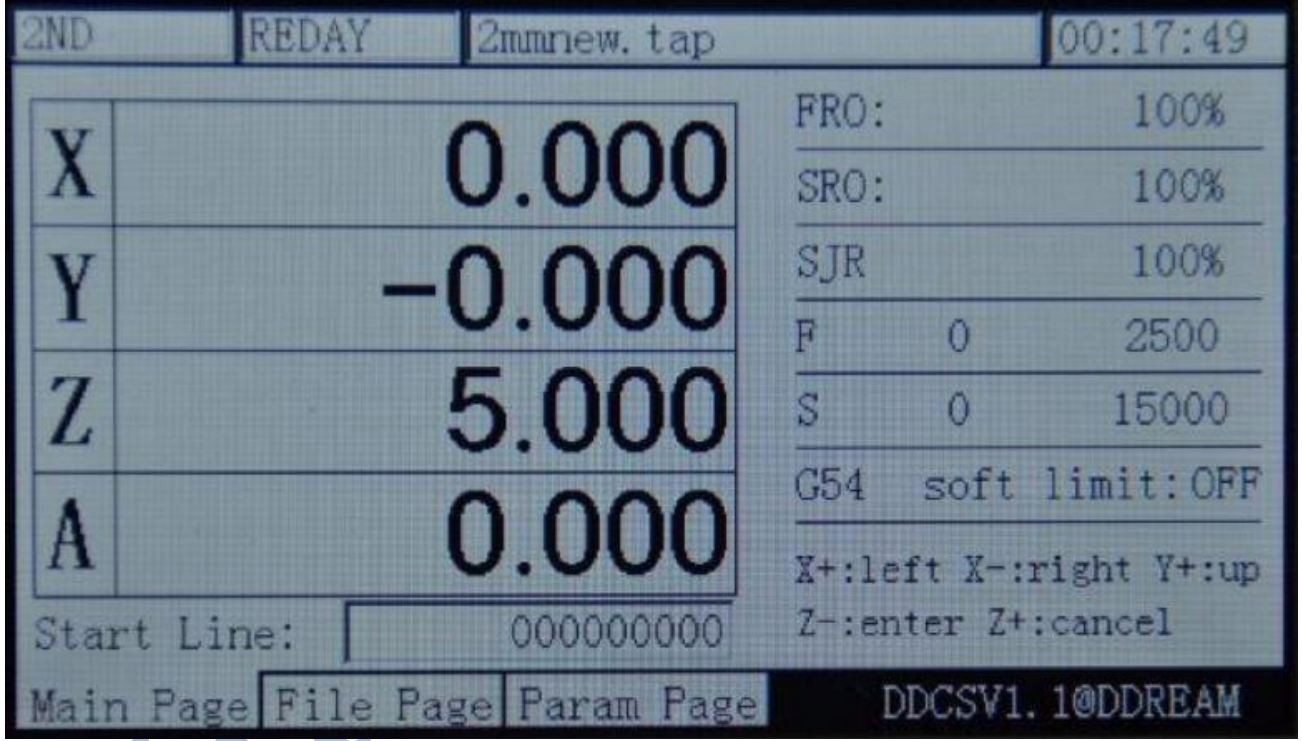

Рисунок 3-18. Режим ввода номера строки исполняемого кода

Как показано на рисунке 3-18, курсор находится в текстовом поле «Start Line». Используя

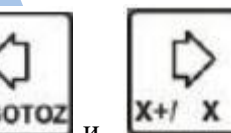

кнопки  $\mathbf{x}$ -**GOTOZ**  $\mathbf{x}$   $\mathbf{x}$   $\mathbf{x$ 

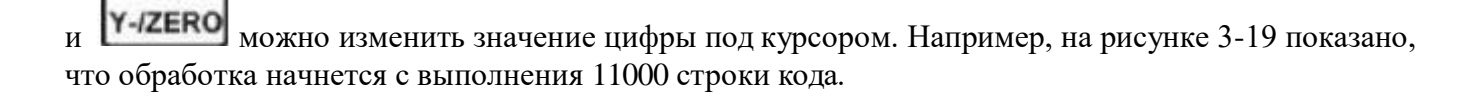

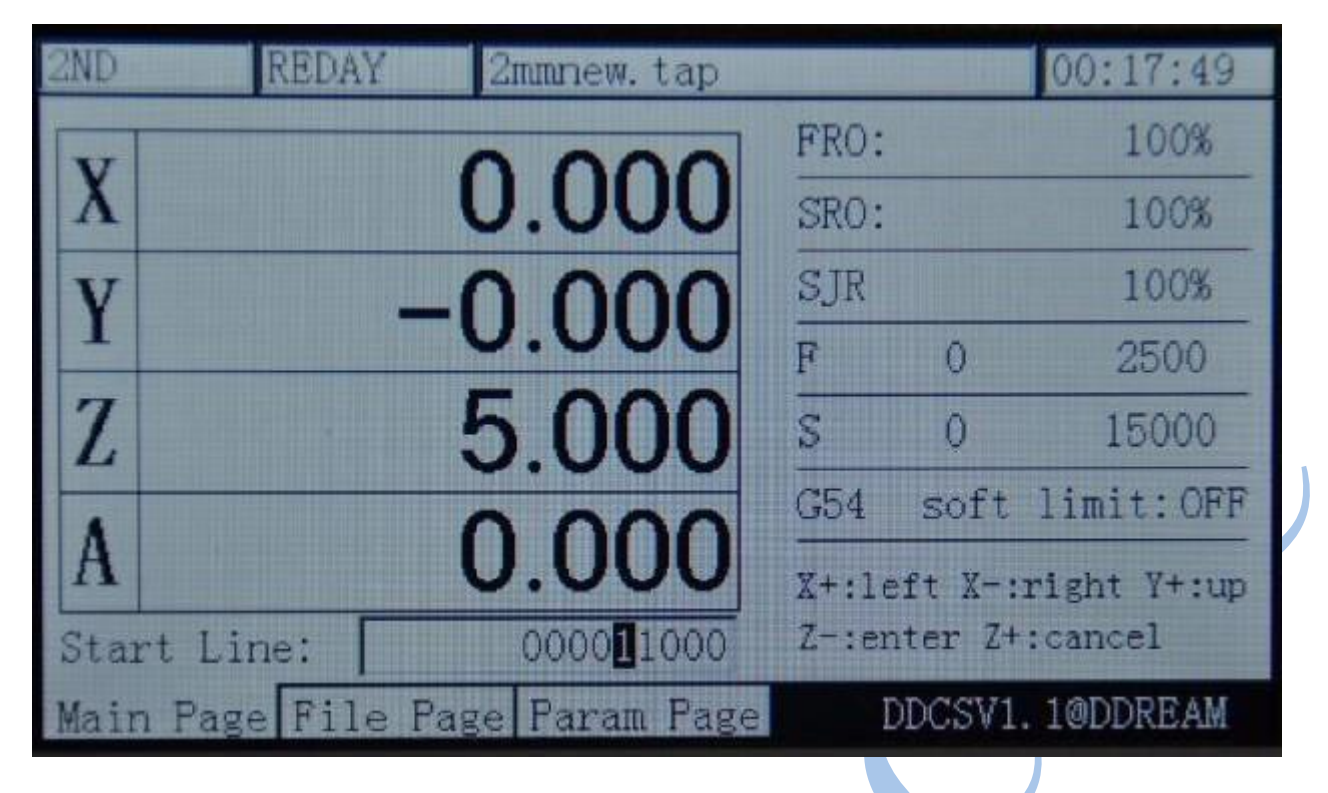

Рисунок 3-19. Установка начала выполнения кода с 11000 строки

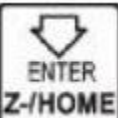

При нажатии **Z-HOME** для управления процессом автоматического выполнения, начиная с указанной строки. Как показано на рисунке 3-20, выполнение указанной строки начнется с проверка синтаксиса, лишь потом последует выполнение. Часто объем строки весьма велик, и проверка занимает продолжительное время. Для проверки 600 тысяч строк потребуется около 15 минут. На рисунке 3-21 показано начало выполнения кода, начиная с 11000 строки.

| AUTO               | <b>BUSY</b> | 2mmnew.tap                     |                 |            | 00:00:02                   |
|--------------------|-------------|--------------------------------|-----------------|------------|----------------------------|
|                    |             |                                | FRO:            |            | 100%                       |
| X                  |             | 0.000                          | SRO:            |            | 100%                       |
|                    |             | -0.000                         | SJR             |            | 100%                       |
|                    |             |                                | F               | Ю          | 2500                       |
| Z                  |             | 5.000                          | S               | O          | 15000                      |
|                    |             |                                | G <sub>54</sub> |            | soft limit: OFF            |
| A                  |             | 0.000                          |                 | Normal Mod |                            |
| syntax check 4449. |             |                                |                 |            | $Ver: 2015 - 11 - 18 - 12$ |
|                    |             | Main Page File Page Param Page |                 |            | DDCSV1.1@DDREAM            |

Рисунок 3-20. Проверка синтаксиса указанной начальной строки

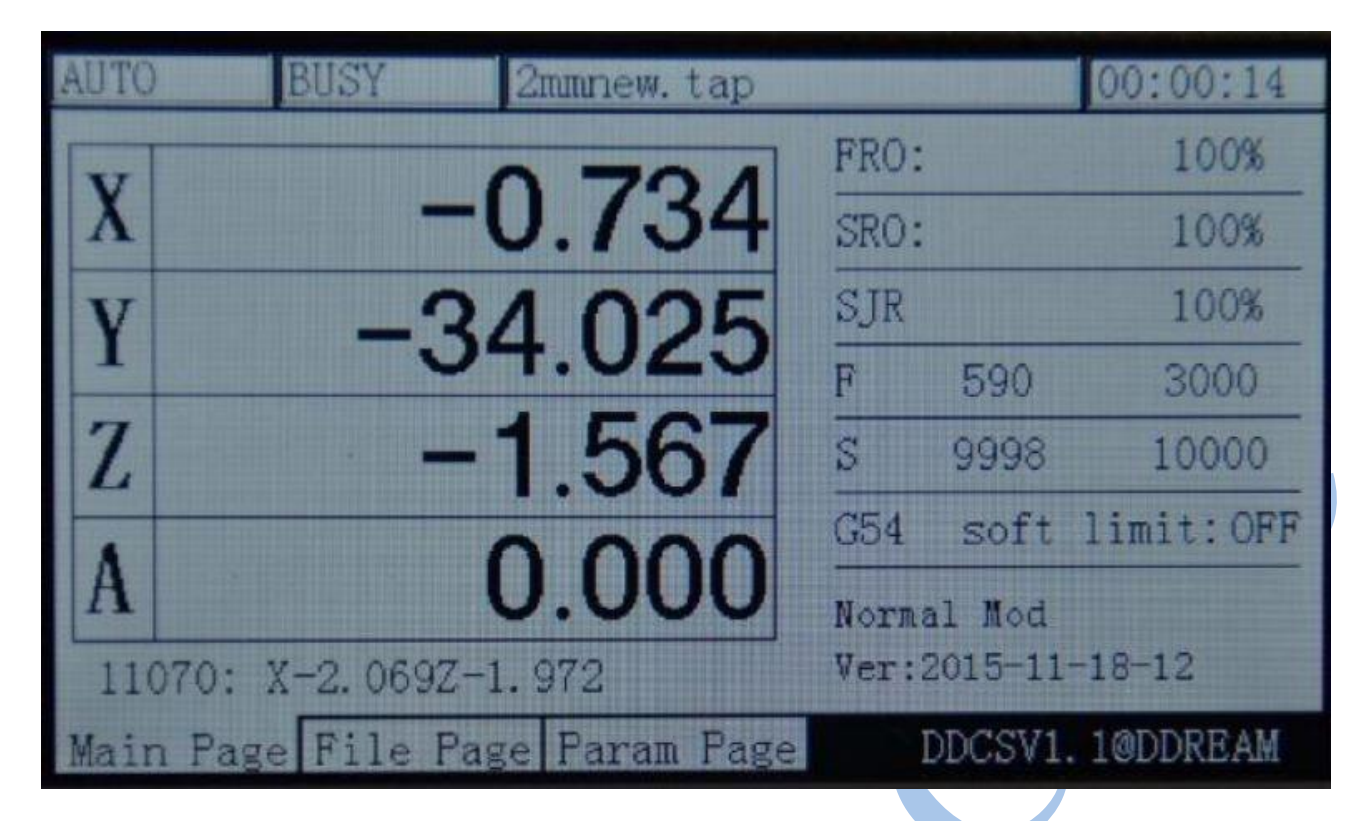

Рисунок 3-21. Начало обработки с 11000 строки

#### **4) Приостановка выполнения**

В ходе выполнения обработки нажмите **РАССЕ для приостановки процесса**. При этом изменится состояние подачи на REDAY, инструмент поднимется на 5 мм над заготовкой, кромка инструмента не будет ее касаться.

#### **5) Экстренная остановка**

В ходе обработки нажатие **RST** приведет к экстренной остановке процесса. При этом в ячейке состояния будет мигать надпись «Reset», шпиндель будет остановлен.

# **6) Старт / стоп шпинделя**

В состоянии подачи «REDAY» можно вручную запустить или остановить шпиндель. Для

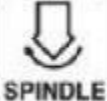

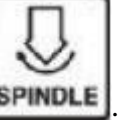

старта шпинделя нажмите **SPINDLE**, для его остановки еще раз нажмите **SPINDLE**. Востояниях подачи «Reset» и «Busy» данные операции недоступны.

### **Ручная настройка положения шпинделя**

Ручная настройка положения шпинделя может потребоваться во время поиска нулевой координаты либо перевода шпинделя в необходимое положение. Решить данную проблему можно тремя способами при помощи ручного шага и MPG-энкодера. Для этого нажмите

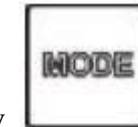

кнопку и выберите подходящий вариант действия из перечисленных ниже.

1) Ручная настройка положения оси X.

Для перехода к ручной настройке положения оси нужно нажать кнопку статус подачи изменится на «Step». Как показано на рисунке 3-22, текущее значение ручного шага равно 1. При выполнении вручную 1 шага шпиндель сместится на 1 мм. Нажмите

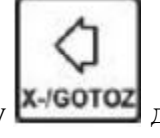

кнопку **X-GOTOZ** для перемещения оси X на 1 мм влево, или **X+/X** для перемещения оси X на 1 мм вправо. Аналогично перемещаются и оси Y/Z/A.

MODE

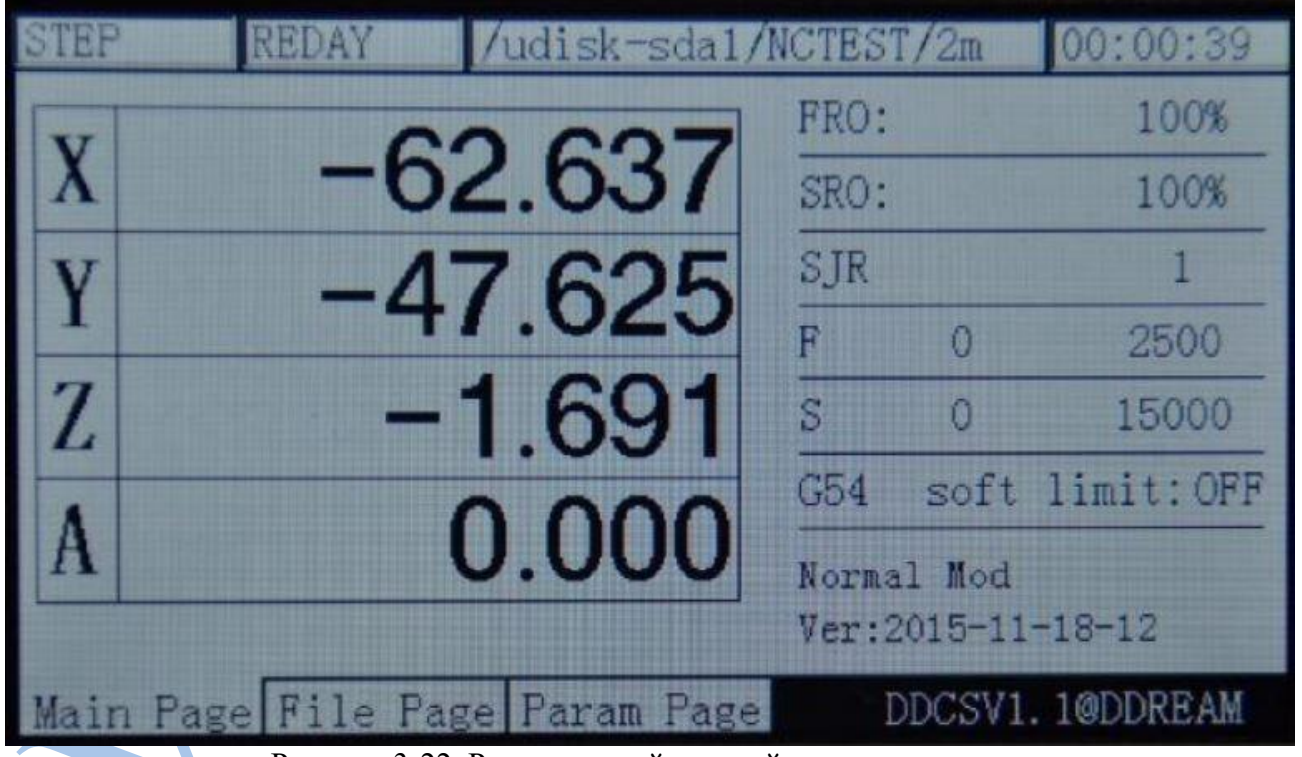

Рисунок 3-22. Режим ручной настройки положения оси

2) Ручной непрерывный режим по оси Х

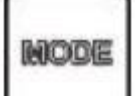

Нажмите кнопку **и правителя и по**бы в статусе подачи отображалась надпись « CONT» ди перехода в непрерывный режим. Как показано на рисунке 3-23, параметр скорости ручного шага равен 100%, что указывает на то, что скорость непрерывного движения является ручной скоростью по умолчанию в данный момент.

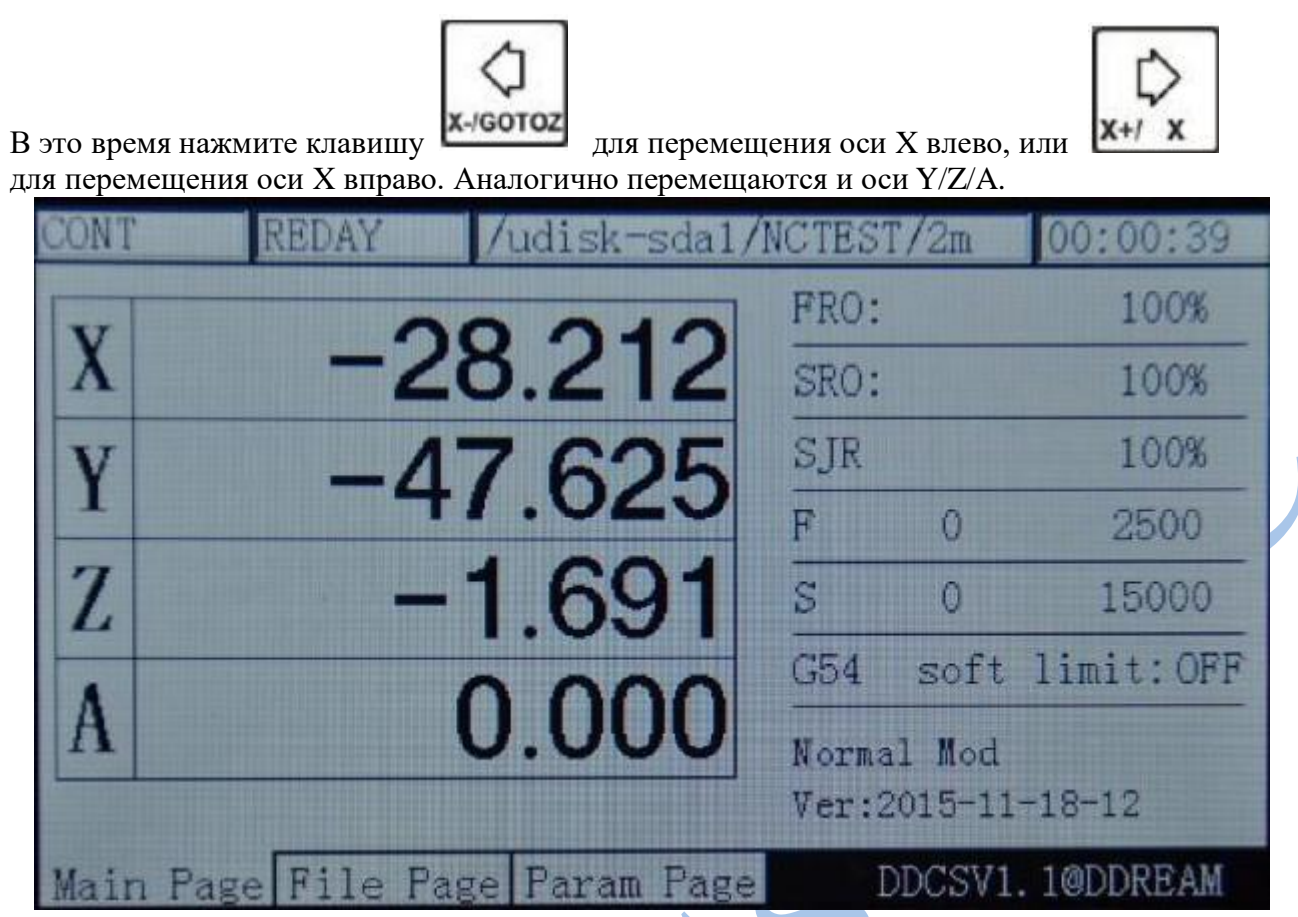

Рисунок 3-23. Режим ручного ввода непрерывного перемещения

3) Использование MPG-энкодера для операций с осью X.

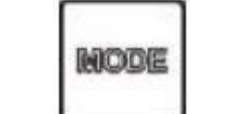

Нажмите кнопку **, чтобы в статусе подачи отображалась надпись «MPG» для** перехода в режим MPG-энкодера. Как показано на рисунке 3-24, выберите на энкодере ось X, и вращайте ручку энкодера для перемещения оси X в нужное положение. Аналогично происходит перемещение по остальным осям.

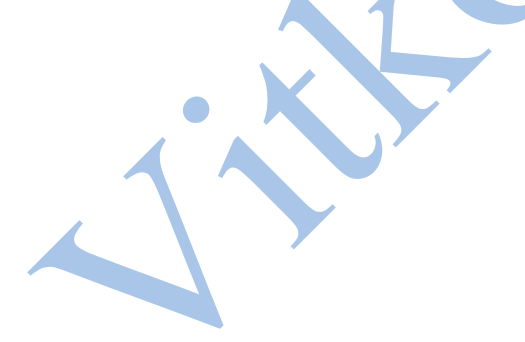

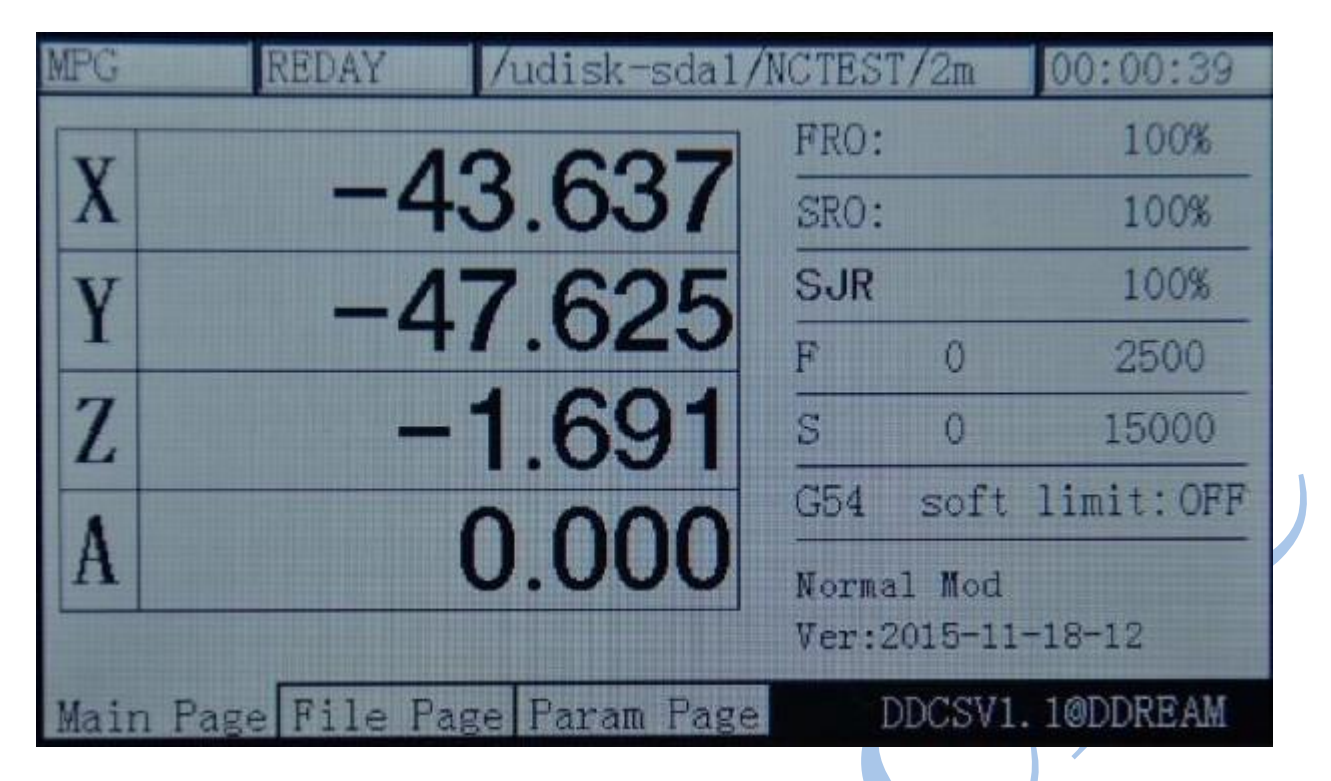

Рисунок 3-24. Переход в MPG-режим.

# **Настройка значения параметра FRO.**

Для работы контроллера RMHV3.1 нужна настройка большого числа параметров конфигурации. Для их быстрого и удобного сохранения в RMHV3.1 используются файлы конфигурации оборудования. Подробнее данный вопрос будет описан в следующем разделе. В этом разделе в основном будут описаны те параметры конфигурации, которые чаще всего нужно изменять. Эти параметры отображаются на главной странице, что позволяет быстро их править. К числу указанных параметров относятся FRO, SRO, SRJ, F, S и выбор

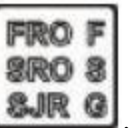

координатной системы. Для их настройки используется кнопка .

# **1) FRO**

Аббревиатура FRO означает регулировку подачи. При состоянии обработки «REDAY» нажмите

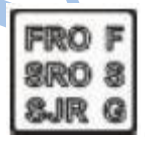

кнопку **ЗЛЕС** для перехода к настройке параметра. При этом буквы FRO в меню станут

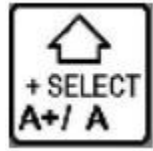

выделенными. Как показано на рисунке 3-25, для повышения значения ручного шага.

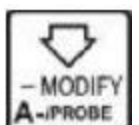

При нажатии **А-FROBE** значение ручного шага уменьшится, и величина шага составит 10% от обычной. На рисунках 3-26 и 3-27 показано соответственно уменьшение величины FRO до 80% и увеличение до 120%. Фактическая скорость подачи F#= [установленная F]\*FRO

| MPC | <b>REDAY</b> | /udisk-sda1/NCTEST/2m          |                 |            | 00:00:39                   |
|-----|--------------|--------------------------------|-----------------|------------|----------------------------|
|     |              |                                | FRO:            |            | 100%                       |
|     |              | -29.289                        | SRO:            |            | 100%                       |
|     |              | $-47.625$                      | SJR             |            | 100%                       |
|     |              |                                | Ð               | 0          | 2500                       |
| Z   |              | -1.691                         | S               | $\Omega$   | 15000                      |
|     |              |                                | G <sub>54</sub> |            | soft limit: OFF            |
|     |              | 0.000                          |                 | Normal Mod | $Ver: 2015 - 11 - 18 - 12$ |
|     |              | Main Page File Page Param Page |                 |            | DDCSV1.1@DDREAM            |

Рисунок 3-25. Режим изменения значения FRO

| <b>MPG</b> | <b>REDAY</b>                   | /udisk-sda1/NCTEST/2m |                 |                                          | 00:00:39        |
|------------|--------------------------------|-----------------------|-----------------|------------------------------------------|-----------------|
|            |                                |                       | FRO:            |                                          | 80%             |
|            |                                | -29.289               | SRO:            |                                          | 100%            |
|            |                                | $-47.625$             | SJR             |                                          | 100%            |
|            |                                |                       | F               | 0                                        | 2500            |
| 7.         |                                | 1.691                 | $\mathcal{S}$   | $\ddot{0}$                               | 15000           |
|            |                                |                       | G <sub>54</sub> |                                          | soft limit: OFF |
|            |                                | 0.000                 |                 | Normal Mod<br>$Ver: 2015 - 11 - 18 - 12$ |                 |
|            | Main Page File Page Param Page |                       |                 |                                          | DDCSV1.1@DDREAM |

Рисунок 3-26. Значение FRO снижено до 80%

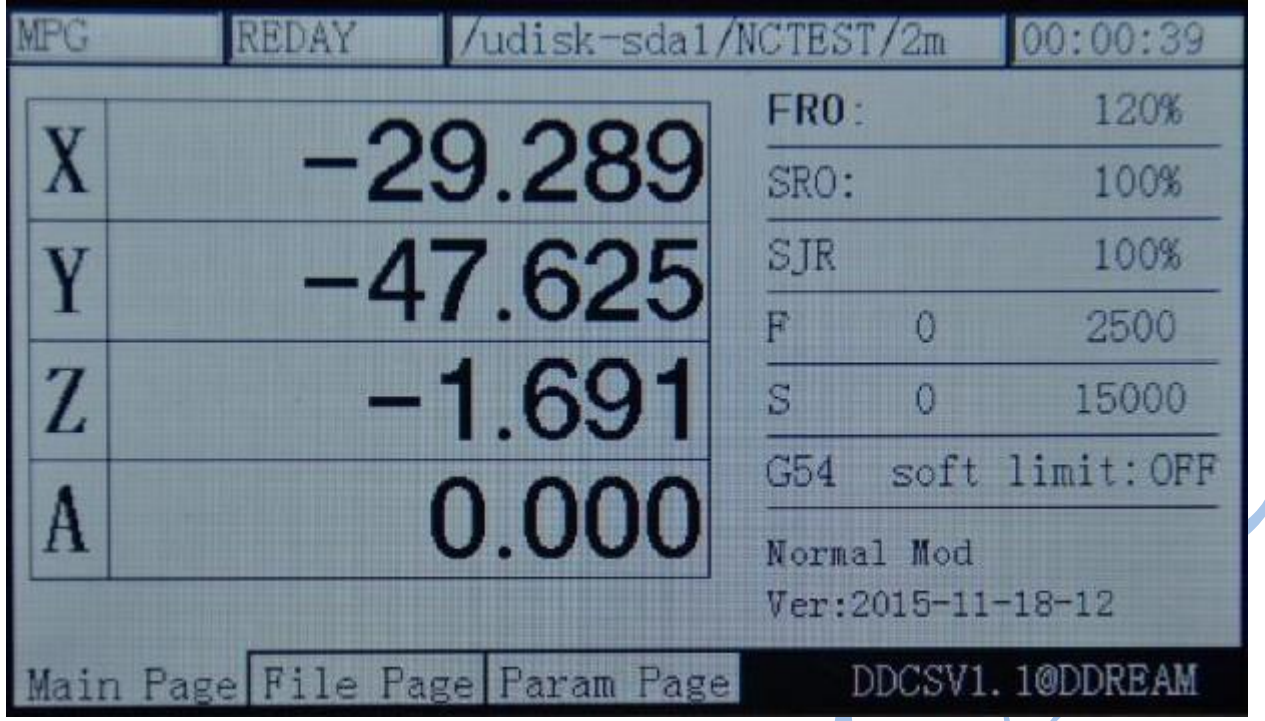

Рисунок 3-27. Значение FRO увеличено до 120%

# **2) SRO**

SRO отвечает за настройку параметров скорости вращения шпинделя. Для перехода от

настроек FRO к настройкам SRO нужно нажать кнопку **SURG**, при этом аббревиатура SRO станет выделенной. Как показано на рисунке 3-28, управление скоростью вращения

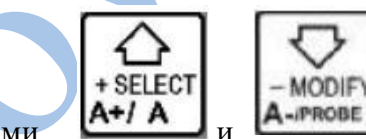

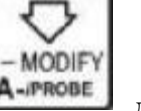

**FROF SRO 3** 

шпинделя осуществляется кнопками  $A+1A$   $\overline{A}$   $\overline{A}$   $\overline{A}$   $\overline{A}$   $\overline{A}$   $\overline{A}$   $\overline{A}$   $\overline{A}$   $\overline{A}$   $\overline{A}$   $\overline{B}$   $\overline{A}$   $\overline{B}$   $\overline{A}$   $\overline{B}$   $\overline{A}$   $\overline{B}$   $\overline{A}$   $\overline{B}$   $\overline{A}$ 

соответственно. Шаг изменения составляет 10%. На рисунках 3-29 и 3-30 показано уменьшение скорости до 80% и увеличение до 120%. Фактическая скорость шпинделя S#= [установленная S]\*SRO

| <b>MPG</b> | /udisk-sda1/NCTEST/2m          |                |                    | 00:00:39        |
|------------|--------------------------------|----------------|--------------------|-----------------|
|            |                                | FRO:           |                    | 80%             |
|            | -29.289                        | SRO:           |                    | 100%            |
|            | $-47.625$                      | SJR            |                    | 100%            |
|            |                                | F              | О                  | 2500            |
| Z          | 1.691                          | $\overline{S}$ | O                  | 15000           |
|            |                                | C54            |                    | soft limit: OFF |
|            | 0.000                          |                | Normal Mod         |                 |
|            |                                |                | Ver: 2015-11-18-12 |                 |
|            | Main Page File Page Param Page |                |                    | DDCSV1.1@DDREAM |

Рисунок 3-28. Режим изменения значения SRO

| MPG | <b>REDAY</b> | /udisk-sda1/NCTEST/2m          |            |                            | 00:00:39        |
|-----|--------------|--------------------------------|------------|----------------------------|-----------------|
|     |              |                                | FRO:       |                            | 80%             |
| X   |              | $-29.289$                      | SRO:       |                            | 80%             |
|     |              | -47.625                        | SJR        |                            | 100%            |
|     |              |                                | F          | Ω                          | 2500            |
| Z   |              | $-1.691$                       | S          | n                          | 15000           |
|     |              |                                | G54        |                            | soft limit: OFF |
|     |              | 0.000                          | Normal Mod |                            |                 |
|     |              |                                |            | $Ver: 2015 - 11 - 18 - 12$ |                 |
|     |              | Main Page File Page Param Page |            |                            | DDCSV1.1@DDREAM |

Рисунок 3-29. Значение SRO снижено до 80%

| MPG           | EDAY                           | /udisk-sda1/NCTEST/2m |              |                                  | 00:00:39        |
|---------------|--------------------------------|-----------------------|--------------|----------------------------------|-----------------|
|               |                                |                       | FRO:         |                                  | 80%             |
|               |                                | -29.289               | SRO:         |                                  | 120%            |
|               |                                | $-47.625$             | SJR          |                                  | 100%            |
|               |                                |                       | F            | O                                | 2500            |
| $\mathcal{L}$ |                                | 1.691                 | $\mathbf{S}$ |                                  | 15000           |
|               |                                |                       | G54          |                                  | soft limit: OFF |
|               |                                | 0.000                 |              | Normal Mod<br>Ver: 2015-11-18-12 |                 |
|               | Main Page File Page Param Page |                       |              |                                  | DDCSV1.1@DDREAM |

Рисунок 3-30. Значение SRO увеличено до 120%

### **3) SJR**

SJR отвечает за скорость ручной подачи. Для перехода от настроек SRO к настройкам SJR

нажмите один раз кнопку **. ЗАРК С.** При этом аббревиатура SJR станет выделенной. Как

показано на рисунке 3-31, при статусе подачи «CONT» нажмите кнопку  $A^{\text{H}}$ 

**9RO 3** 

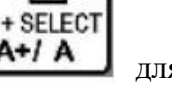

MODIF увеличения скорости ручной подачи или для ее уменьшения. Шаг изменения составляет 10%. На рисунках 3-32 и 3-33 показано уменьшение скорости подачи шпинделядо 80% и увеличение до 120%. Фактическая скорость ручного управления FS# = [установленная скорость ручного режима] \* SRJ. При статусе подачи «Step» SJR остается по-прежнему в режиме ручной настройки.

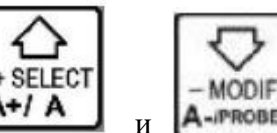

Используйте кнопки  $\begin{bmatrix} A^+ & A \\ A^- & B \end{bmatrix}$  и  $\begin{bmatrix} A^{-\text{pr}_1} & A^{-\text{pr}_2} \\ A^{-\text{pr}_2} & A \end{bmatrix}$  для изменения величины SJR. Как показано на рисунке 3-34, текущее значение SJR — 10, что означает, что в ручном режиме соответствующая ось сместится на 1мм при однократном нажатии.

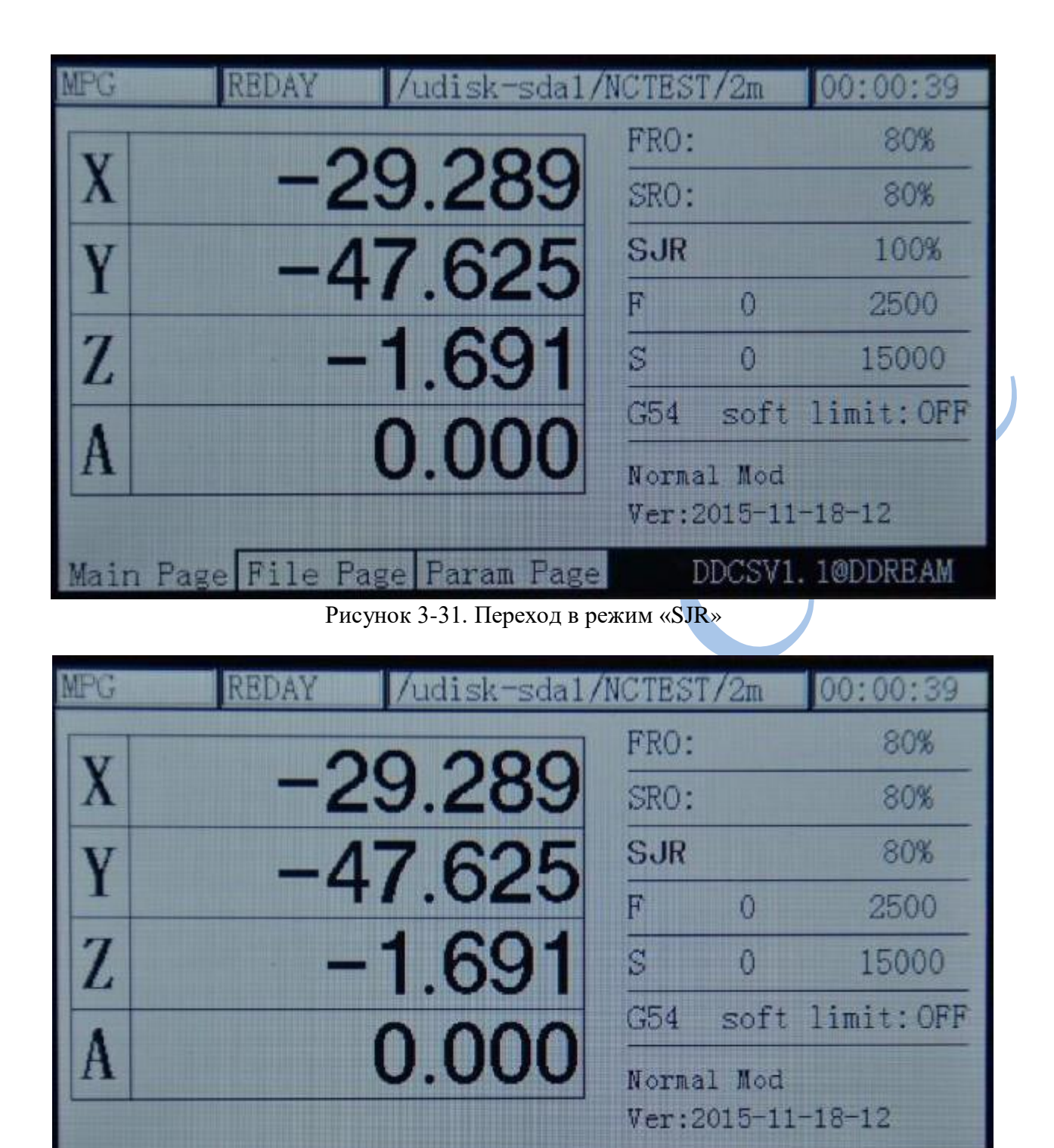

Main Page File Page Param Page DDCSV1.1@DDREAM

Рисунок 3-32. SJR снижен до 80%.

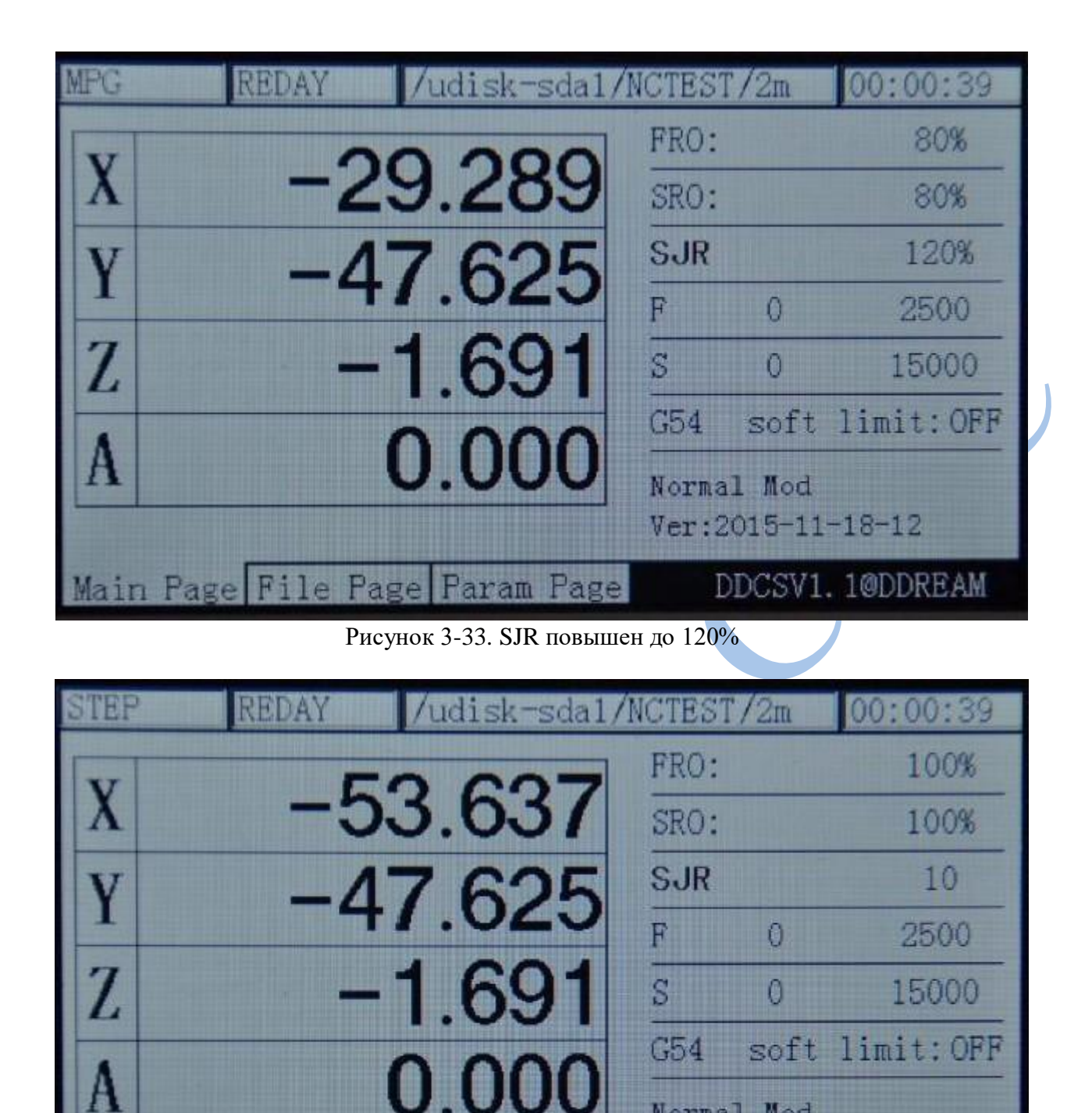

Рисунок 3-34. В статусе подачи «Step» значение SJR установлено равным 10

File Page Param Page

Main Page

Normal Mod

Ver: 2015-11-18-12

DDCSV1.1@DDREAM

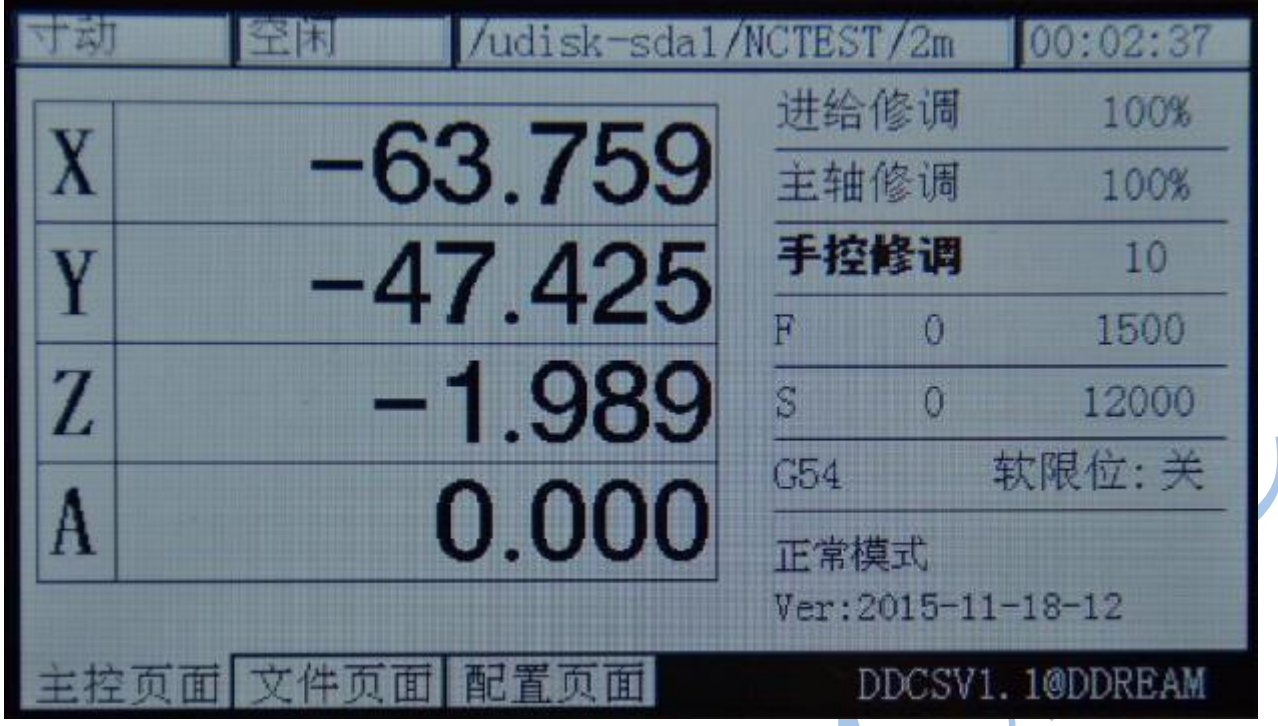

Рисунок 3-35. Применение SJR с установленным значением, равным 10

# **4) Изменение значения F**

Изменение настройки F служит для установления скорости по умолчанию. При настройке

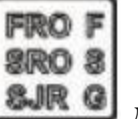

параметров SJR нажмите **3. 1999** для перехода к настройкам F. Как показано на рисунке 3-36, при этом буква F станет выделенной.

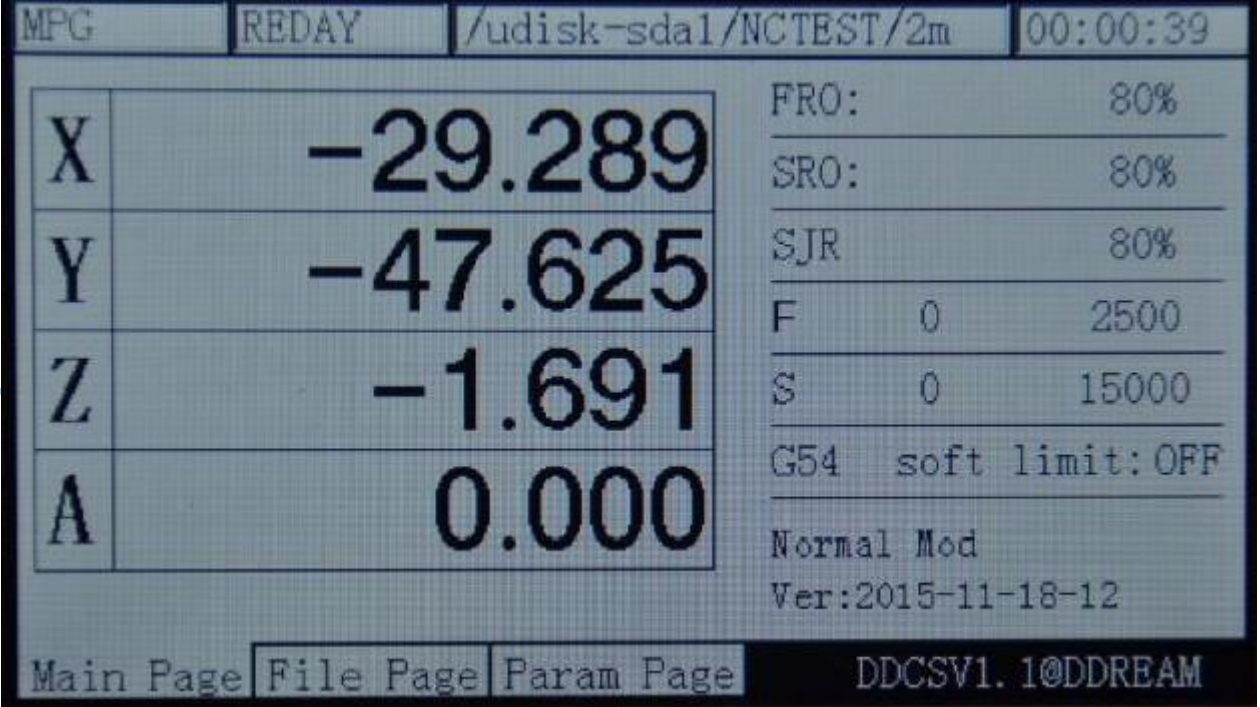

Рисунок 3-36. Переход к регулировке значения F

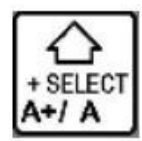

Затем нажмите кнопку для проверки того, действительно ли скорость по умолчанию используется как текущая скорость обработки. Например, на рисунке 3-36 число 2500 не выделено жирным шрифтом, что означает, что текущее значение F задано G-кодом. На рисунке 3-37, напротив, число 2500 выделено жирным, и при обработке используется величина F, установленная по умолчанию.

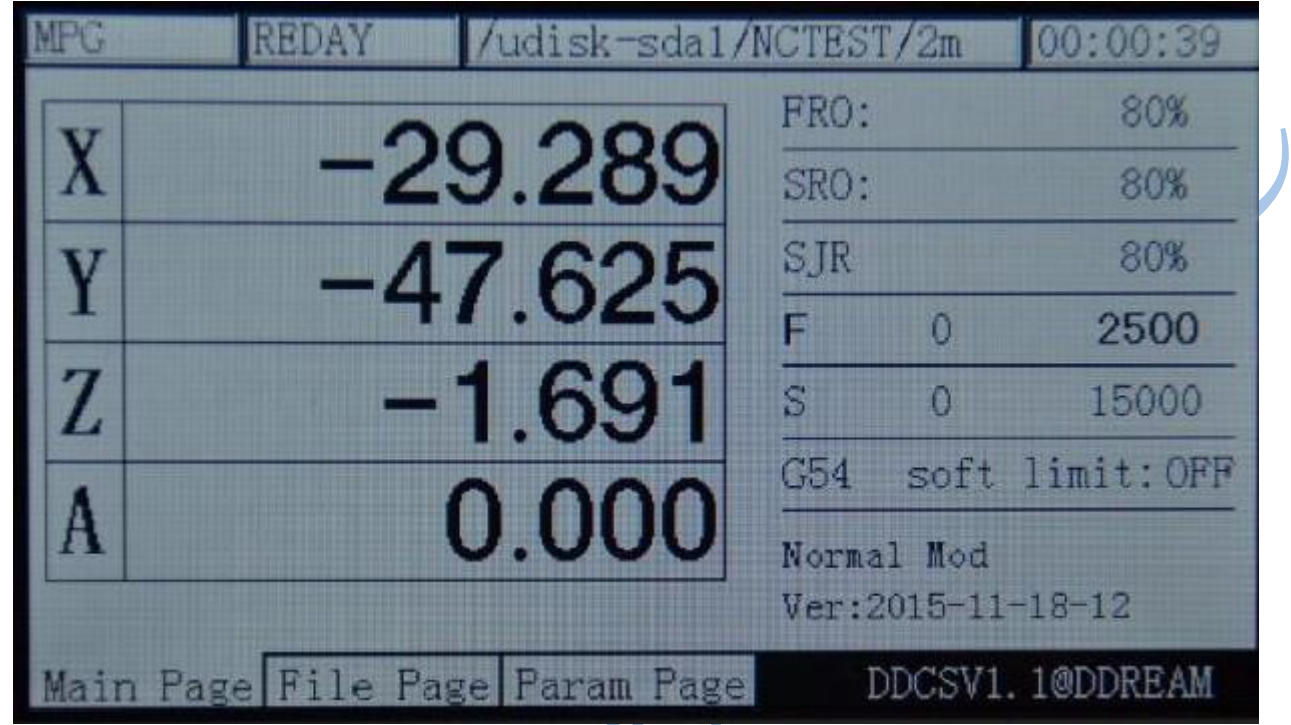

Рисунок 3-37. Установка величины F по умолчанию в качестве текущей скорости обработки

 $-MODIF$ 

В режиме изменения величины F нажмите кнопку **А-греские для изменения величины F по** умолчанию. При этом откроется окно редактирования, как показано на рисунке 3-38. В отдельном окне появится подсказка по кнопкам X+, X-, Y+, Y-, Z+, Z-.

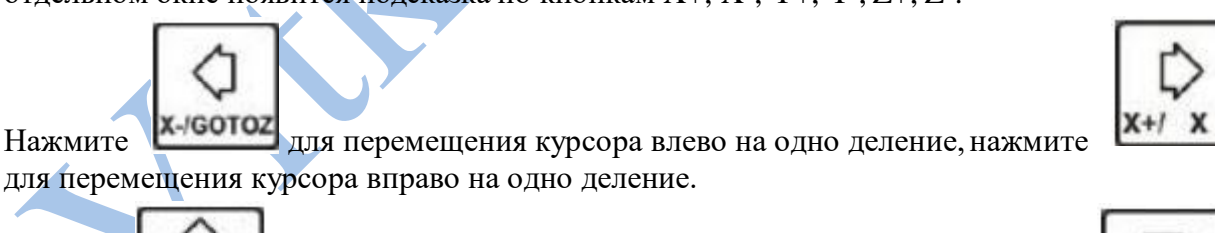

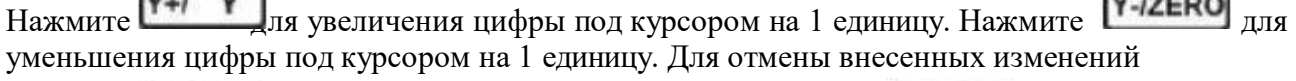

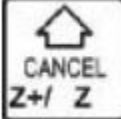

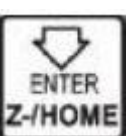

нажмите  $\mathbb{Z}^{+1}$   $\mathbb{Z}$  . Для подтверждения изменений нажмите  $\mathbb{Z}$ -**HOME** . Как показано на рисунке 3-39, изменяемая величина F равняется 2500. После ввода изменений значение F повышено до 3500 (рисунок 3-40).

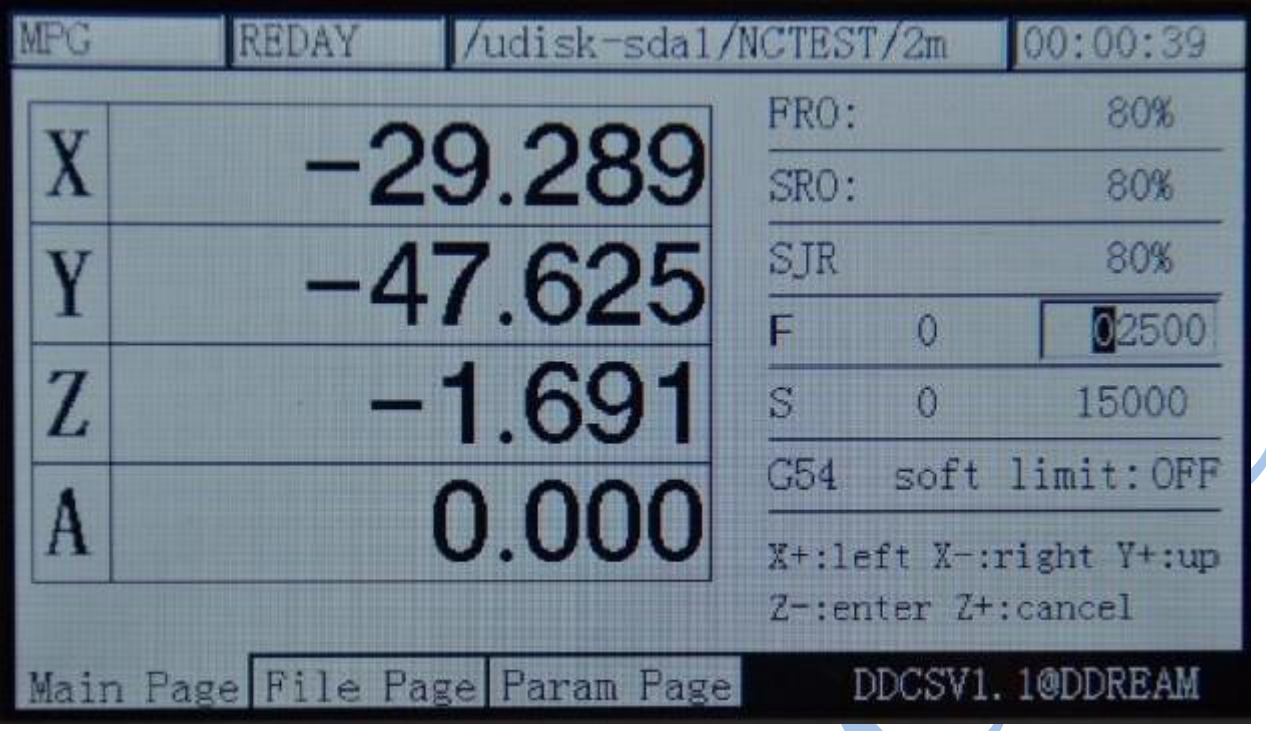

Рисунок 3-38. Переход к редактированию значения F по умолчанию

| MPC.     | <b>REDAY</b>              | /udisk-sda1/NCTEST/2m |         |   | 00:00:39               |
|----------|---------------------------|-----------------------|---------|---|------------------------|
|          |                           |                       | FRO:    |   | 80%                    |
| $\bf{X}$ |                           | -29.289               | SRO:    |   | 80%                    |
|          |                           | $-47.625$             | SJR     |   | 80%                    |
|          |                           |                       |         | 0 | 03500                  |
| Z        |                           | $-1.691$              | $S_{-}$ | Ω | 15000                  |
|          |                           |                       | G54     |   | soft limit: OFF        |
|          |                           | 0.000                 |         |   | X+:left X-:right Y+:up |
|          |                           |                       |         |   | Z-:enter Z+:cancel     |
| Main     | Page File Page Param Page |                       |         |   | DDCSV1.1@DDREAM        |

Рисунок 3-39. Использование кнопок X+, X-, Y+, Y- для установления значения F=3500

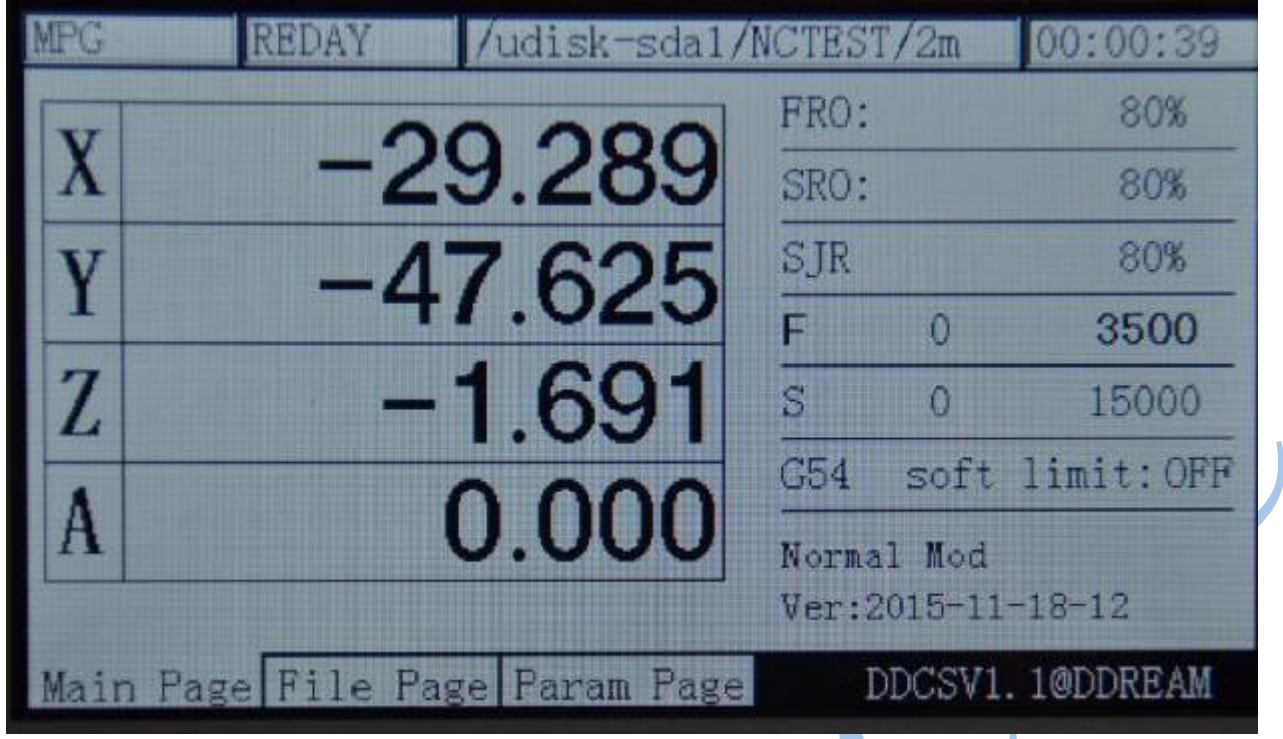

Рисунок 3-40. Текущее значение по умолчанию F установлено равным 3500

# **5) Изменение значения S**

Настройка величины S служит для изменения скорости шпинделя по умолчанию. В режиме

**FROF SRO 3** 

изменения величины F нажмите кнопку  $\Box$  . При этом буква S станет выделенной, как показано на рисунке 3-41.

| <b>MPG</b>   | <b>REDAY</b>              | /udisk-sda1/NCTEST/2m |      |                            | 00:00:39        |
|--------------|---------------------------|-----------------------|------|----------------------------|-----------------|
|              |                           |                       | FRO: |                            | 80%             |
| $\mathbf{X}$ |                           | -29.289               | SRO: |                            | 80%             |
| Y            |                           | -47.625               | SJR  |                            | 80%             |
|              |                           |                       | F    | $\Omega$                   | 3500            |
| Z            |                           | 1.691                 | S    | n                          | 15000           |
|              |                           |                       | C54  |                            | soft limit: OFF |
| A            |                           | 0.000                 |      | Normal Mod                 |                 |
|              |                           |                       |      | $Ver: 2015 - 11 - 18 - 12$ |                 |
| Main         | Page File Page Param Page |                       |      |                            | DDCSV1.1@DDREAM |

Рисунок 3-41. Режим изменения значения параметра S

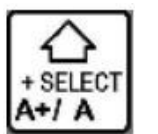

Затем нажмите кнопку **A+/A** для проверки того, используется ли значение S по

умолчанию в качестве рабочей величины. Например, на рисунке 3-41 показано, что число 15000 не выделено жирным шрифтом, и текущее значение S взято из выполняемого G-кода. На рисунке 3-42 число 15000 выделено жирным, т.е. текущее значение S соответствует установленному по умолчанию.

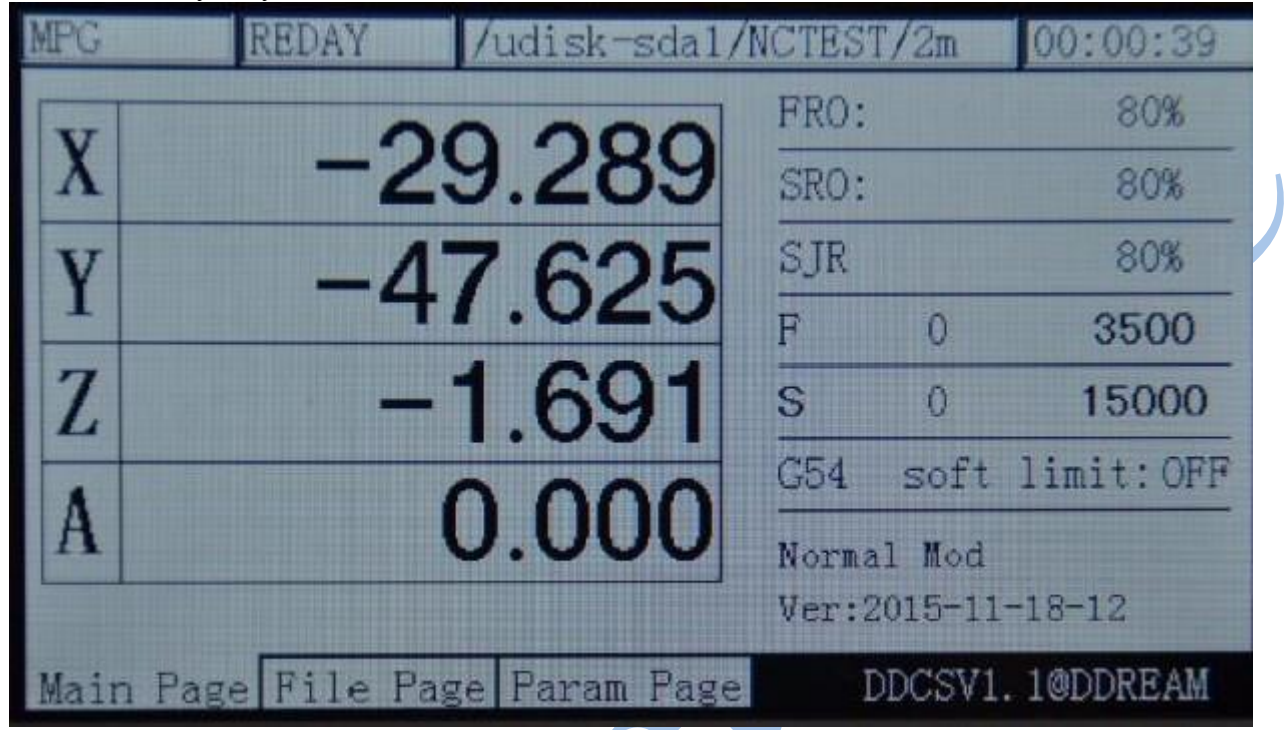

Рисунок 3-42. Установка значения S по умолчанию в качестве текущего

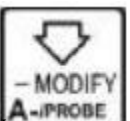

Для изменения величины S по умолчанию нажмите кнопку **А-графе .** При этом откроется окно редактирования. В отдельном окне появится подсказка по кнопкам X+, X-, Y+, Y-, Z+, Z-.

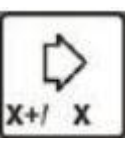

Нажмите **х-ютог** для перемещения курсора влево на одно деление, нажмите для перемещения курсора вправо на одно деление.

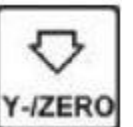

Нажмите **Г+1 1** для увеличения цифры под курсором на 1 единицу. Нажмите для уменьшения цифры под курсором на 1 единицу. Для отмены внесенных изменений

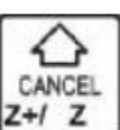

нажмите  $\mathbb{Z}^{+1}$   $\mathbb{Z}$  Для подтверждения изменений нажмите  $\mathbb{Z}$ -**HOME** . Т.е. метод

**ENTER** 

изменения величины S аналогичен тому, что применяется для изменения величины F (см. рисунки 3-38, 3-40).

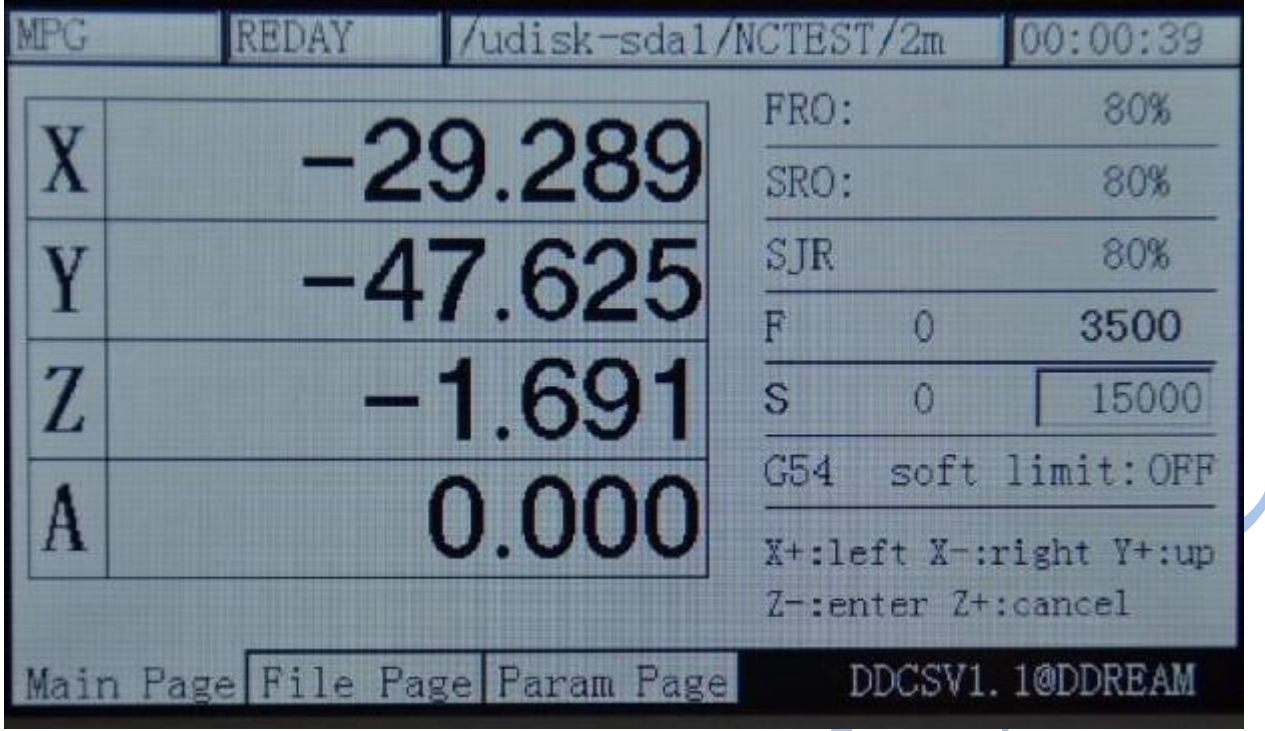

Рисунок 3-43. Редактирование значения параметра S

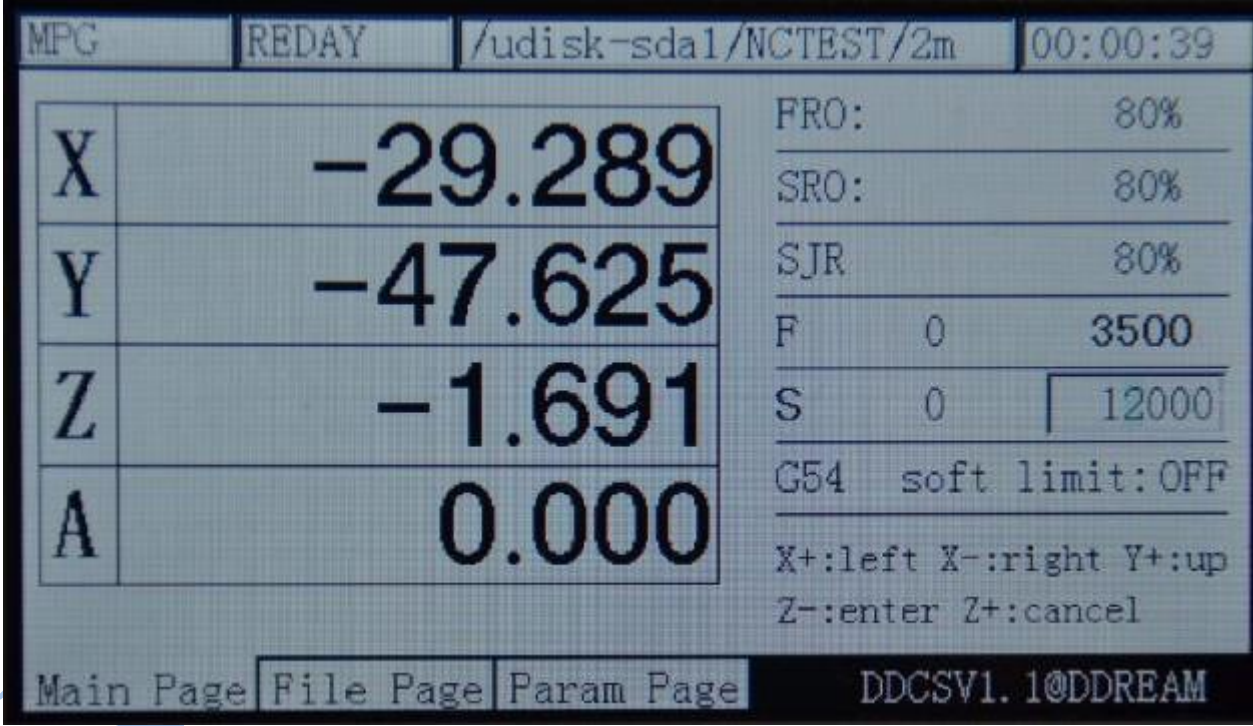

Рисунок 3-44. Установление значения S равным 12000

**6)** Выбор координатной системы G

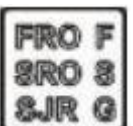

В режиме изменения величины S нажмите **[SURG]** для перехода к редактированию координатной системы. При этом индекс системы координат выделится.

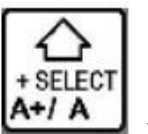

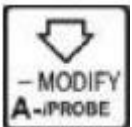

Если теперь нажать  $\begin{bmatrix} A+ | & A \\ A \end{bmatrix}$ , индекс системы координат увеличится. Если нажать то индекс системы координат увеличится. На рисунке 3-45 показано, что доизменения выбрана система координат G54. На рисунке 3-46 показано, что после внесения изменений выбрана система координат G56.

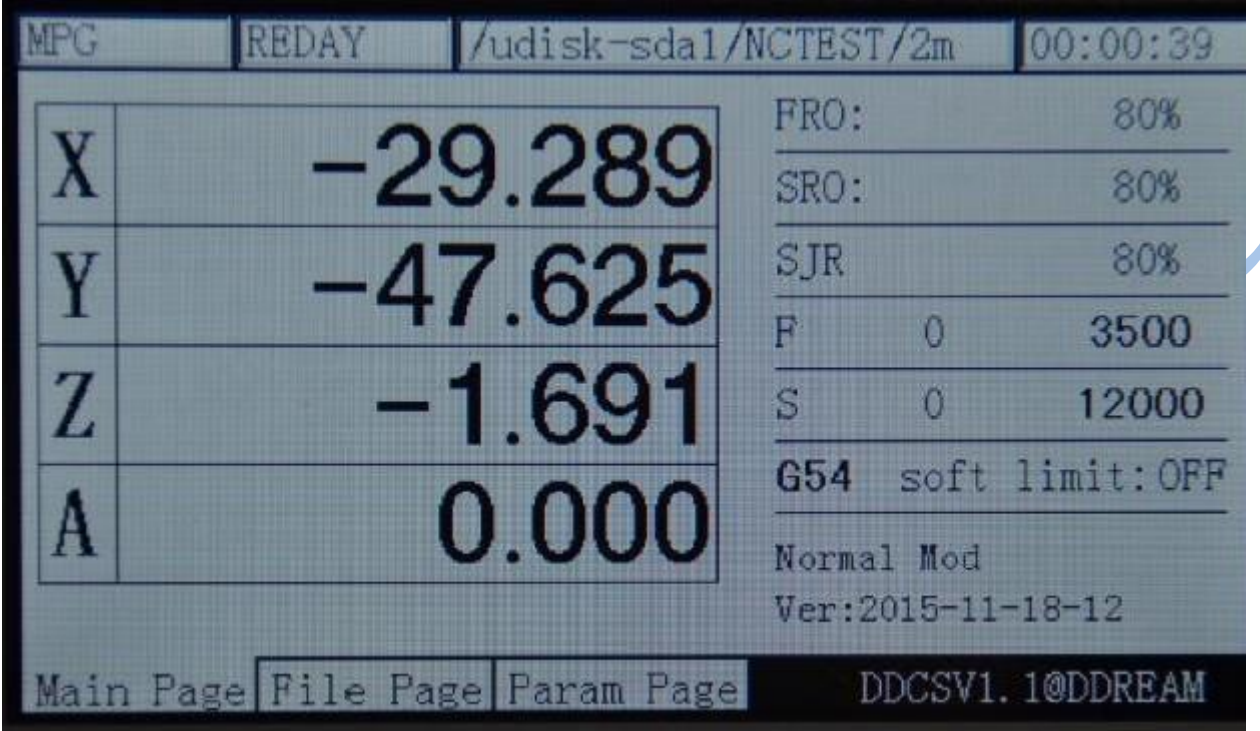

Рисунок 3-45. Редактирование системы координат G54

|   | REDAY                          | /udisk-sda1/NCTEST/2m |                |            | 00:00:39                   |
|---|--------------------------------|-----------------------|----------------|------------|----------------------------|
|   |                                |                       | FRO:           |            | 80%                        |
|   |                                | 182,280               | SRO:           |            | 80%                        |
|   |                                | $-51.214$             | SJR            |            | 80%                        |
|   |                                |                       | $\overline{H}$ | $\Omega$   | 3500                       |
| Z |                                | $-53.084$             | S              | $\Omega$   | 12000                      |
|   |                                |                       | 656            |            | soft limit: OFF            |
| A |                                | 0.000                 |                | Normal Mod | $Ver: 2015 - 11 - 18 - 12$ |
|   | Main Page File Page Param Page |                       |                |            | DDCSV1.1@DDREAM            |

Рисунок 3-46. Установка новой системы координат — G56

### **7) Установка программных пределов**

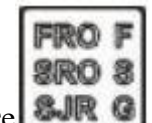

В режиме редактирования системы координат нажмите **ЗЛР С** для перехода в режим программных пределов, как показано на рисунке 3-47. Программные пределы по умолчанию

выключены. Для включения необходимо нажать **A+/A**, как показано на рисунке 3-48. Для выключения нажмите эту же кнопку еще раз.

PO udisk **CTEST JAY** -sdal  $/2m$ 39 FRO: 80% 29.28 SRO:  $80%$ 47.625 STR. 80% E.  $\Omega$ 3500 Z s  $\Omega$ 12000 soft limit: OFF  $C<sub>54</sub>$ Normal Mod  $Ver: 2015 - 11 - 18 - 12$ Main Page File Page Param Page DDCSV1.1@DDREAM

Рисунок 3-47. Режим редактирования программных пределов, программные пределы выключены

| MPG | <b>REDAY</b> | /udisk-sda1/NCTEST/2m          |      |                    | 00:00:39        |
|-----|--------------|--------------------------------|------|--------------------|-----------------|
|     |              |                                | FRO: |                    | 80%             |
| X   |              | -29.289                        | SRO: |                    | 80%             |
|     |              | -47.625                        | SJR  |                    | 80%             |
|     |              |                                | Þ    | ۵                  | 3500            |
| Z   |              | $-1.691$                       | S    | $\Omega$           | 12000           |
|     |              |                                | G54  |                    | soft limit: ON  |
| A   |              | 0.000                          |      | Normal Mod         |                 |
|     |              |                                |      | Ver: 2015-11-18-12 |                 |
|     |              | Main Page File Page Param Page |      |                    | DDCSV1.1@DDREAM |

Рисунок 3-48. Включение программных пределов

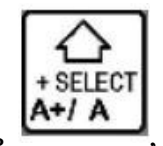

### **Режим 2ND**

Режим 2ND необходим для реализации второстепенных функций, в том числе установки нуля рабочего стола, установки нуля станочной системы координат, использования датчик касания инструмента. Если нужно использовать эти функции, нажмите сперва

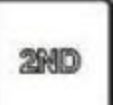

кнопку . Для каждой из дополнительных функций существуют специфические параметры запуска.

#### **1) Установка нуля рабочего стола.**

В режиме ожидания (cостояние обработки REDAY) всплывающая подсказкапоказывает

**2940** 

«normal mode», нажмите кнопку для перехода в статус подачи 2ND. При этом в поле подсказки отобразится сообщение: «X-:gotoz Y-: zero Z-: home A-: probe start: goto break» и статус подачи изменится на «2nd mode», как показано на рисунке 3-49. Нажмите

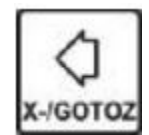

3-50.

еще раз, контроллер перейдет в режим возврата к нулю, как показано на рисунке

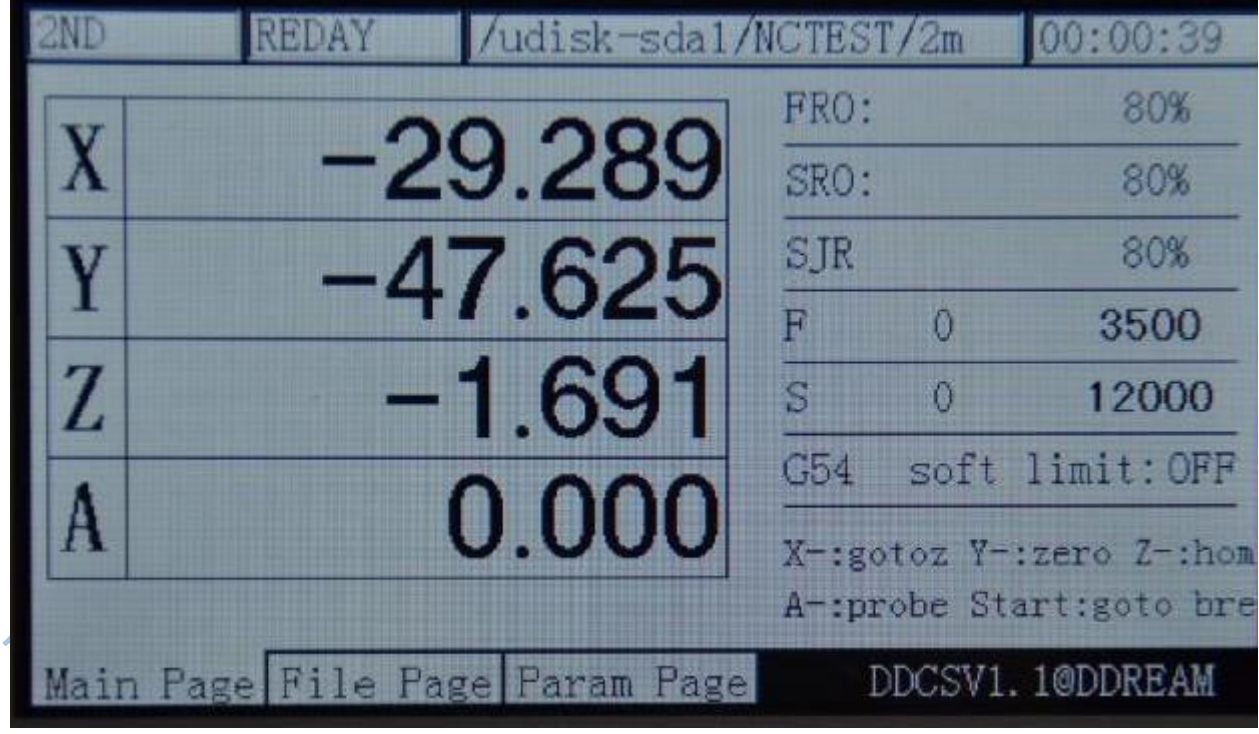

Рисунок 3-49. Переход в режим «2ND»

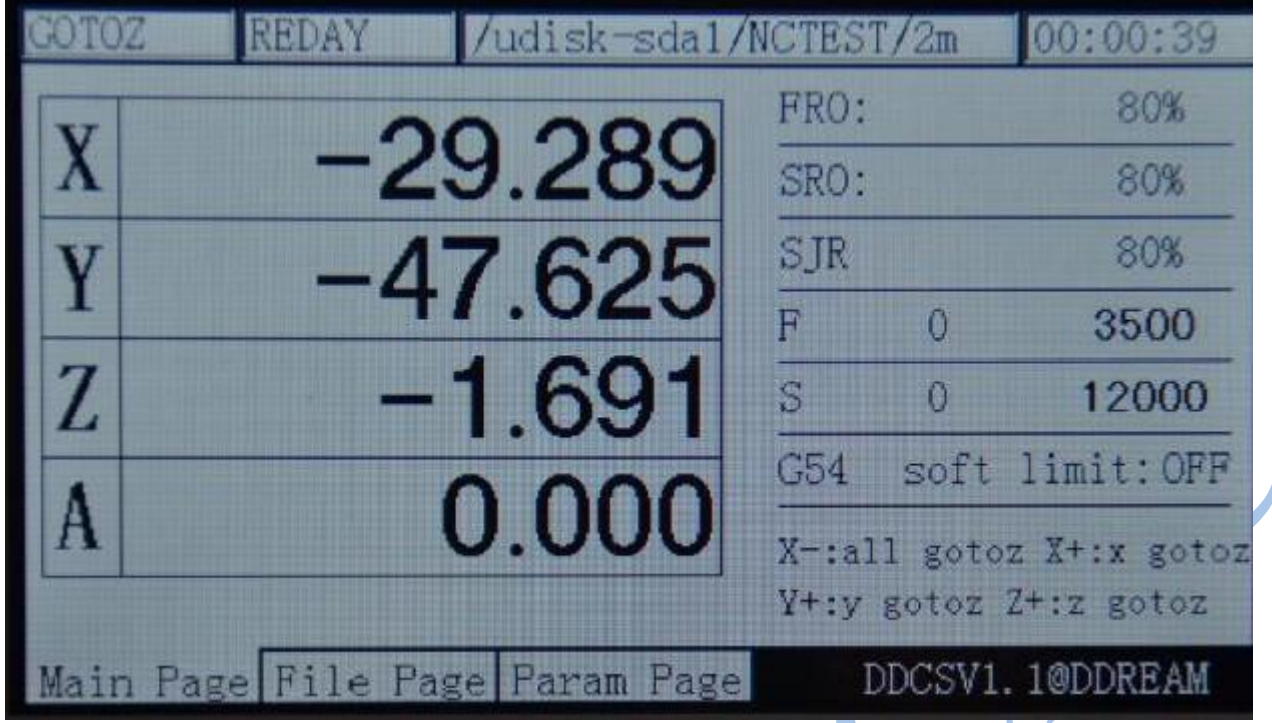

Рисунок 3-50. Переход в режим возврата к нулю

**В режиме возврата к нулю** возможно две модели действий:

А: при повторном нажатии **Х-GOTOZ** происходит обнуление всех текущих координат.

С целью защиты шпинделя система обнуляет в первую очередь оси X, Y, A, и лишь затем ось Z. Если координата по оси Z меньше 5, система поднимет инструмент на высоту 5 пунктов и лишь затем запустит операцию по остальным осям. В завершение режима возврата к нулю координата по оси Z также будет обнулена.

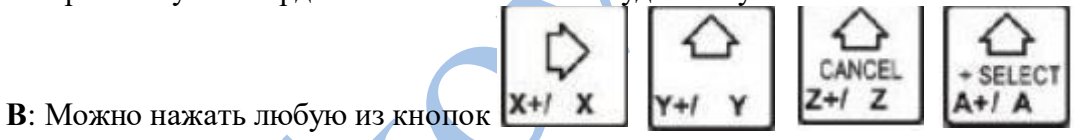

для обнуления координат по отдельным осям либо их перемещения к заданным координатам.

Возьмем в качестве примера ось Х. После нажатия  $x + 1$  **x** в статусе подачи отобразится надпись «gotoz», и в ячейке подсказки появится надпись: «X+: left X- :right Y+: up Y-: down Z-: enter Z+: cancel».

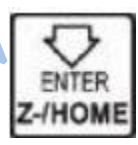

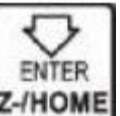

При нажатии **Z-HOME** произойдет выбор оси X. Если же нажать **Z-HOME** после задания указанными кнопками  $(X+$ : left  $X-$ : right  $Y+$ : up  $Y-$ : down  $Z-$ : enter  $Z+$ : cancel) нужной координаты, то ось X перейдет к этой координате. Например, на рисунке 3-51 показано, что установлена координата 10.

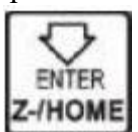

После нажатия **Е-иноме** ось X перейдет в точку с координатой 10.

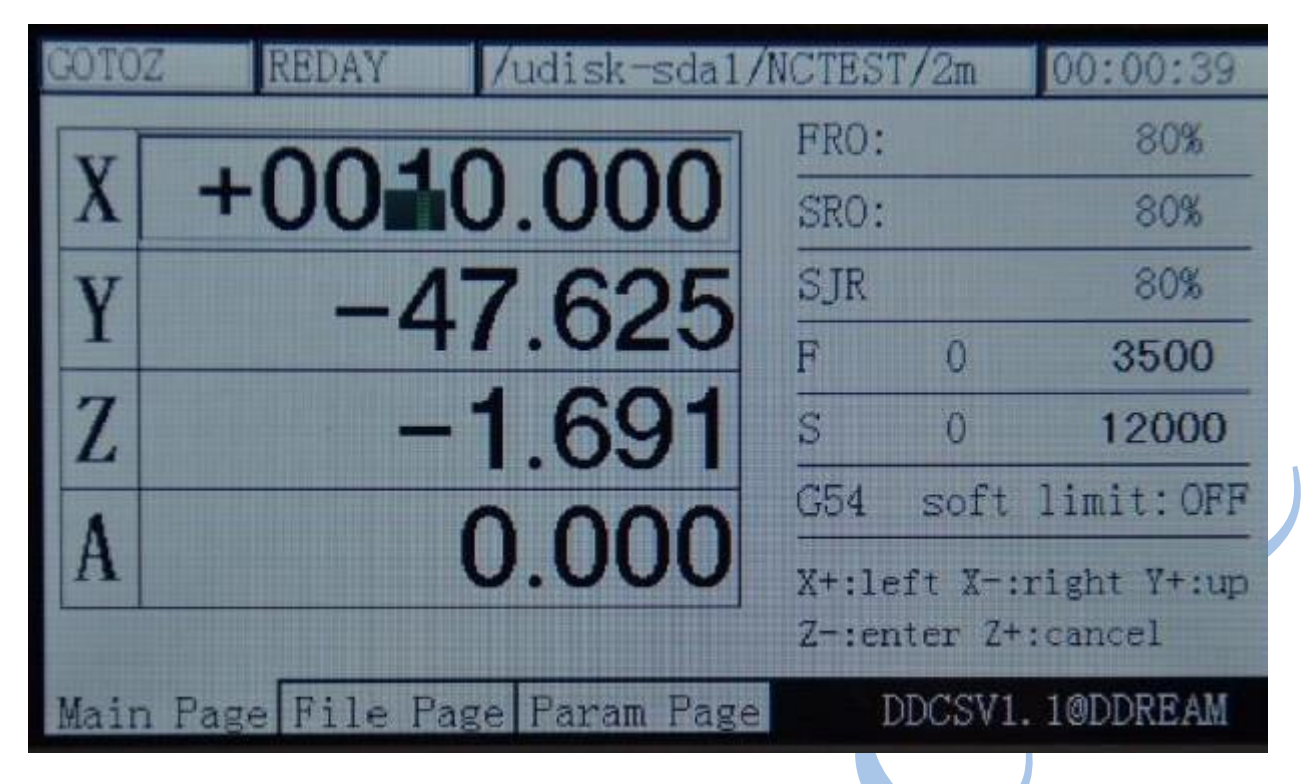

Рисунок 3-51. Установка по оси X целевой координаты 10

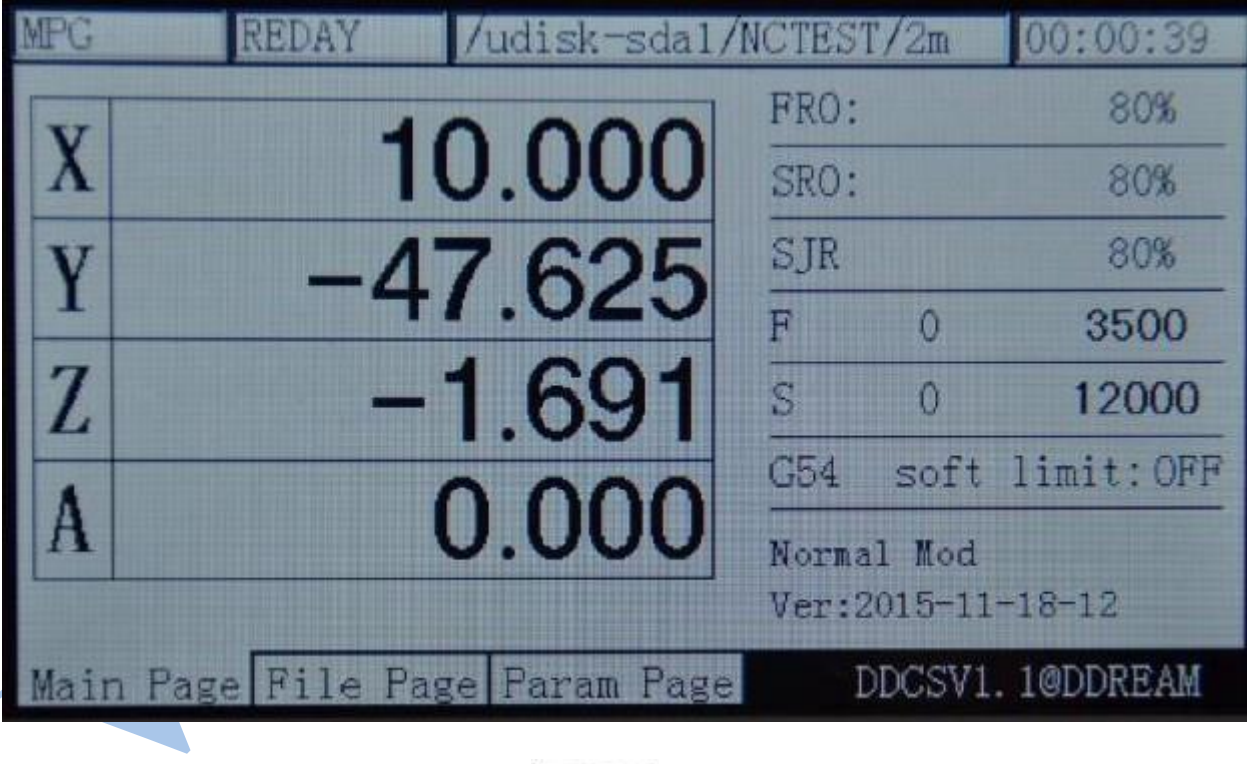

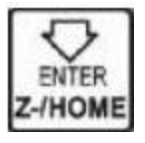

Рисунок 3-52. После нажатия ось X перейдет в положение 10.000

### **2) Установка нуля текущей системы координат**

В режиме ожидания (cостояние обработки REDAY) всплывающая подсказка показывает

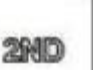

«normal mode», нажмите  $\Box$  для перехода в статус подачи 2ND. При этом в поле подсказки отобразится сообщение: «X-:gotoz Y-: zero Z-: home A-: probe start: goto break» и статус подачи изменится на «2nd mode», как показано на рисунке 3-49.

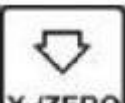

Нажмите **ГЕЛЕКО** еще раз для перехода в режим обнуления текущей системы координат. При этом в статусе подачи появится надпись «ZERO», как показано на рисунке 3-53.

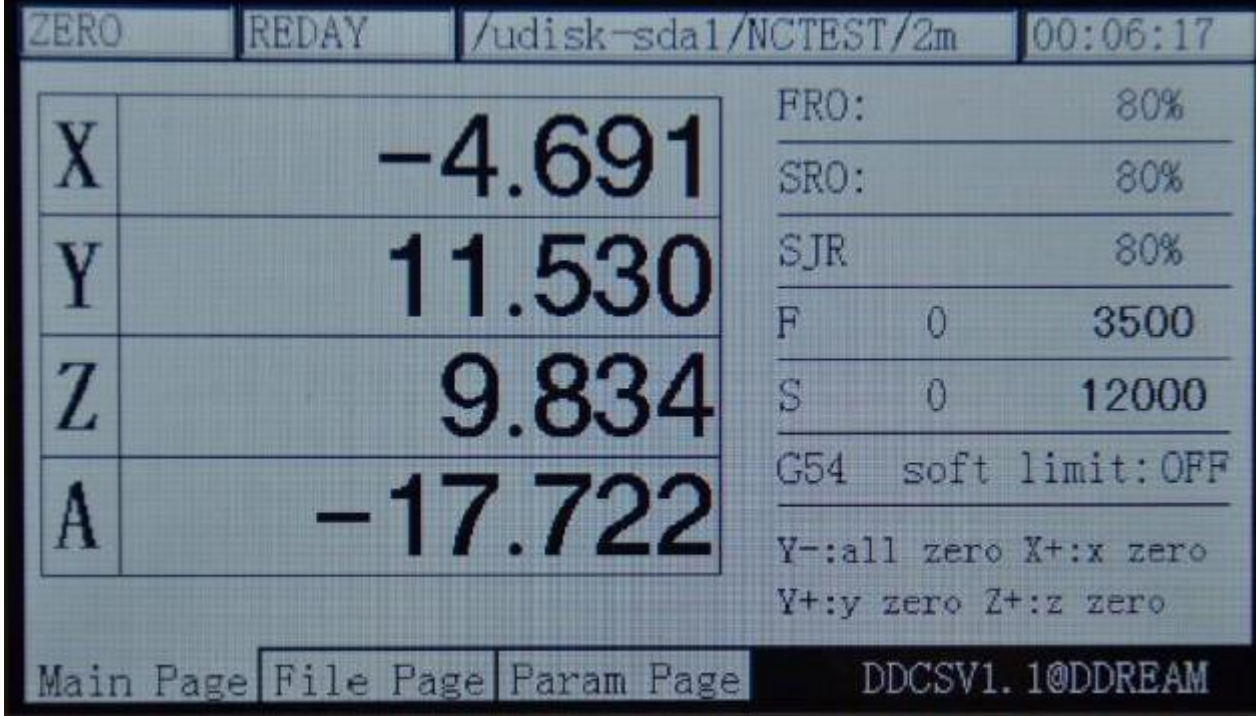

Рисунок 3-53. Переход в режим «ZERO»

В режиме обнуления текущей системы координат возможны два варианта действий:

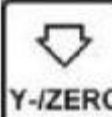

А: после повторного нажатия **Y-IZERO** все текущие координаты будут обнулены, после чего система выйдет из статуса подачи 2ND и вернется в статус REDAY, как показано на рисунке 3-54.

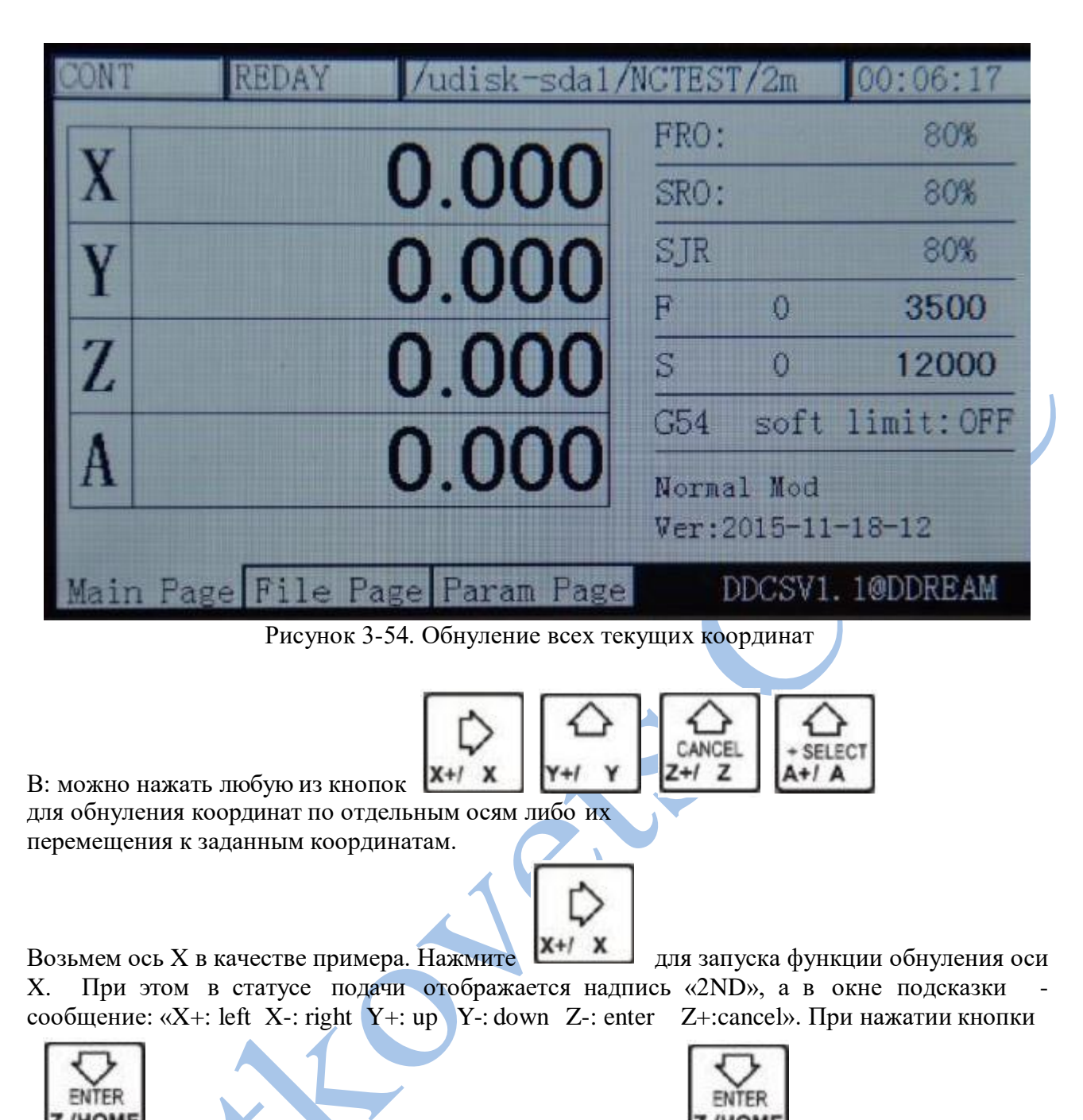

Z-/HOME <sub>ОСЬ</sub> X будет обнулена. Если до нажатия кнопки Z-/HOME кнопками, указанными в сообщении подсказки, были заданы необходимые координаты, то после ее нажатия ось X перейдет к указанной координате. Так, на рисунке 3-46 показано, что выставлена координата 20.

На рисунке 3-55 показано, что после нажатия кнопки **Z-HOME** координата по оси X

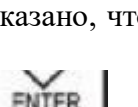

изменится на 20 и после этого система завершит выполнение функции «zero». В реальности ось X не переместится.

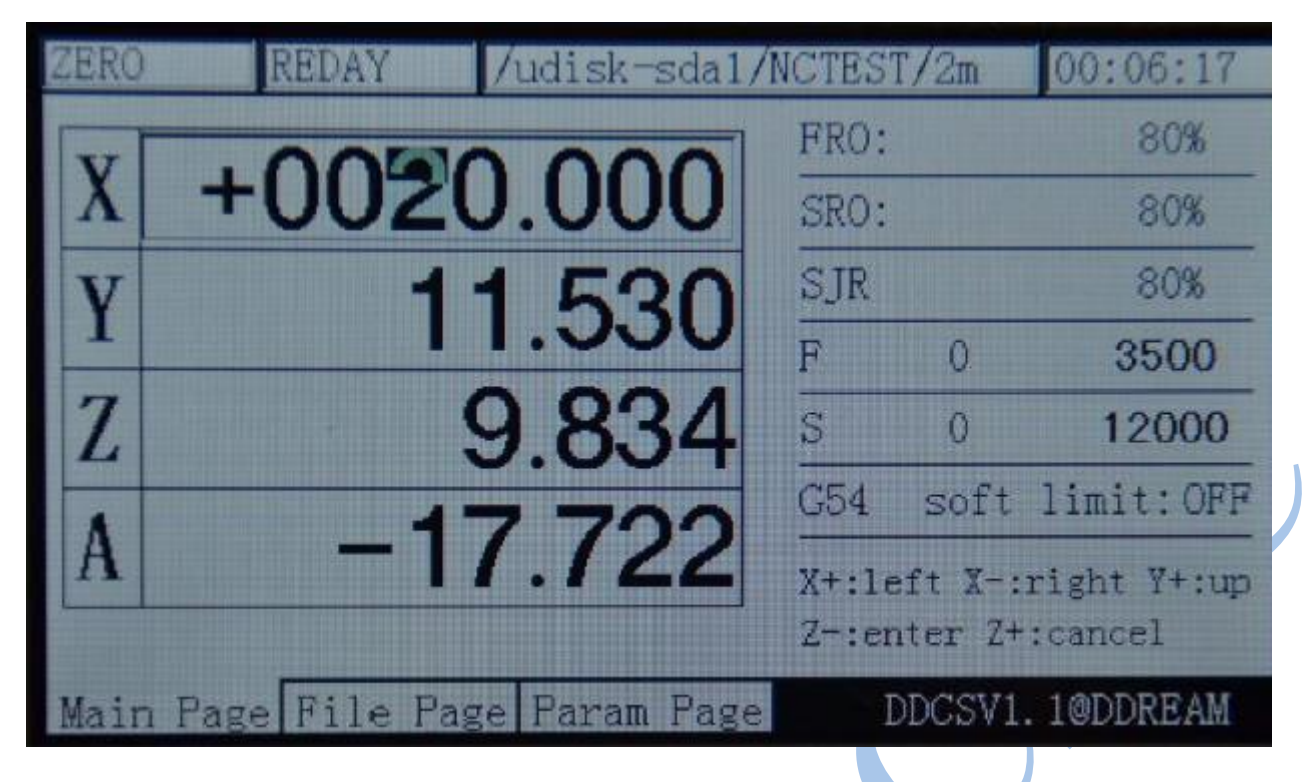

Рисунок 3-55. Текущее значение координаты оси X установлено на 20

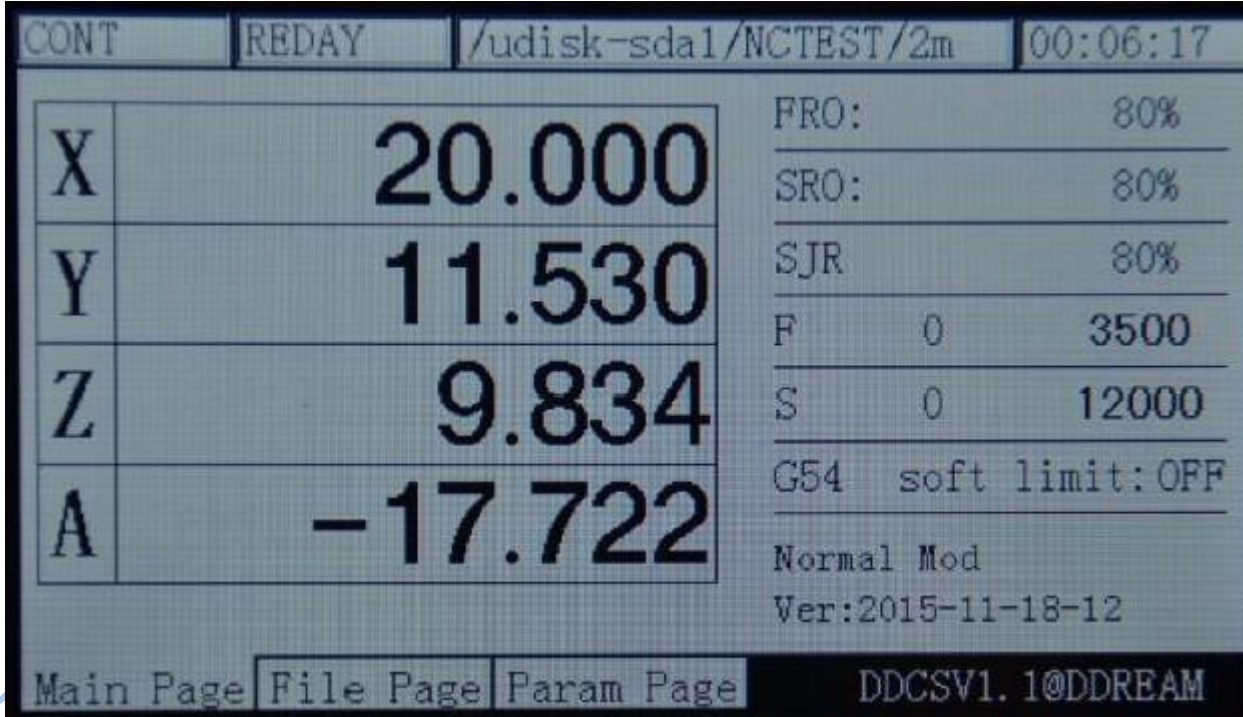

Рисунок 3-56. После ввода координата по оси X изменилась до 20

# **3) Установки нуля станочной системы координат**

В режиме ожидания (cостояние обработки REDAY) всплывающая подсказка показывает

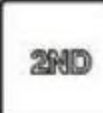

«normal mode», нажмите  $\Box$  для перехода в статус подачи 2ND. При этом в поле

подсказки отобразится сообщение: «X-:gotoz Y-: zero Z-: home A-: probe start: goto break» и статус подачи изменится на «2nd mode», как показано на рисунке 3-57.

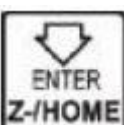

Нажмите **Z-HOME** для перехода в режим поиска нуля машины. При этом статус подачи изменится на «HOME», как показано на рисунке 3-58.

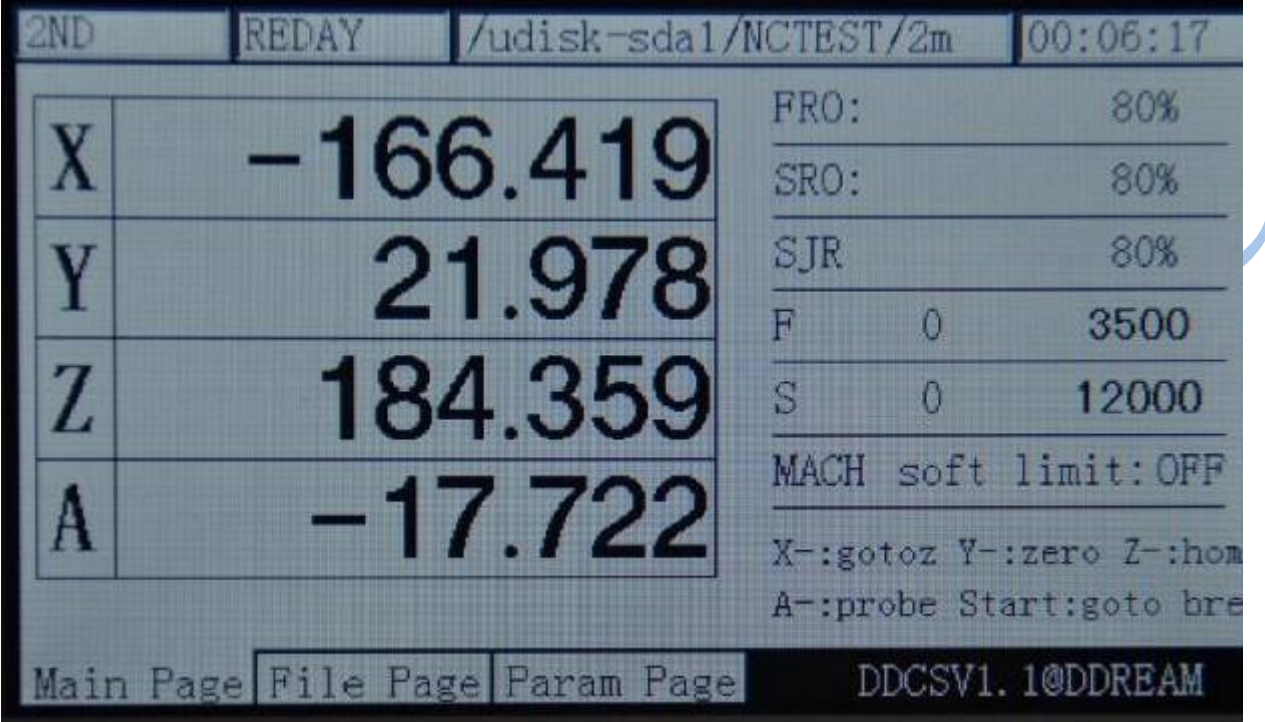

Рисунок 3-57. Переход в статус подачи 2 ND

|                | <b>REDAY</b><br>/udisk-sda1/NCTEST/2m |            |          | 00:06:17                                               |
|----------------|---------------------------------------|------------|----------|--------------------------------------------------------|
|                |                                       | FRO:       |          | 80%                                                    |
| X              | $-166.419$                            | SRO:       |          | 80%                                                    |
| Y              | 21.978                                | <b>SJR</b> |          | 80%                                                    |
|                |                                       | F.         | 0        | 3500                                                   |
| $\overline{L}$ | 184,359                               | S          | $\theta$ | 12000                                                  |
|                |                                       |            |          | MACH soft limit: OFF                                   |
| A              | $-17.722$                             |            |          | $Z$ -:all home $X$ +:x home<br>$Y+:y$ home $Z+:z$ home |
|                | Main Page File Page Param Page        |            |          | DDCSV1.1@DDREAM                                        |

Рисунок 3-58. Переход в режим «HOME»

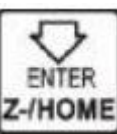

**А: В режиме «HOME» нажмите для запуска функции поиска нуля машины по** 

всем осям. Порядок поиска нуля следующий: Z/X/Y/A. При отсутствии оси А порядок следующий Z/X/Y.

**В:** В режиме «HOME» нажмите кнопку соответствующей оси для запуска функции поиска нуля машины по этой оси. Поясним на примере оси X. При выборе оси X при помощи

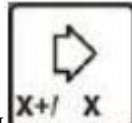

нажатия кнопки  $x + 1$   $x$  инструмент будет непрерывно двигаться по оси X в отрицательном направлении до тех пор, пока не достигнет концевого датчика. Нулевая координата по оси X определена, после чего инструмент переходит на безопасное расстояние в 10 мм в положительном направлении. После этого поиск нуля машины по оси X заканчивается. Внимание! В данный момент значение текущей координаты по оси X 146.375, а станочная координата должна быть 10. Для проверки станочной координаты необходимо переключаться на систему координат MACH, как показано на рисунке 3-59.

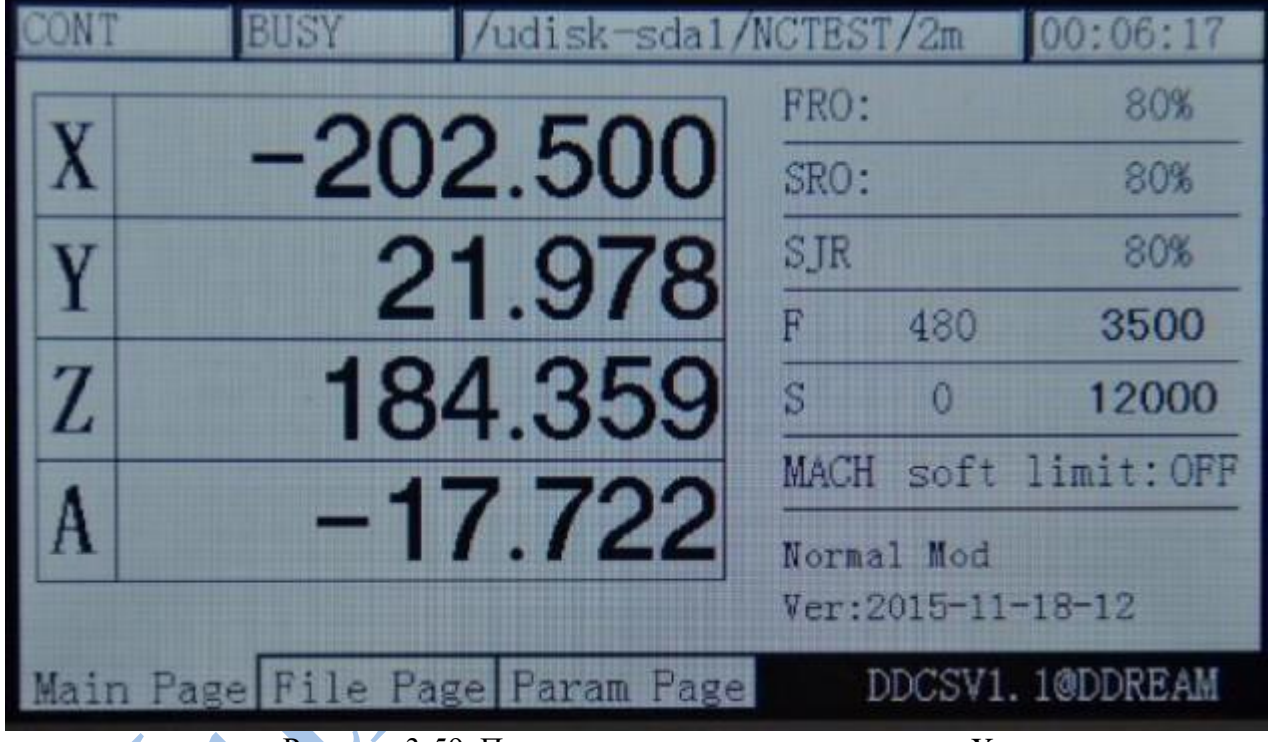

Рисунок 3-59. Процесс поиска нуля станка по оси X

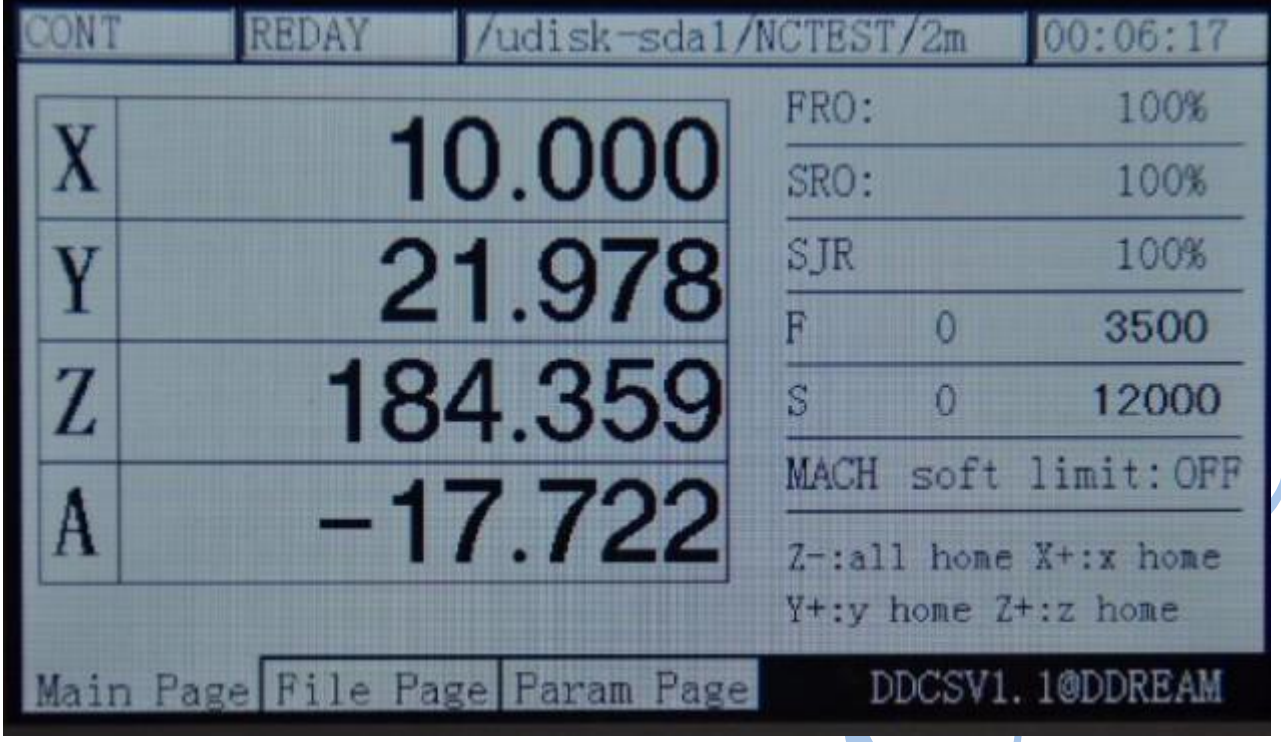

Рисунок 3-60. Окончание поиска нуля станка по оси X

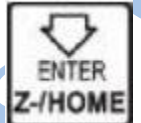

В режиме поиска нуля при повторном нажатии кнопки **Z-/HOME** запустится режим поиска нуля станка по всем осям. Принцип действия такой же, как и при поиске нуля по отдельной оси: после нахождения нуля по одной оси система автоматически переходит к поиску по другой оси. Порядок поиска по осям следующий: X, Y, Z, A. Окончание поиска показанона рисунке 3-61.

|                                | <b>REDAY</b> |  | /udisk-sda1/NCTEST/2m |                            |         | 00:06:17             |
|--------------------------------|--------------|--|-----------------------|----------------------------|---------|----------------------|
|                                |              |  |                       | FRO:                       |         | 100%                 |
|                                |              |  | 10.000                | SRO:                       |         | 100%                 |
|                                |              |  | 10.000                | SJR                        |         | 100%                 |
|                                |              |  |                       |                            | Ω       | 3500                 |
| Z                              |              |  | 10,000                | S                          | $\circ$ | 12000                |
|                                |              |  |                       |                            |         | MACH soft limit: OFF |
| A                              |              |  | 0.000                 | Normal Mod                 |         |                      |
|                                |              |  |                       | $Ver: 2015 - 11 - 18 - 12$ |         |                      |
| Main Page File Page Param Page |              |  |                       | DDCSV1.1@DDREAM            |         |                      |

Рисунок 3-61. Окончание поиска нуля станка по всем осям

После этого можно сменить систему координат на MACH, чтобы проверить координаты станка, как показано на рисунке 3-62.

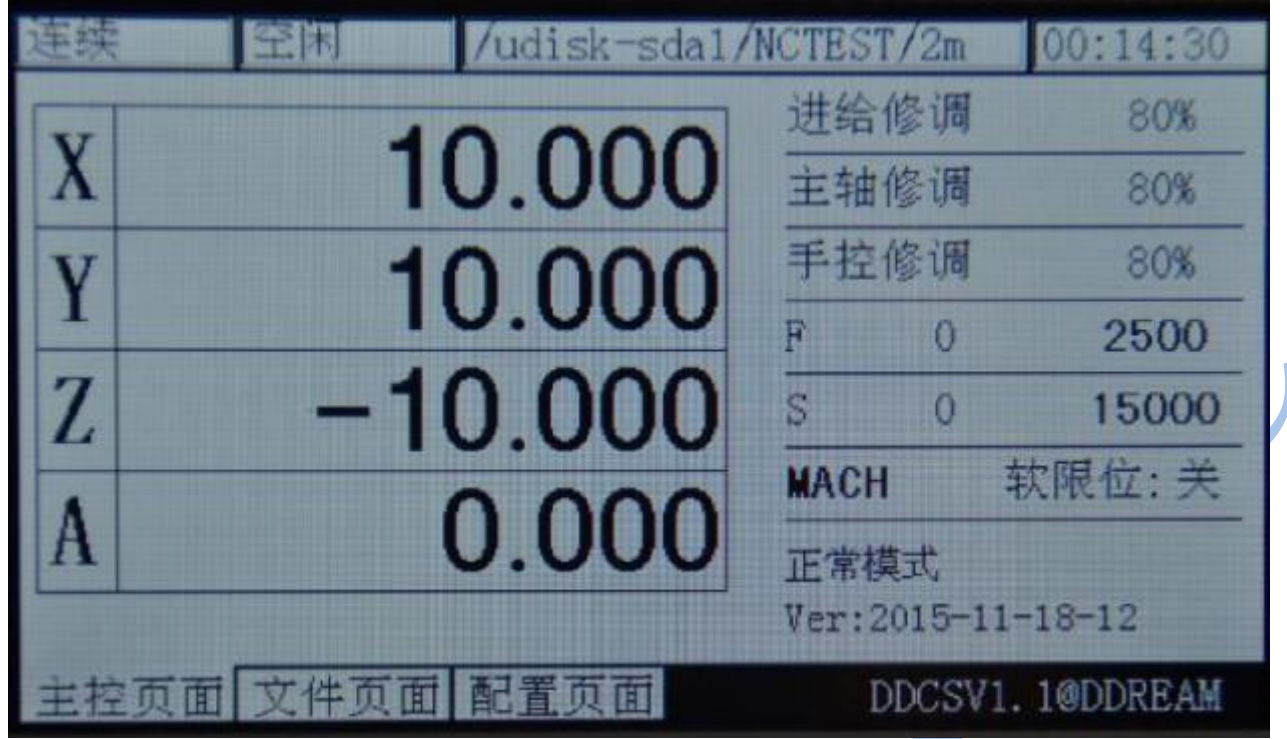

Рисунок 3-62. Переключение на систему координат станка

#### **4) Датчик касания инструмента (Probe)**

При длительной работе возможно изнашивание инструмента. При замене инструмента изменяется положение инструмента относительно рабочего стола, что скажется на качестве и точности обработки. В этой ситуации необходимо изучить ход нового инструмента. В системе RMHV3.1 для этих целей используется режим зондирования неподвижной точки. В данном режиме не требуется ввод данных о размерах инструмента. Необходимо лишь коснуться кромкой инструмента поверхности рабочего стола, что удобно и эффективно.

В системе RMHV3.1 программа сохраняет виртуальные размеры инструмента, т.е. расстояние между рабочей поверхностью и поверхностью инструмента. При обнулении осей и вводе новых координат автоматически теряется и значение данного параметра. Поэтому необходимо провести операцию обнуления инструмента для задания нового значения размеров инструмента. При новой замене инструмента необходимо заново провести эту процедуру для уточнения хода инструмента.

Операция обнуления инструмента состоит из трех процедур, включающих в себя обнуление осей, собственно обнуление инструмента, замену инструмента или его повторное обнуление после длительной эксплуатации и износа.

Суть операции заключается в следующем:

**а).** Используя режим MPG или step / CONT для перемещения инструмента по осям XYZ к нулю рабочего стола, как показано на рисунке 3-63.

**б).** Используя функцию назначения нуля для обнуления всех координат XYZA.

**в).** Обнулите инструмент (задайте его виртуальный размер), и, если выбрано «обнуление текущей точки», нужно прикоснуться инструментом верхней поверхности датчика касания инструмента.

В состоянии обработки REDAY нажмите кнопку для перехода в режим 2ND и дважды

MODIE

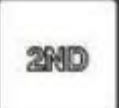

нажмите кнопку для начала обнуления инструмента.

Если в конфигурации установлена координата инструментов и выбрано «Обнуление фиксированной позиции», то не нужно поднимать инструмент вверх. Также, как указано

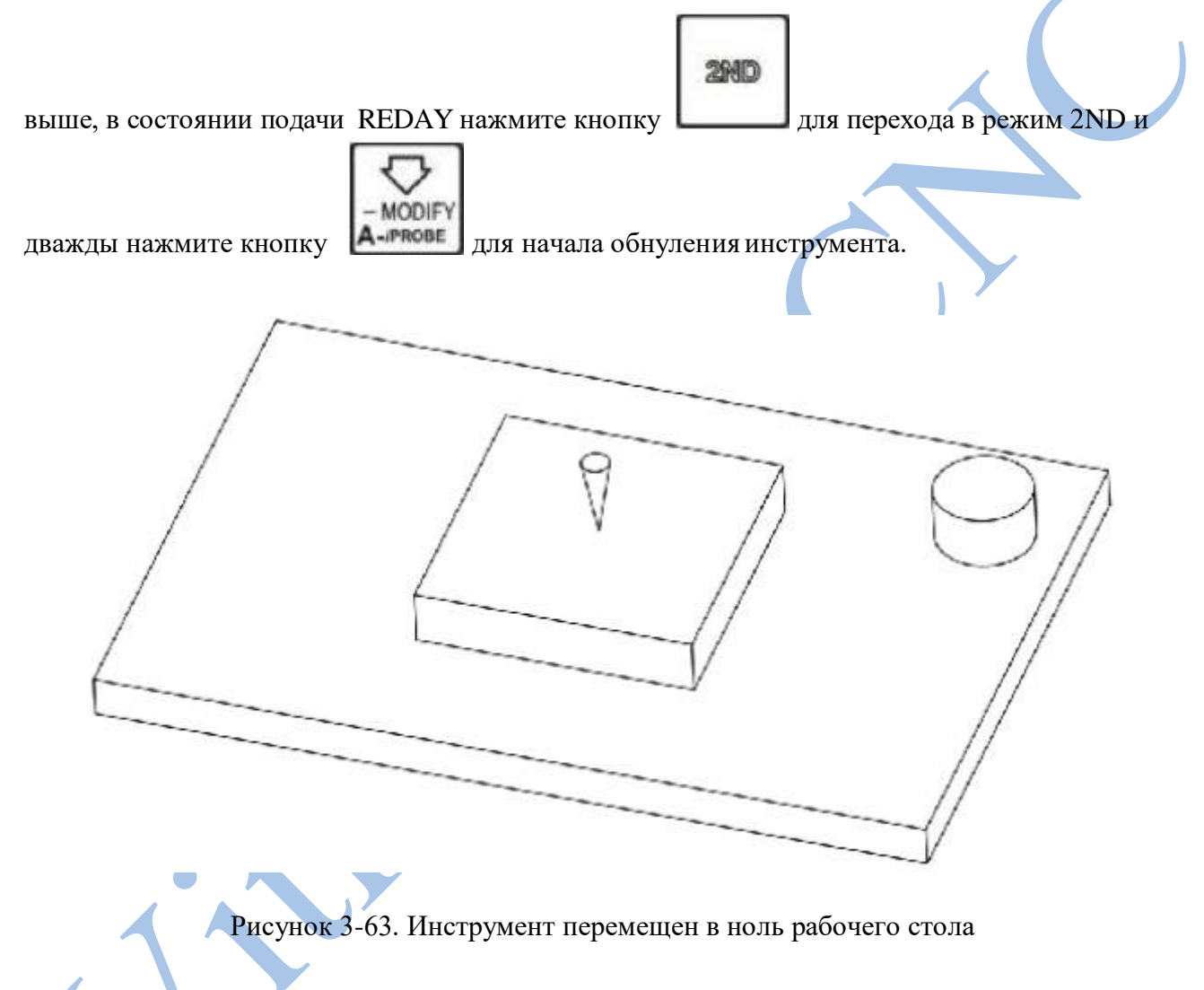

На рисунке 3-64 показан программный интерфейс процедуры обнуления инструмента, а на рисунке 3-65 — схема этого процесса.

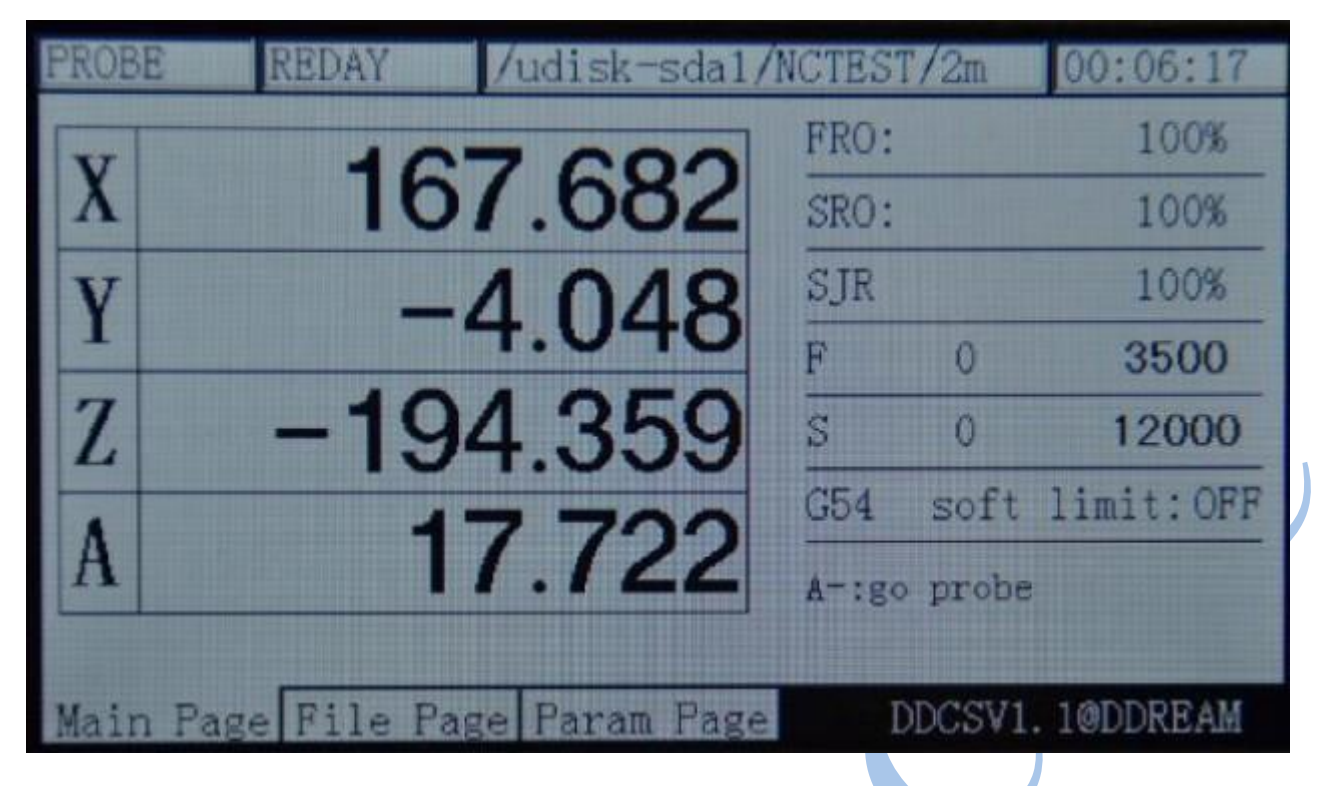

Рисунок 3-64. Процедура обнуления инструмента

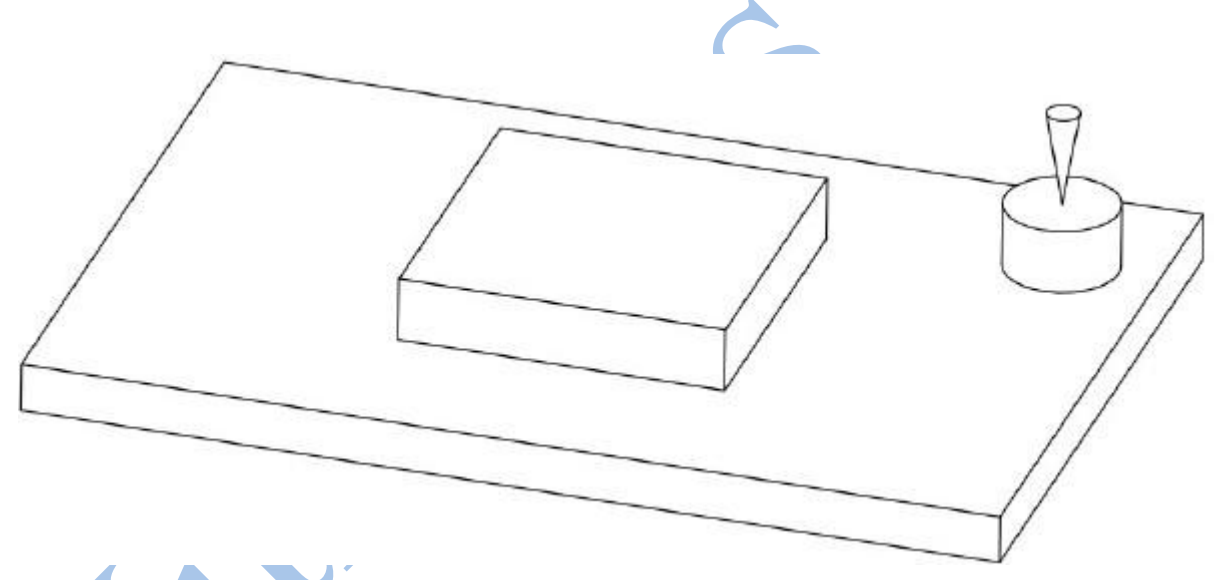

Рисунок 3-65. Начало процедуры обнуления инструмента после прикосновения к датчику

**г).** По окончании обнуления инструмента система автоматически сохранит данные. Размер инструмента — это разница в высоте между нулем по оси Z и поверхностью датчика. По окончании процедуры можно загрузить G-код для начала обработки.

**д).** После длительной работы инструмента или его замены необходимо повторить действия, указанные в пункте **в).**

### **Настройка параметров**

Для настройки параметров в системе RMHV3.1 может применяться редактирование файла с перечнем параметров. Этот файл является текстовым и имеет расширение set. Мы предоставляем демо-файл с настройками для пробного редактирования. Обратите внимание, что у каждого параметра есть свое обозначение, которое нельзя изменить или удалить.

Система RMHV3.1 также поддерживает изменение параметров конфигурации непосредственно в меню контроллера. Для этого необходимо перейти на страницу параметров, выбрать нужный параметр и изменить его.

#### **Загрузка параметров**

Скопируйте файл параметров на USB-диск и вставьте его в разьем на станке. Как показано на

рисунке 3-55, нажмите кнопку **в RST** на главной странице для проверки состояния обработки «REDAY», затем нажмите  $\Box$  РАСЕ для перехода на страницу управления файлами. Как показано на рисунке 3-66, нужно выбрать файл параметров Uservar.set, и затем нажать кнопку подтверждения **Z-/HOME** для загрузки файла параметров. Через 5 секунд состояние обработки «REDAY» сменит мигающая надпись «reset», что будет означать успешную загрузку файла (рисунок 3-67). /udisk-sdal **NCTEST**  $/2m$  $0:00:00$ FRO: 100% 136.37 SRO: 100% **STR** 100%  $\overline{\mathbf{R}}$  $\Omega$ 2500 75.03 S 0 15000 soft limit: OFF  $C54$ 697 Normal Mod  $Ver: 2015 - 11 - 18 - 12$ Param Page Page DDCSV1.1@DDREAM Page

Рисунок 3-66. Проверка состояния обработки «REDAY»

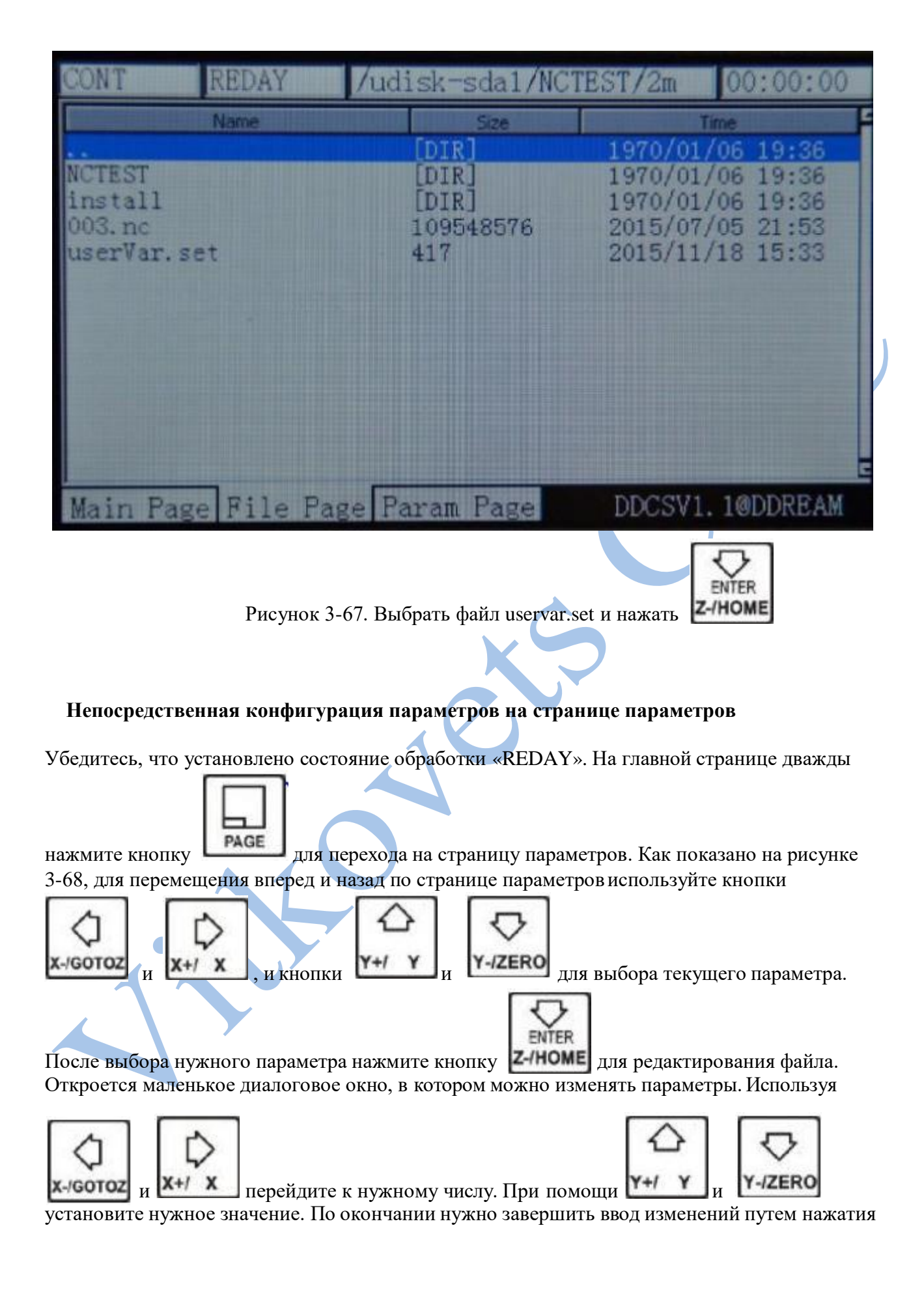
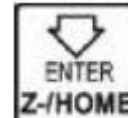

кнопки и вернуться к выбору параметра. После завершения внесения всех

изменений нажмите  $\Box$  для возврата на главную страницу и принятия все изменений.

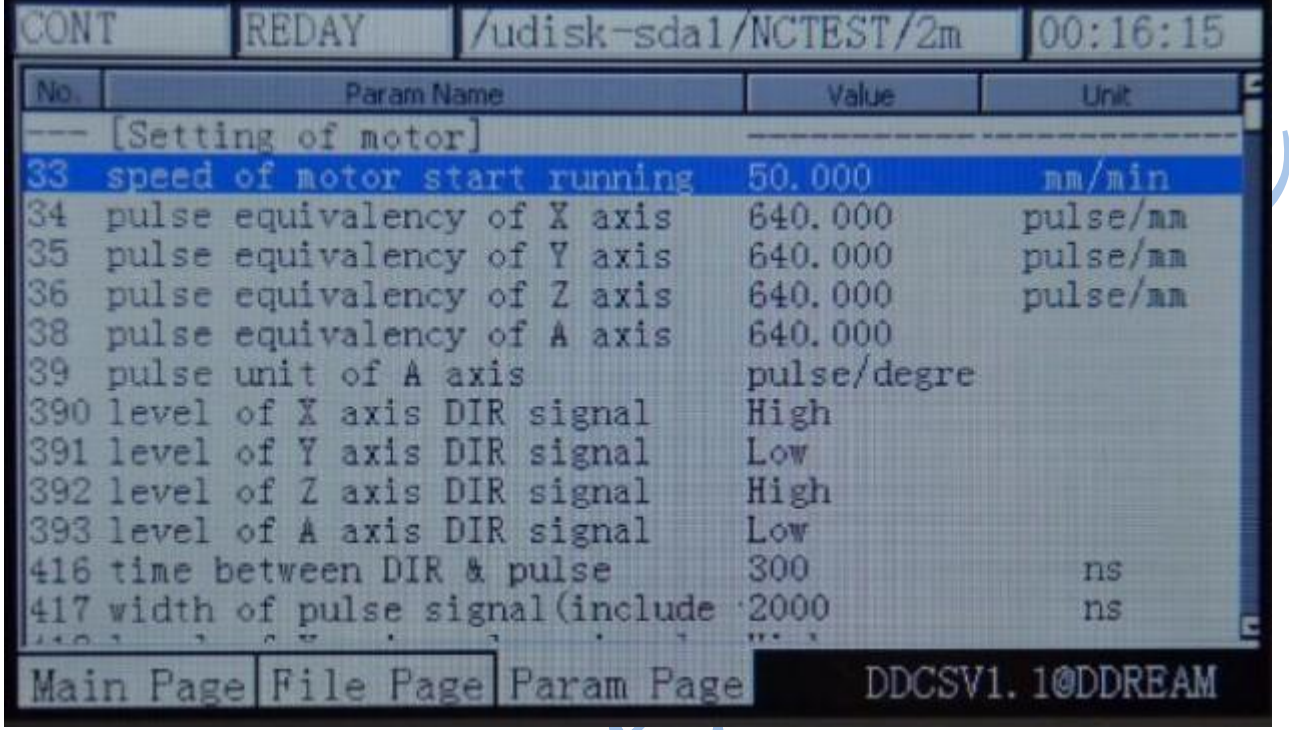

Рисунок 3-68. Страница изменения параметров

#### **Подробное описание параметров**

Файл параметров может полностью отредактирован, однако при этом важно соблюдать следующие требования:

а) В каждой строке можно отредактировать только один параметр.

б) Параметр имеет следующий формат: #обозначение параметра = значение. Каждая строка начинается со знака #. Следом за ним идет обозначение параметра, знак «равно», затем величина параметра.

в) Описание параметра обязательно содержит обозначение и знак «равно», численная часть может быть любой.

г) У каждого параметра есть свой диапазон значений! Пожалуйста, вносите изменения в в указанных пределах!

д) Каждому параметру присвоено значение по умолчанию. Пожалуйста, не изменяйте его, если не понимаете предназначения того или иного параметра.

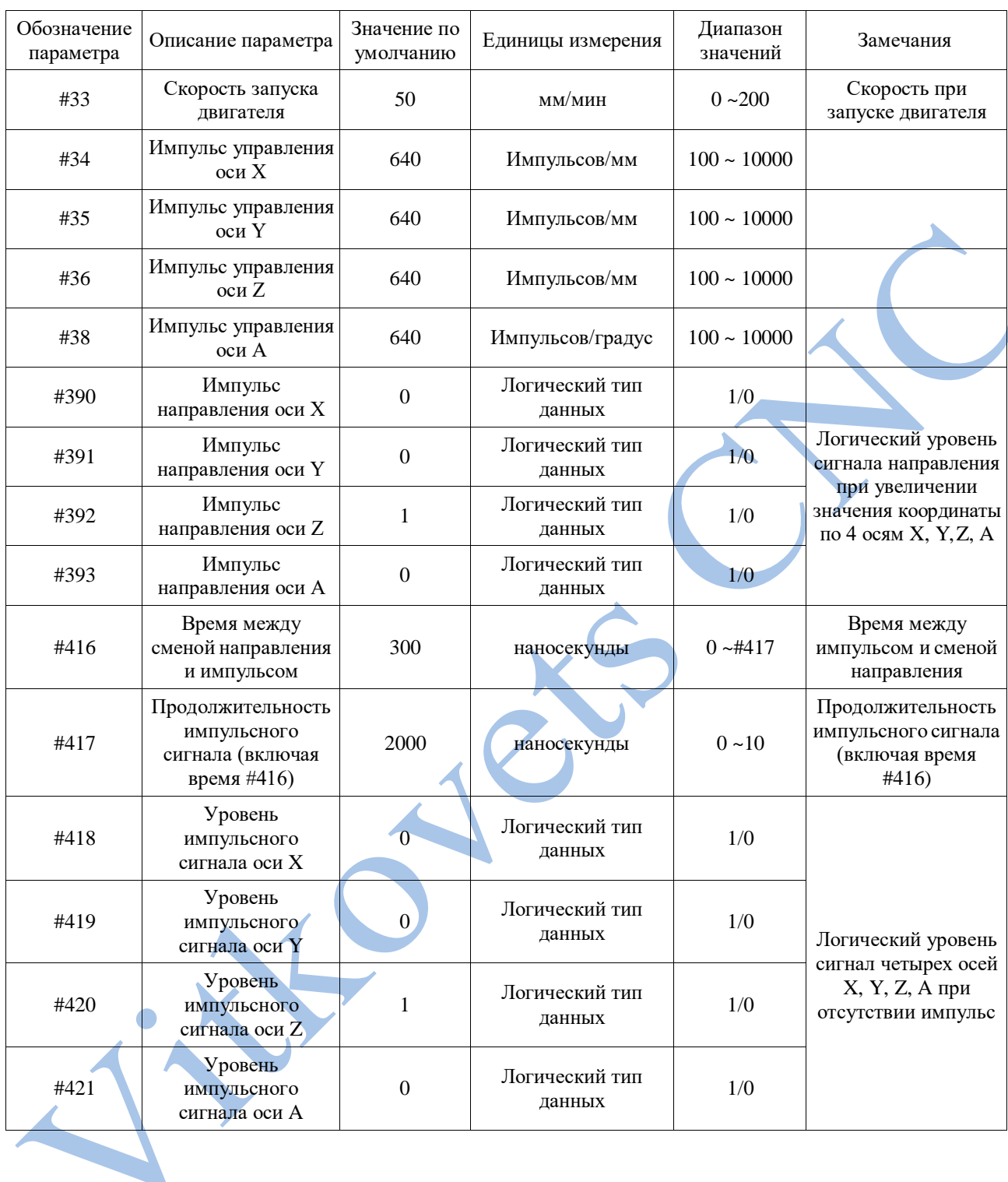

## **1) Конфигурация параметров электродвигателя (всего 16)**

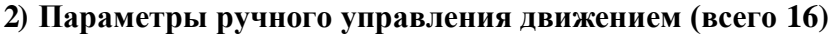

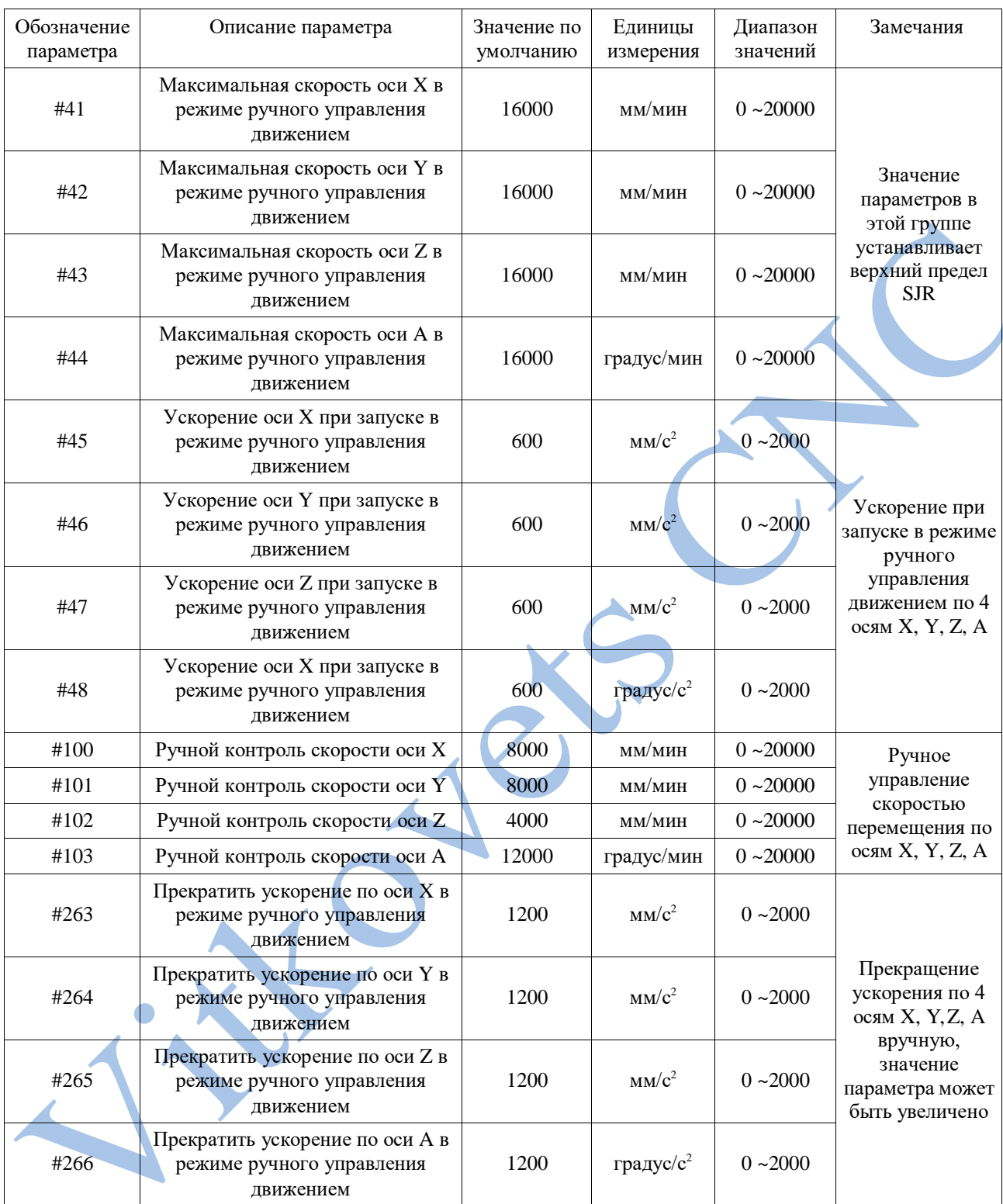

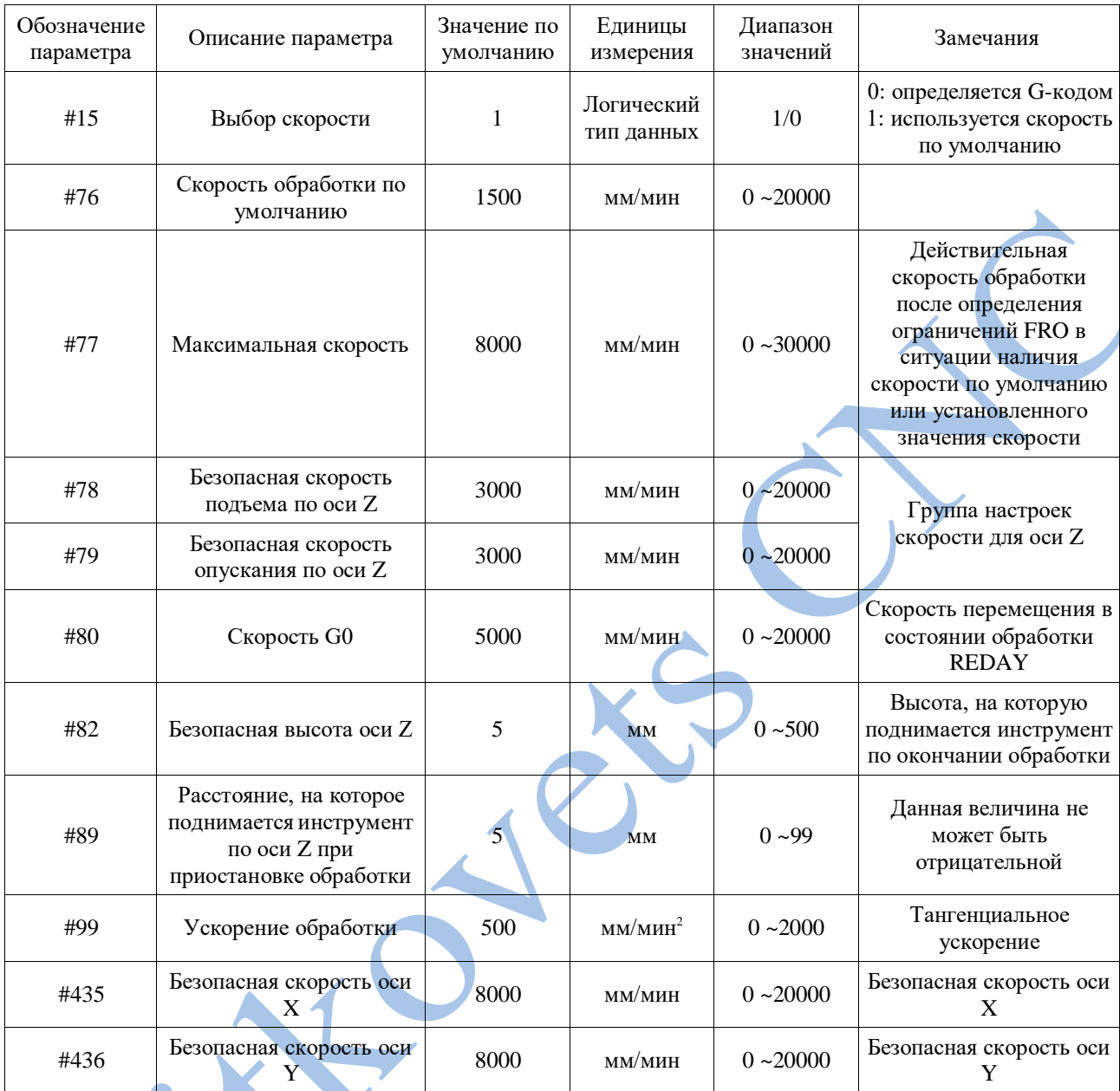

## **3) Параметры автоматической обработки (всего 11)**

## **4) Параметры системы координат (всего 1)**  $\overline{\phantom{a}}$

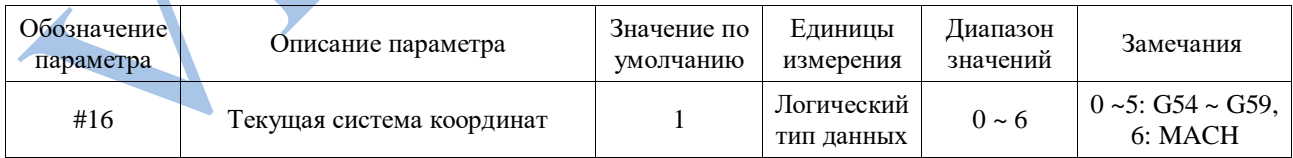

## **5) Параметры шпинделя (всего 8)**

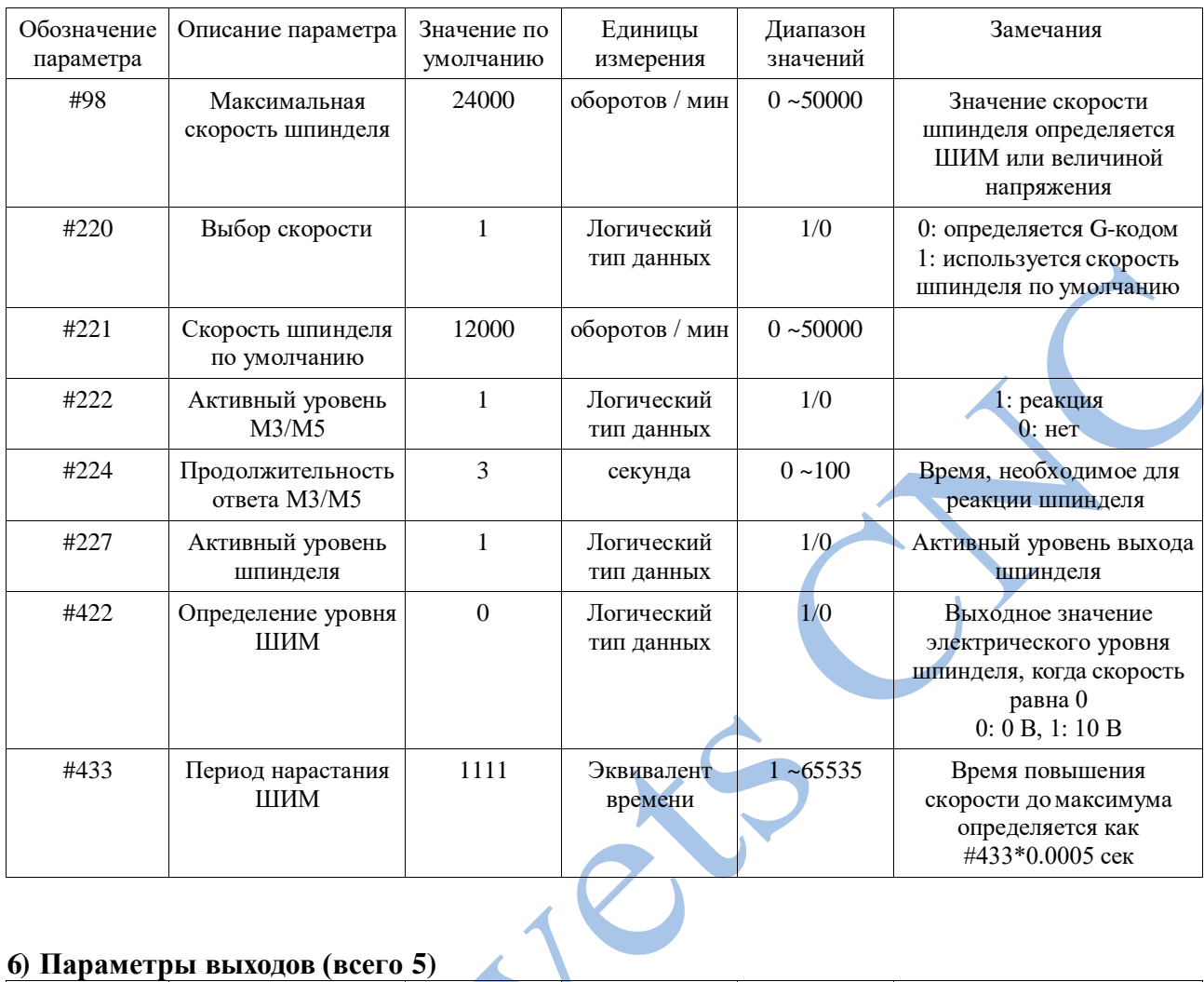

# **6) Параметры выходов (всего 5)**

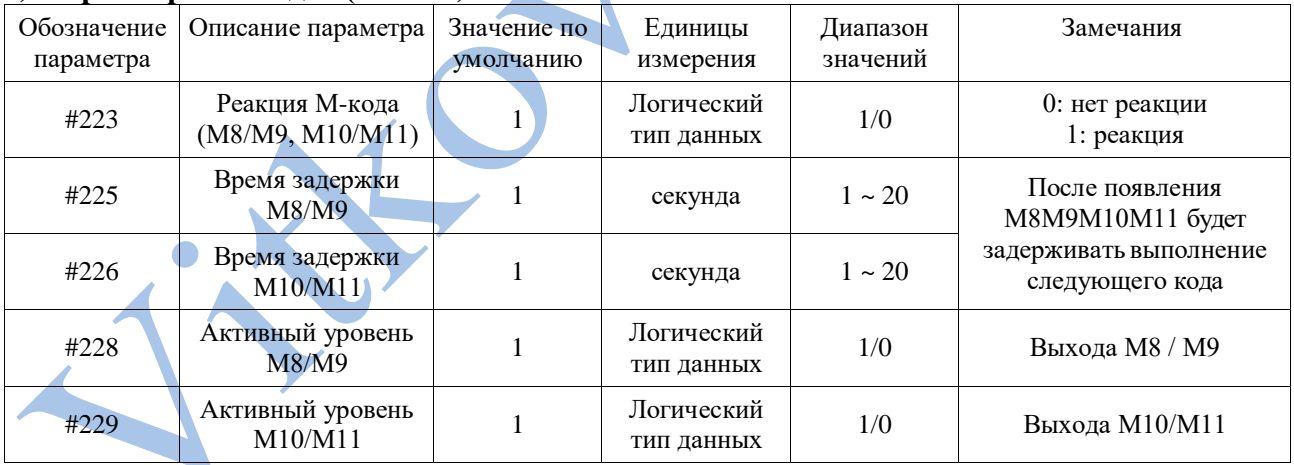

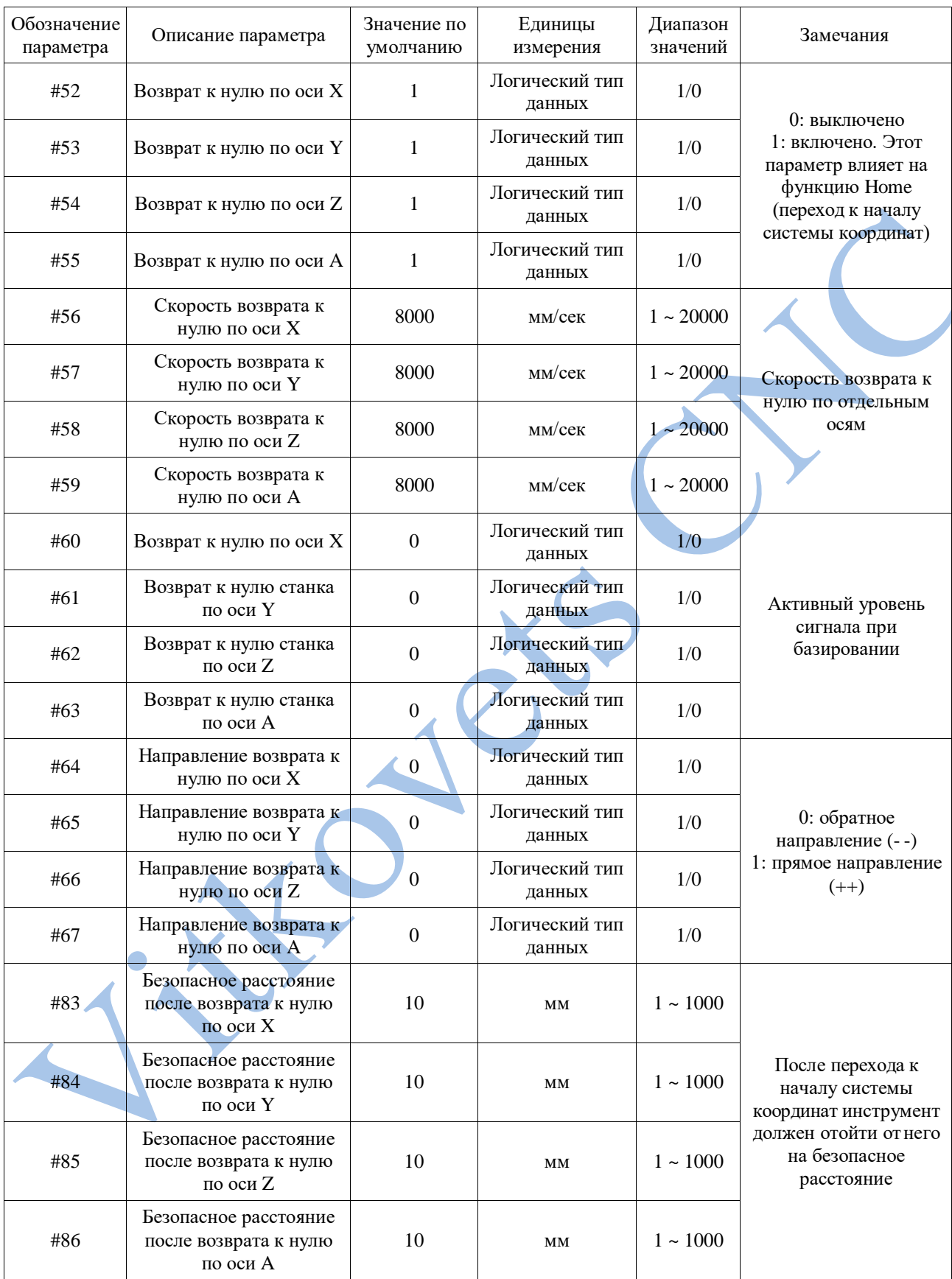

## **7) Параметры функции обнуления (всего 20)**

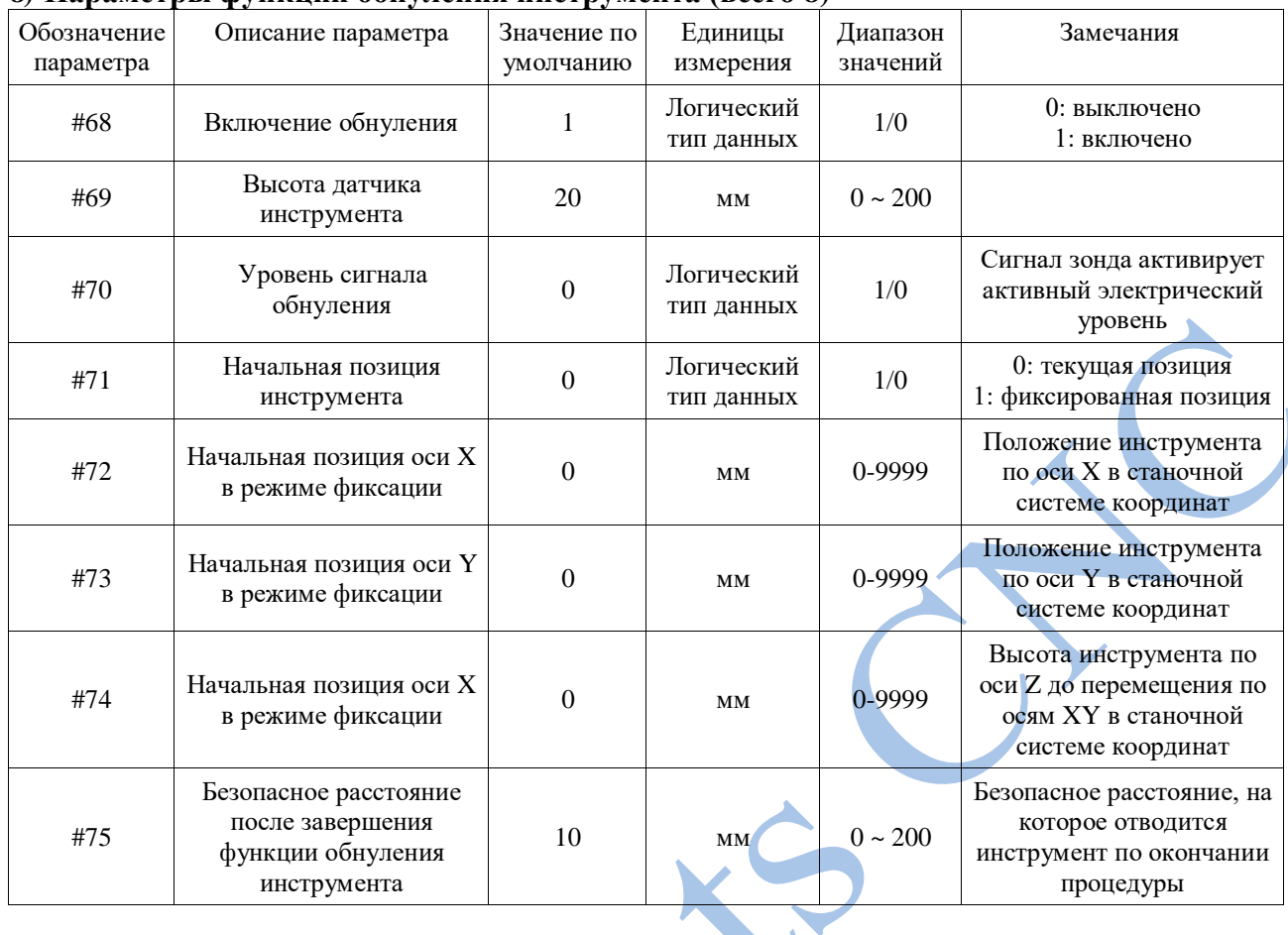

#### **8) Параметры функции обнуления инструмента (всего 8)**

# **9) Параметры настройки концевых датчиков (всего 16)**

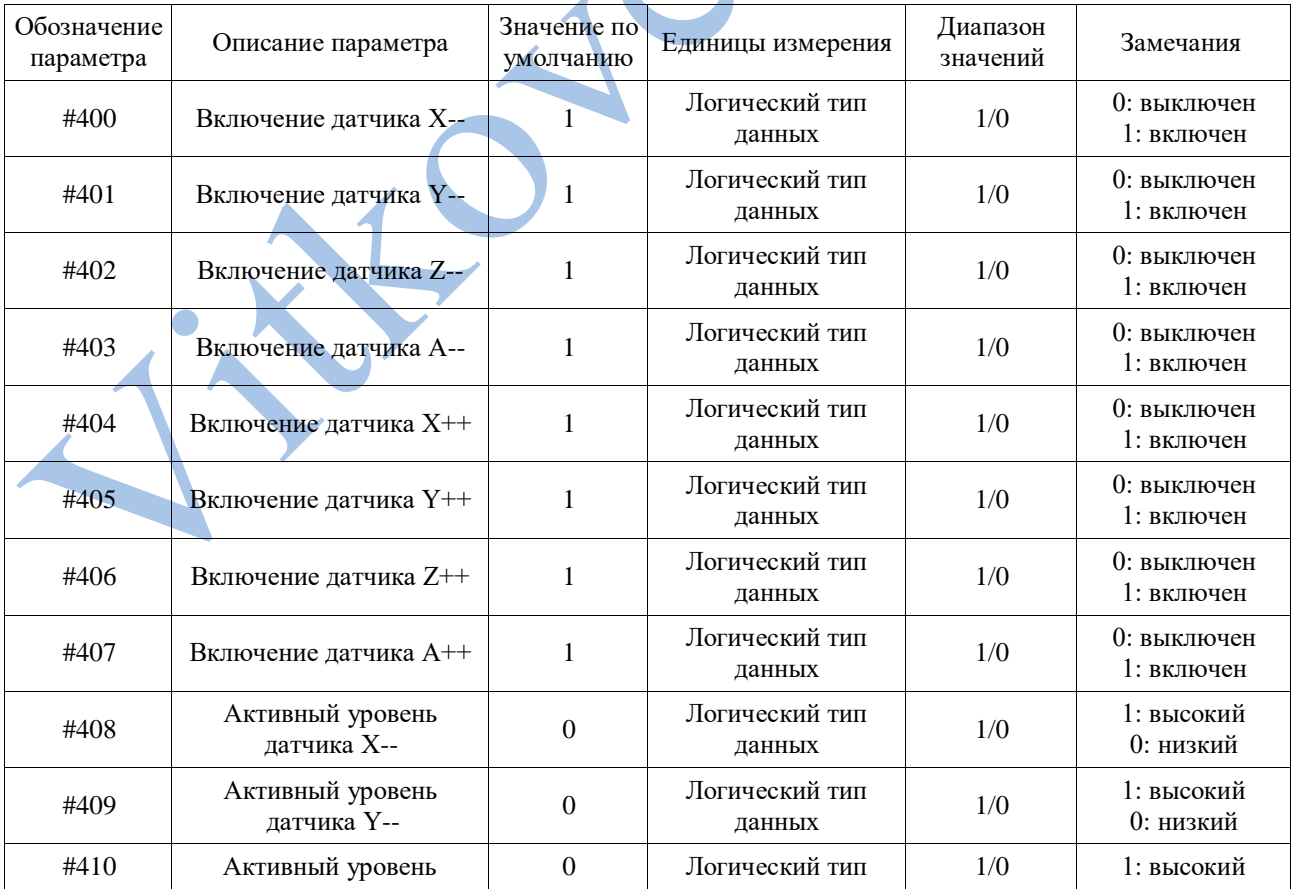

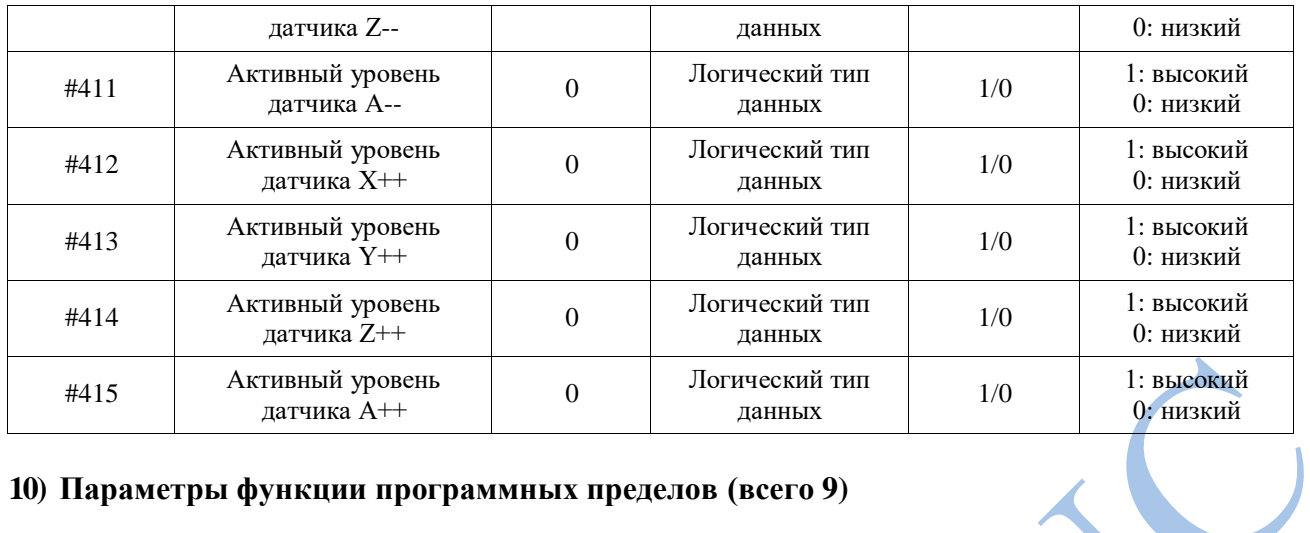

## **10) Параметры функции программных пределов (всего 9)**

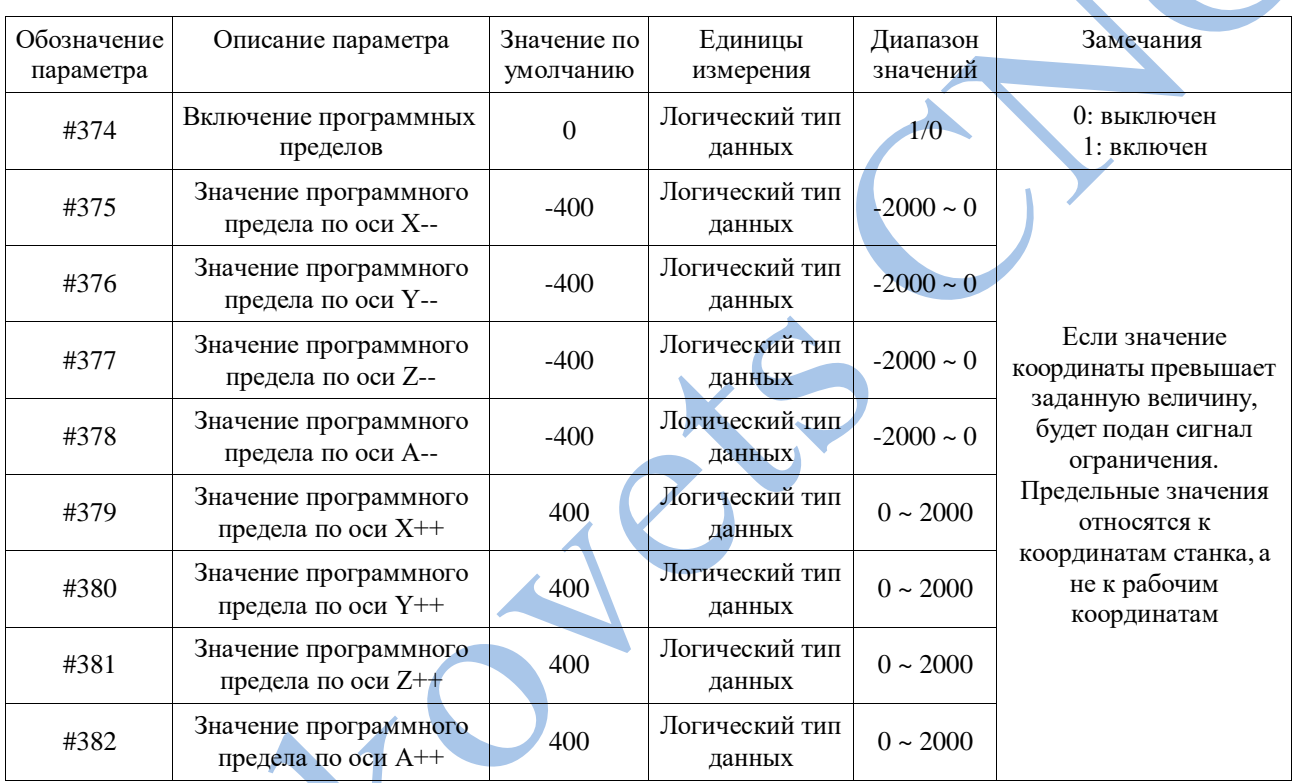

# **11) Параметры функции MPG (всего 5)**

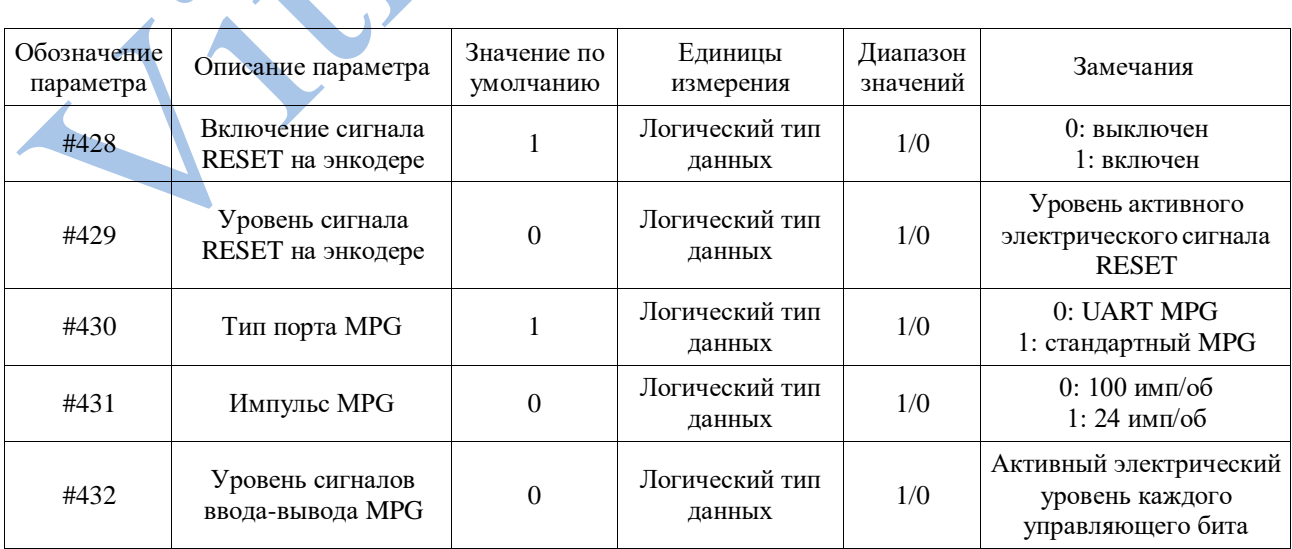

## **12) Параметры дополнительных функций (всего 7)**

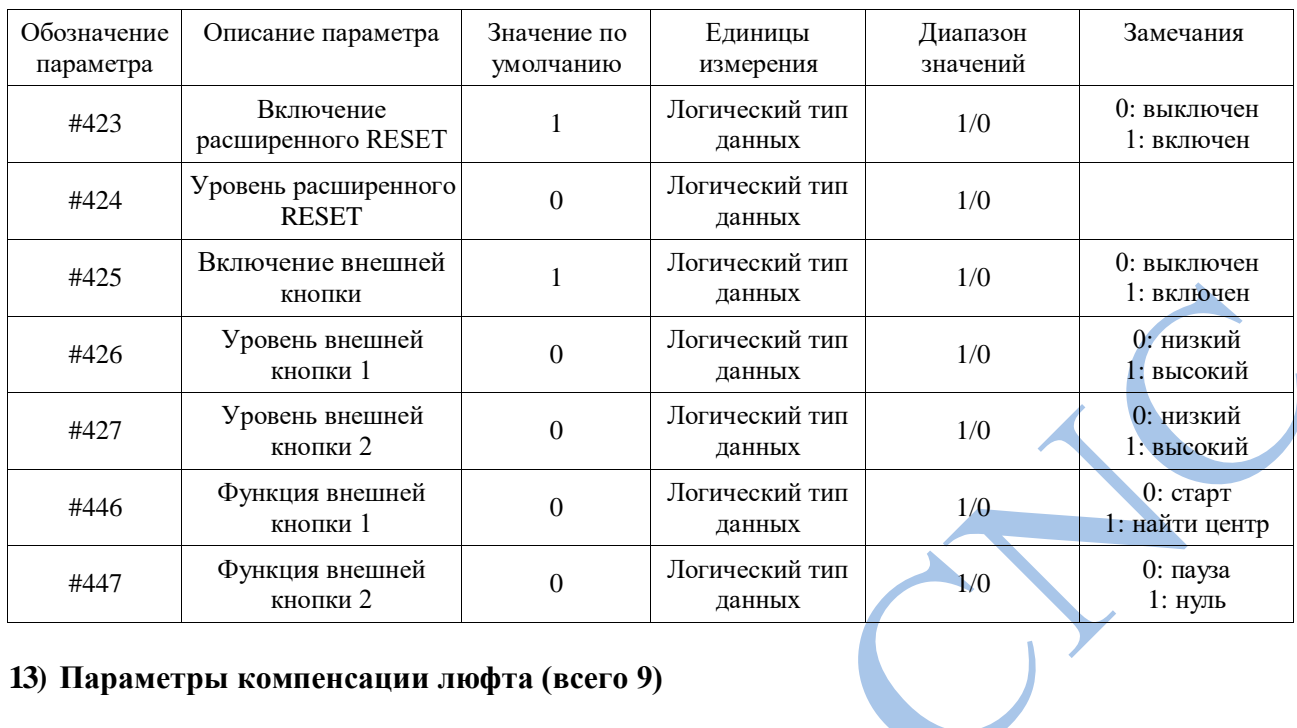

#### **13) Параметры компенсации люфта (всего 9)**

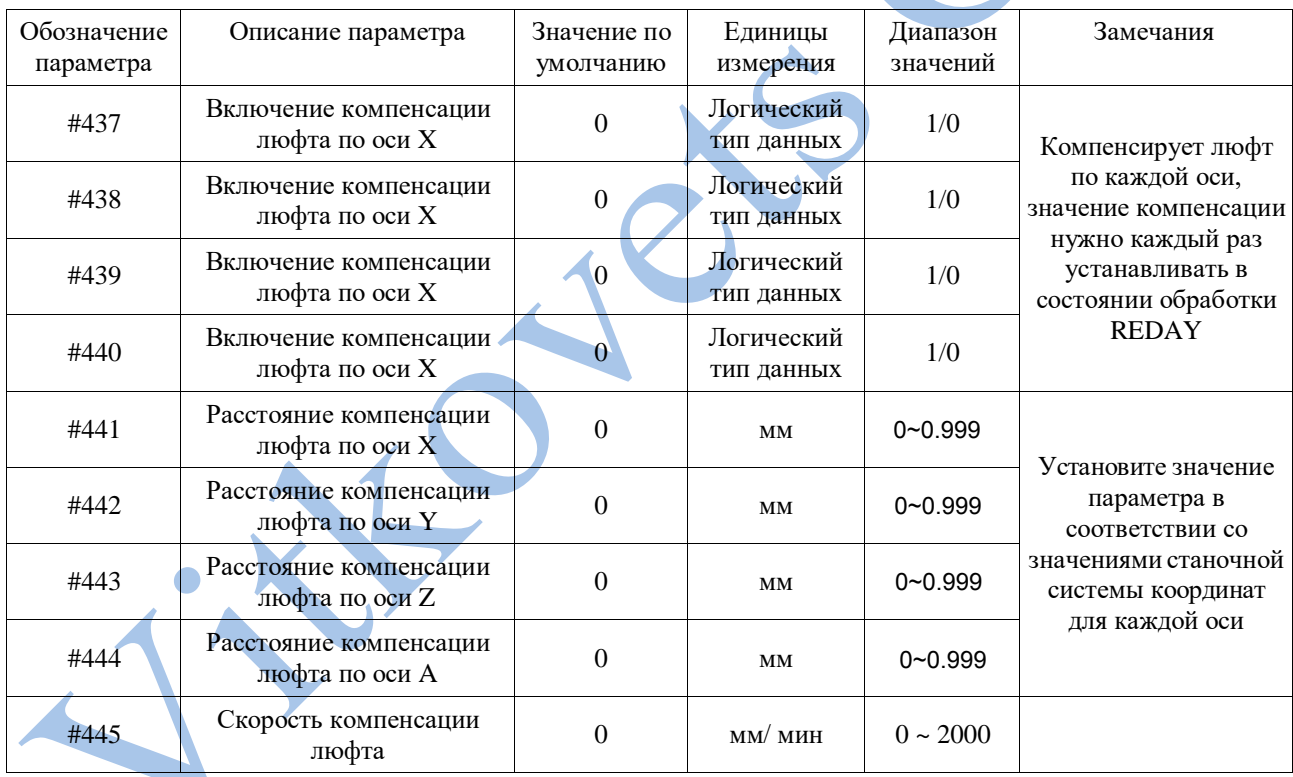

#### **14) Прочие параметры (всего 6)**

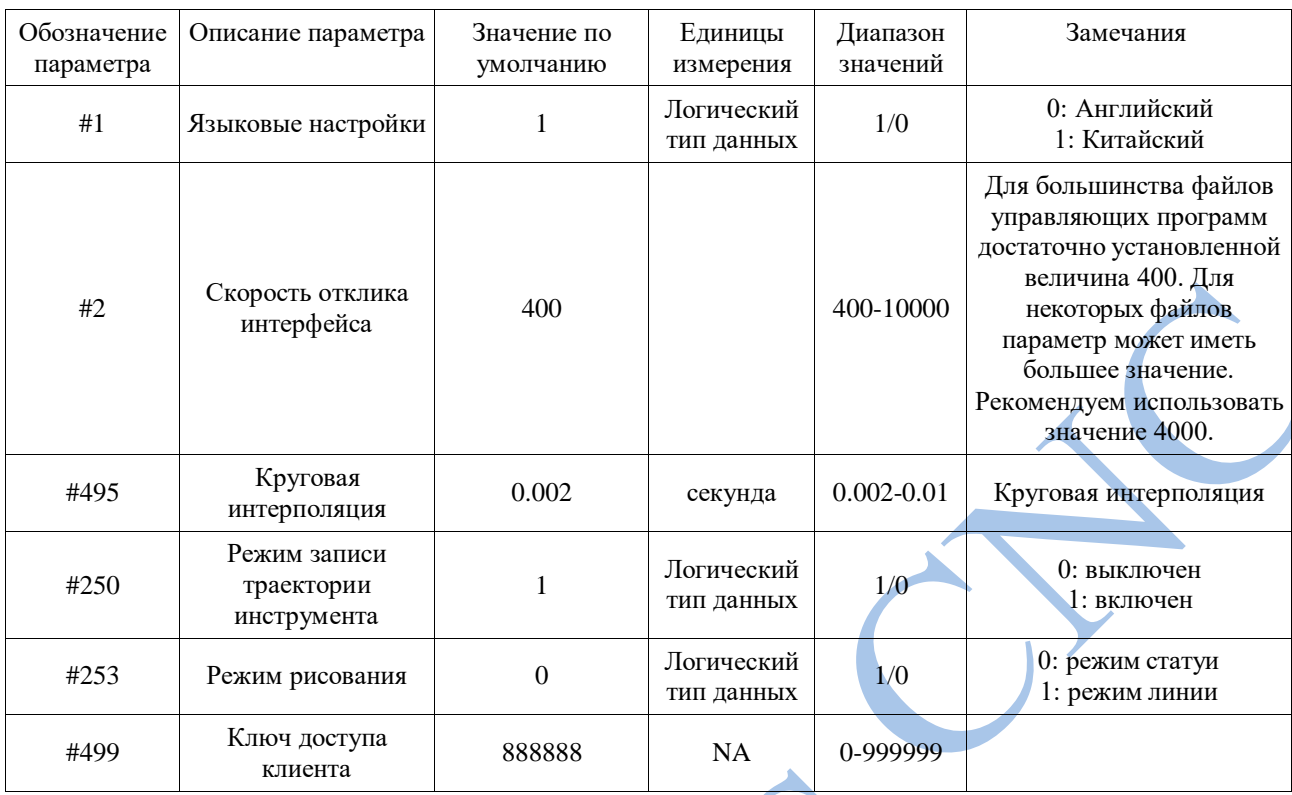

Режим записи траектории инструмента:

При записи линейной траектории, например, при гравировке печатной платы или нанесении надписей табличках, пожалуйста, используйте шаблон линии. В иных случаях, пожалуйста, используйте объемный шаблон.

#### **Обновление программного обеспечения**

#### **Введение**

После выпуска продукции мы продолжаем совершенствовать программное обеспечение путем удаления ошибок и совершенствования функционала на основе отзывов клиентов и результатов тестов. В данном разделе мы предлагаем набор методов для удобного обновления программного обеспечения. Последние патчи для ПО можно найти на нашем официальном веб-сайте.

#### **Методика обновления**

Обновление ПО контроллера осуществляется при помощи USB-диска. Для обновления необходимо выполнить следующее:

#### **1) Распакуйте архив с обновлением на USB-диск**

**Скачанный с** официального веб-сайта или полученный от поставщиков архив с обновлениями нужно распаковать, как показано на рисунке 3-69.

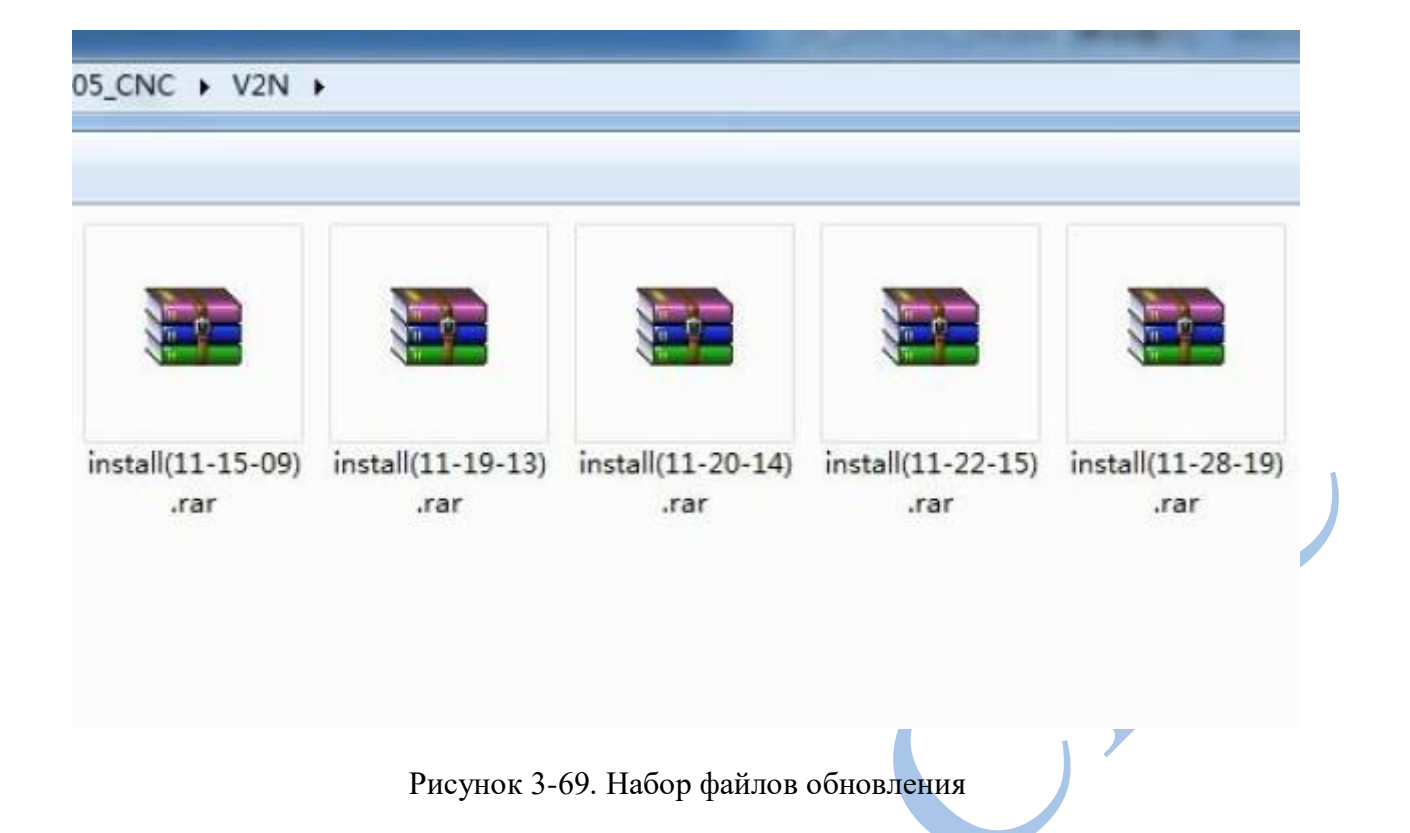

Как показано на рисунке, в имени каждого файла обновления указан номер версии. Например, номер версии первого обновления «11-18-12». По окончании обновления этот номер появится в нижнем правом углу главной страницы. Обязательно проверьте номер версии программного обеспечения по завершении обновления (рисунок 3-70).

 $\mathbf{A}$ 

Z.

|                | /udisk-sda1/NCTEST/2m          |      |                    | 00:00:00        |  |
|----------------|--------------------------------|------|--------------------|-----------------|--|
|                |                                | FRO: |                    | 100%            |  |
|                | 136.375                        | SRO: |                    | 100%            |  |
|                | -38.944                        | SJR  |                    | 100%            |  |
|                |                                | Ð    | $\Omega$           | 2500            |  |
|                | 175.038                        | S    |                    | 15000           |  |
|                |                                | C54  |                    | soft limit: OFF |  |
|                | 16.972                         |      | Normal Mod         |                 |  |
| version number |                                |      | Ver: 2015-11-18-12 |                 |  |
|                | Main Page File Page Param Page |      |                    | DDCSV1.1@DDREAM |  |

Рисунок 3-70. Положение номера версии программного обеспечения

После завершения скачивания файлов обновления их нужно распаковать на USB-диск. Обращаем внимание, что распаковывать нужно в корневую директорию диска. Положение файлов после распаковки показано на следующем рисунке.

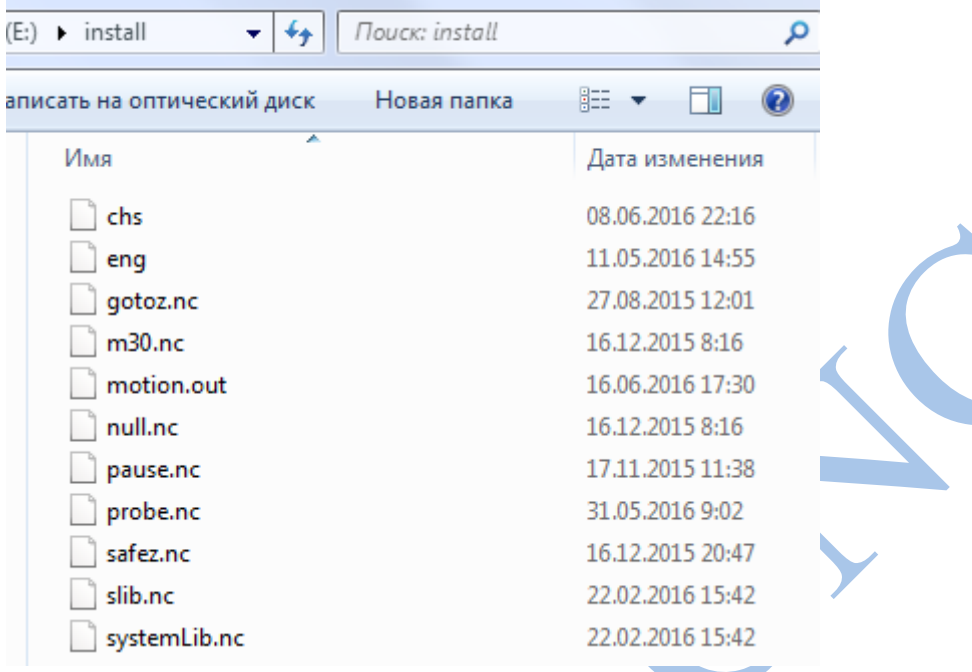

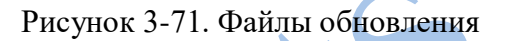

Как показано на рисунке 3-71, после распаковки архива в корневую директорию USB-диска в последнем создается папка X://INSTALL/. В ней расположено 6 файлов. Файлы «chs» и«eng» содержат соответственно китайские и английские языковые настройки. Основная программа содержится в файле «motion.out». Файлы «pause» и «systemlib.nc» - файлы расширений. Файл настроек называется «setting». По окончании обновления произойдет инициализация конфигурации. Если нужно сохранить прежнюю конфигурацию — удалите файл настроек «setting» из обновления.

Обращаем особое внимание: файлы обновления обязательно должны находится в папке «INSTALL» в корневой директории USB-диска. Только в этом случае обновление пройдет корректно. При ином размещении или названии папки не произойдет обновление всех файлов. Ниже показаны примеры, при которых обновление завершится неудачей.

| installX<br>(E:) | Поиск: installX<br>$+$<br>۰                |                  |
|------------------|--------------------------------------------|------------------|
| доступ ▼         | Записать на оптический диск<br>Новая папка | 鼯 ▼              |
|                  | ┻<br>Имя                                   | Дата изменения   |
|                  | chs                                        | 08.06.2016 22:16 |
|                  | eng                                        | 11.05.2016 14:55 |
|                  | gotoz.nc                                   | 27.08.2015 12:01 |
|                  | m30.nc                                     | 16.12.2015 8:16  |
|                  | motion.out                                 | 16.06.2016 17:30 |
|                  | null.nc                                    | 16.12.2015 8:16  |
|                  | pause.nc                                   | 17.11.2015 11:38 |
|                  | probe.nc                                   | 31.05.2016 9:02  |
|                  | safez.nc                                   | 16.12.2015 20:47 |
|                  | slib.nc                                    | 22.02.2016 15:42 |
|                  | systemLib.nc                               | 22.02.2016 15:42 |
|                  |                                            |                  |

Рисунок 3-72. Неправильное название папки с файлами обновления

| $(E)$ install install | Поиск: install<br>$+$<br>▼                 |                  |
|-----------------------|--------------------------------------------|------------------|
| 1оступ ▼              | Записать на оптический диск<br>Новая папка | 胆                |
|                       | ∸<br>Имя                                   | Дата изменения   |
|                       | chs                                        | 08.06.2016 22:16 |
|                       | eng                                        | 11.05.2016 14:55 |
|                       | gotoz.nc                                   | 27.08.2015 12:01 |
|                       | m30.nc                                     | 16.12.2015 8:16  |
|                       | motion.out                                 | 16.06.2016 17:30 |
|                       | null.nc                                    | 16.12.2015 8:16  |
|                       | pause.nc                                   | 17.11.2015 11:38 |
|                       | probe.nc                                   | 31.05.2016 9:02  |
|                       | safez.nc                                   | 16.12.2015 20:47 |
|                       | slib.nc                                    | 22.02.2016 15:42 |
|                       | systemLib.nc                               | 22.02.2016 15:42 |

Рисунок 3-73. Неправильное размещение файлов обновления

#### **2) Начало обновления с USB-диска, подключенного к контроллеру**

После правильного переноса файлов обновления на USB-диск вставьте его в контроллер и включите питание оборудования. После этого сервисная программа автоматически обновит программное обеспечение. Во время обновления пользовательский интерфейс будет отображать стартовую страницу до окончания процесса обновления. Это займет около 30 секунд. Не выключайте оборудование и не производите иные действия с контроллером до окончания процесса обновления.

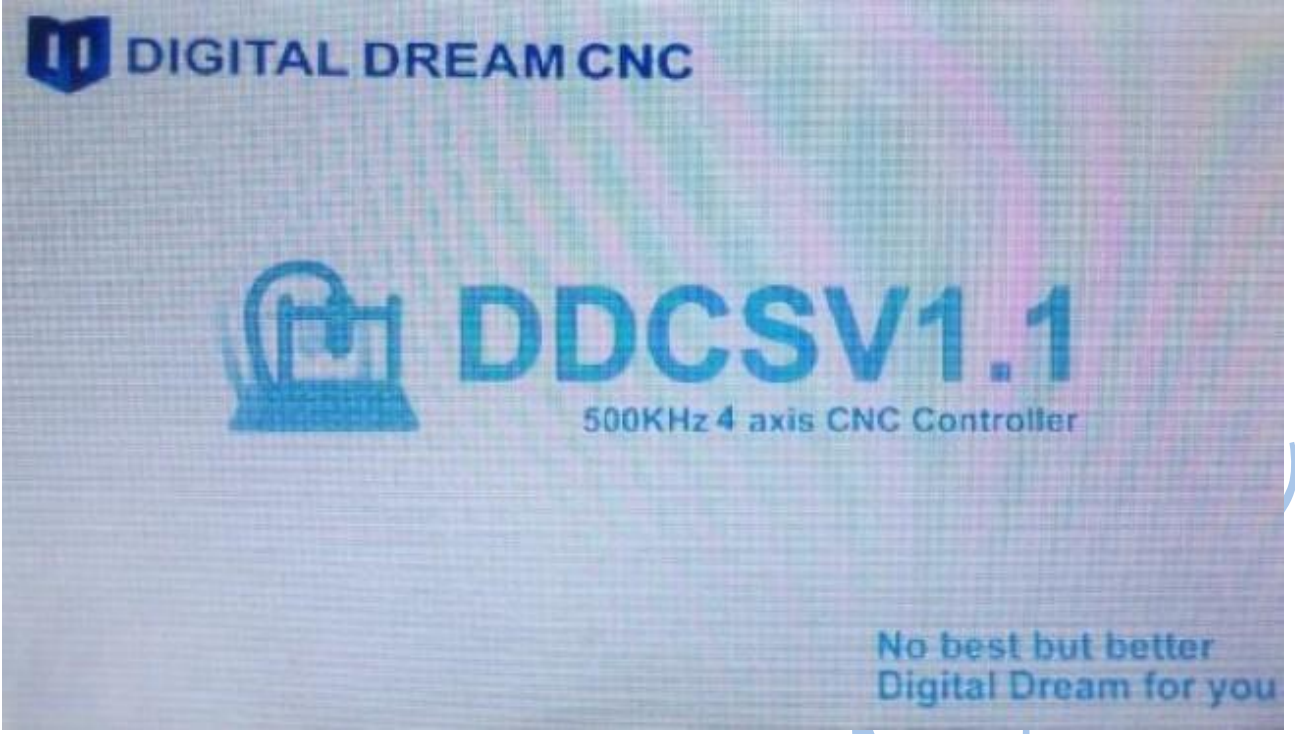

Рисунок 3-72. Процесс обновления программного обеспечения занимает около 30 секунд

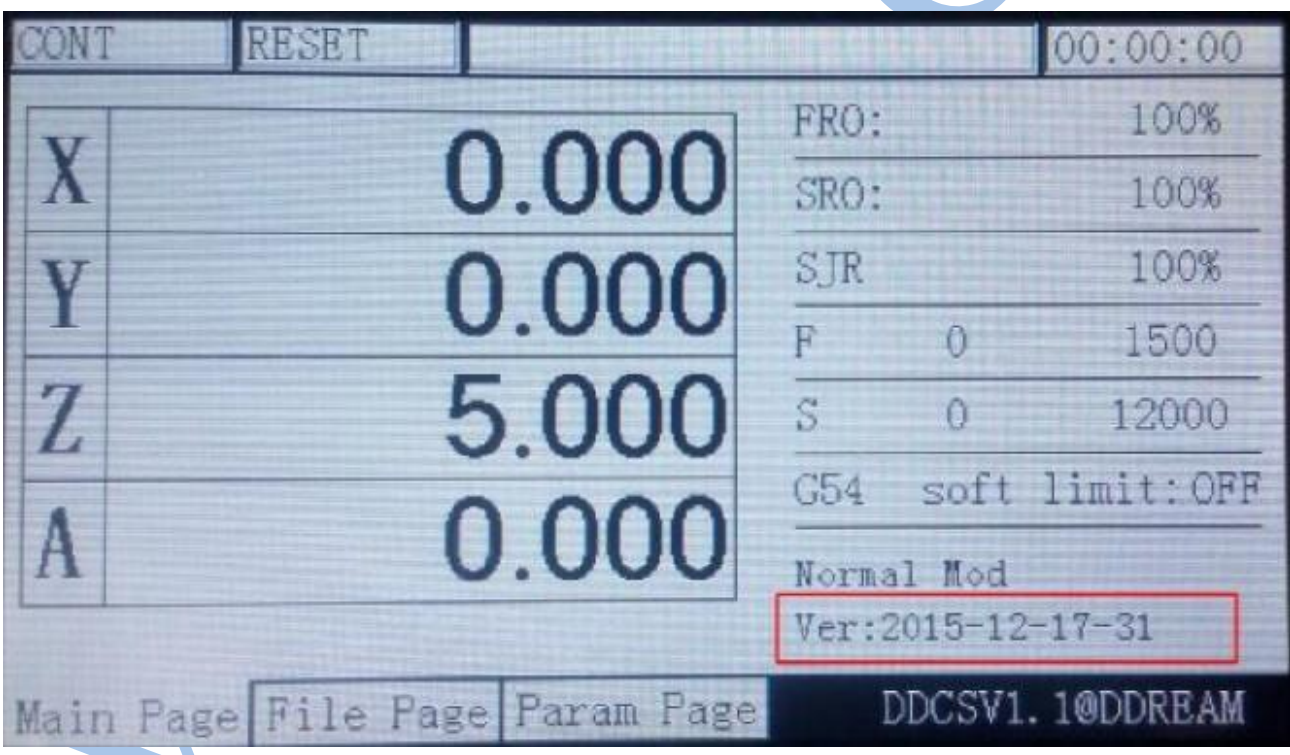

Рисунок 3-73. После завершения обновления автоматически откроется главная страница с указанием новой версии программного обеспечения

После завершения обновления можно начать работу с новым программным обеспечением.

#### **Глава4 G-коды, M-коды Таблица G-кодов**

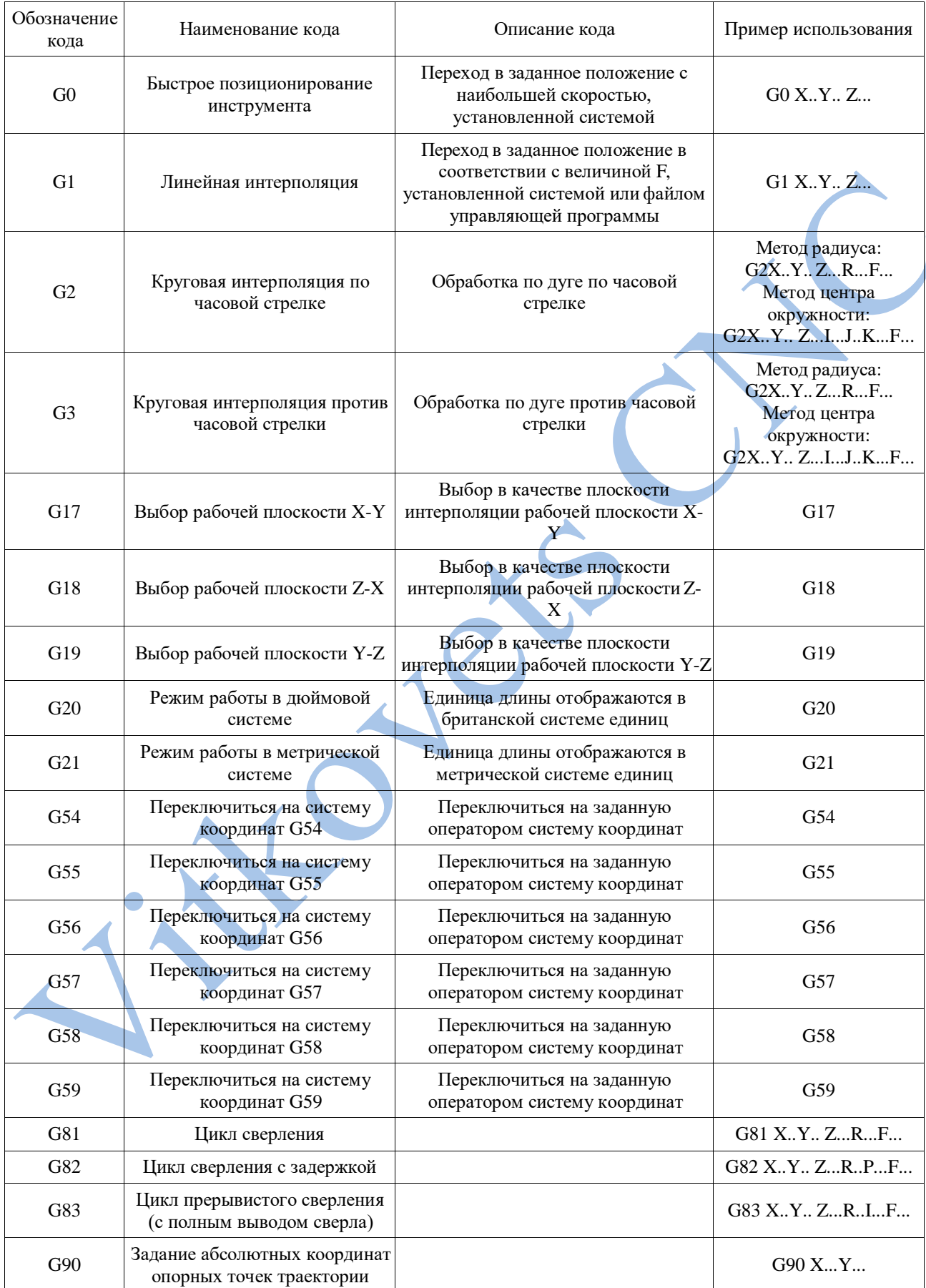

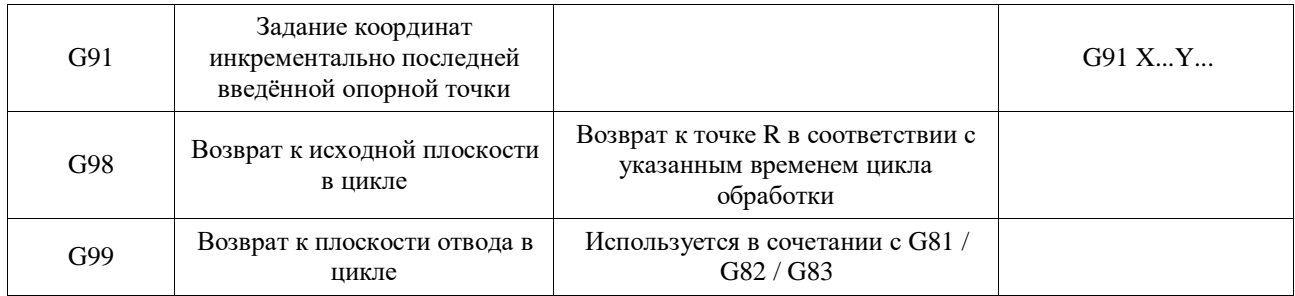

Примечание: Знак «….» означает данные, указанные пользователем.

#### **Таблица M-кодов**

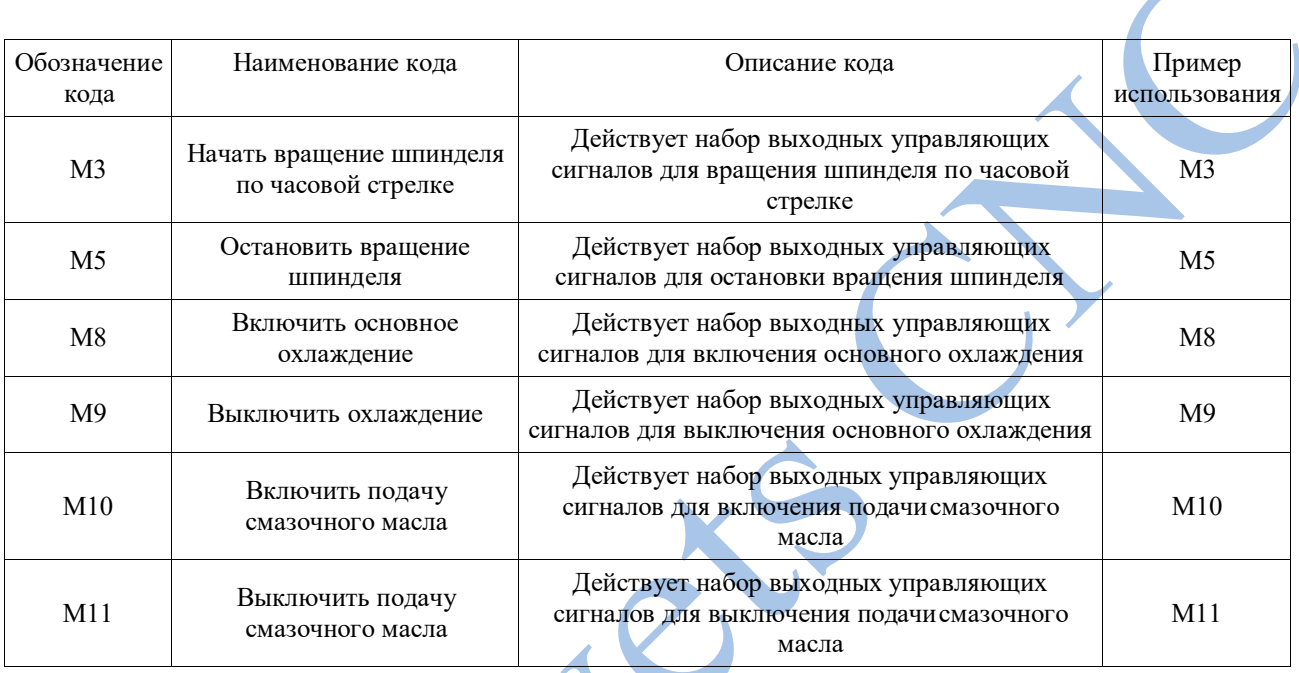

#### **Глава 5 Контакты и обратная связь 5.1 Вопросы и ответы**

#### **1. Каков порядок действий при выполнении операции goto zero**?

**Ответ:** если текущее положение оси Z ниже безопасного уровня, просьба сначала поднять ось Z до безопасной высоты, а затем перейти к нулю осей XYA; если текущее положение оси Z выше безопасной высоты, сначала нужно выполнить возврат к нулю осей XYA, а затем переместить ось Z на безопасную высоту.

#### **2. Пауза в процессе обработки**

**Ответ:** Во-первых, ось Z поднимется на безопасную высоту (значение сохраняется в файле safez.nc, если этот файл пуст, то ось не будет поднята). Затем оценивается текущее положение кромки инструмента по оси Z. Если текущее положение выше, чем координата Z на оставшейся части траектории обработки, сперва происходит перемещение по осям XY, а затем – по оси Z. Если текущая позиция ниже координаты Z на оставшейся части траектории, пожалуйста, сначала поднимите инструмент до соответствующего положения оси Z, а затем произведите перемещение по осям XY. Например:

а. Например, начальная точка заготовки имеет координаты (0,0,0), а конечная точка (100,100,100). Если кпопка «Пауза» нажата в момент нахождения инструмента в точке с координатами (50,50,50), то будет запущена операция возобновления. При отсутствии настройки безопасной высоты оси Z, пожалуйста, сначала переместите оси XY к точке  $(0,0)$ , а затем опустите ось Z до 0.

б. Например, начальная точка сегмента (0,0,0), а конечная точка (-100, -100, -100). Если кпопка «Пауза» нажата в момент нахождения инструмента в точке с координатами (-50, -50,

-50), будет запущена операция возобновления. При отсутствии настройки безопасной высоты оси Z, сначала поднимите Z до 0, а затем переместите оси XY к точке (0,0).

#### **3. Каково действие кода M30?**

**Ответ:** останов шпинделя, прекращение подачи охлаждения и смазки, возврат оси Z на безопасную высоту, возврат осей X,Y, A к нулю. Пользовательские настройки выполнения данного кода хранятся в файле m30.nc. Если этот файл пуст, то перемещения по осям не будет (отключение шпинделя, охлаждение и смазки не затрагивается).

#### **4. Как происходит подъем инструмента во время приостановки обработки?**

Ответ: инструмент отводится по оси Z на расстояние, указанное в параметре # 89. Если значение параметра равно 0, инструмент не будет отводится от обрабатываемой поверхности.

#### **5. Какие действия выполняются при паузе и восстановлении обработки?**

Ответ: при нажатии кнопки «Пауза» происходит сброс скорости до полной остановки. Операция возобновления обработки начинается с перемещения инструмента к точке приостановки, после чего начинается обработка. Например, если длина обрабатываемого сегмента составляет 100 мм, работа была приостановлена в положении 50 мм. После возобновления работы после паузы инструмент переместится к точке восстановления, чтобы продолжить обработку.